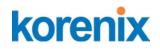

# Korenix JetNet 5310G Industrial 8-Port PoE + 2 Gigabit TX/ SFP Managed Ethernet Switch

**User Manual** 

Ver. 07, OCT-2014

Firmware V1.4

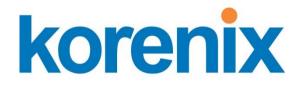

www.korenix.com

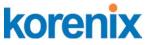

# JetNet 5310G User Manual Korenix JetNet 5310G Industrial 8 Port PoE + 2 Gigabit TX /SFP Managed Ethernet Switch User's Manual

## **Copyright Notice**

Copyright © 2012 Korenix Technology Co., Ltd. All rights reserved. Reproduction in any form or by any means without permission is prohibited.

# Federal Communications Commission (FCC) Statement

This equipment has been tested and found to comply with the limits for a Class A digital device, pursuant to Part 15 of the FCC Rules. These limits are designed to provide reasonable protection against harmful interference when the equipment is operated in a commercial environment. This equipment generates, uses, and can radiate radio frequency energy and, if not installed and used in accordance with the instruction manual, may cause harmful interference to radio communications. Operation of this equipment in a residential area is likely to cause harmful interference in which case the user will be required to correct the interference at his expense.

The user is cautioned that changes and modifications made to the equipment without approval of the manufacturer could void the user's authority to operate this equipment.

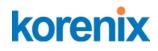

# Index

| 1 | Intro        | duction                                                   | 3   |
|---|--------------|-----------------------------------------------------------|-----|
|   | 1.1          | Overview                                                  | 3   |
|   | 1.2          | Major Features                                            | 6   |
| 2 | 1.3          | Package List                                              |     |
| 2 | Hard\<br>2.1 | ware Installation                                         |     |
|   | 2.1          |                                                           |     |
|   | 2.2          | Wiring Power Inputs                                       |     |
|   | 2.3          | Wiring the Relay Output (DO)Wiring the Digital Input (DI) |     |
|   | 2.4<br>2.5   |                                                           |     |
|   | 2.5<br>2.6   | Connecting the Surge /Lighting protection                 |     |
|   | 2.0<br>2.7   | Wiring Fast Ethernet PoE Ports                            |     |
| 3 |              | DIN Rail mounting Installation                            |     |
| U | 3.1          | Preparation for Serial Console                            |     |
|   | 3.2          | Preparation for Web Interface                             |     |
|   | 3.3          | Preparation for Telnet Console                            |     |
| 4 | Featu        | ure Configuration                                         |     |
|   | 4.1          | Command Line Interface Introduction                       |     |
|   | 4.2          | Basic Setting                                             | 36  |
|   | 4.3          | Port Configuration                                        |     |
|   | 4.4          | Power over Ethernet                                       | 64  |
|   | 4.5          | Network Redundancy                                        | 73  |
|   | 4.6          | VLAN                                                      |     |
|   | 4.7          | Private VLAN                                              | 103 |
|   | 4.8          | Traffic Prioritization                                    | 109 |
|   | 4.9          | Multicast Filtering                                       | 115 |
|   | 4.10         | SNMP                                                      | 120 |
|   | 4.11         | Security                                                  | 124 |
|   | 4.12         | Warning                                                   | 131 |
|   | 4.13         | Monitor and Diag                                          | 139 |
|   | 4.14         | Device Front Panel                                        | 146 |
|   | 4.15         | Save to Flash                                             | 147 |
|   | 4.16         | Logout                                                    |     |
| 5 | •••          | ndix                                                      |     |
|   | 5.1          | JetNet 5310G Product Specifications                       |     |
|   | 5.2          | Pin assignment of RS-232 serial console cable             |     |
|   | 5.3          | Korenix Private MIB                                       |     |
|   | 5.4          | Revision History                                          |     |

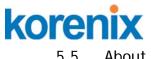

| 5.5 | About Korenix | 156 |
|-----|---------------|-----|
|-----|---------------|-----|

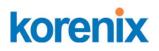

# 1 Introduction

Welcome to Korenix *JetNet* 5310G Series Industrial 8-Port PoE + 2Gigabit Copper / SFP Managed Ethernet Switch User Manual. Following topics are covered in this chapter:

- 1.1 Overview
- 1.2 Major Features
- 1.3 Package Checklist

### 1.1 Overview

Korenix JetNet 5310G, the revolutionary DIN Rail type industrial Gigabit managed Power over Ethernet Switch is designed with eight 10/100TX PoE injector ports and two Gigabit RJ-45 / SFP combo ports for highly critical PoE applications such as real time IP video surveillance, WiMAX systems and Wireless APs. All of the 8 ports of the switch are compliant with both IEEE 802.3af PoE and IEEE 802.3at high power PoE standards and can deliver up to 15.4W and 30W power per port to enable the high-power requiring devices, such as Wireless APs, PTZ and dome network cameras, etc.

The two Gigabit Ethernet combo ports provide high speed uplink to connect with higher level backbone switches with Korenix MSR<sup>™</sup> network redundancy technology, while ensuring the reliability of video transfer through the exclusive 5ms recovery time. By supporting various connection types, including 10/100/1000Mbps RJ-45 copper or 100Mbps, 1000Mbps Fiber, the Gigabit uplink ports further enlarge the ring infrastructure.

With IEC 61000-6-2 / 61000-6-4 Heavy Industrial EMC certified design, including robust enclosure and -40~75°C wide operating temperature range, JetNet 5310G ensures high performance of the surveillance network under vibrating and shock environments in rolling stocks, traffic control systems and other harsh surveillance applications.

#### Driving the IP Surveillance Market

Since the ratification of the Power over Ethernet standard in 2003, the PoE technology becomes a trend; more devices adopt PD function to obtain power through Ethernet cable eliminating the need of running separate power wirings to a remote device. The JetNet 5310G is equipped with the new PSE solution, compliant with IEEE 802.3af, IEEE 802.3at 2-event or IEEE 802.3at 2-event plus LLDP standards, as well as forced

## JetNet 5310G User Manual

mode powering mode for legacy Power over Ethernet cable devices. The 8 PoE ports support LLDP power negotiation function or 2-Event classification of IEEE 802.3at PoE plus, and can therefore deliver up to 30W power per port and 120W per unit at 75°C operating temperature, to drive the IP cameras for cross-street monitoring or WiMAX systems for internet accesses at train stations, airports or Hot-spots.

### 100/1000Mbps DDM SFP transceiver for High Quality Monitoring

The SFP sockets of the JetNet 5310G supports 100Mbps and 1000Mbps SFP type fiber transceiver with speed detection and independent indication. Moreover, it supports DDM (Digital Diagnostic Monitoring) type SFP transceivers allowing users to diagnose optical cable transmission problem through maintenance and debugging of the optical signal quality by DDM without the need of an extra optical cable analyzer, as a result greatly saving time and system costs.

### Rapid Super Ring (RSR<sup>™</sup>) Technology

The JetNet 5310G supports Rapid Super Ring technology, which is the 2nd generation of Korenix Ring Redundancy technology. The recovery time is greatly improved from 30ms to few ms for both copper and fiber ring. The Ring master can be auto-selected by RSR engine. The 1st ring port of the R.M. is the primary path while the 2nd ring port of the R.M. is the block path. Once the primary path fails, the 2nd path will be recovered within few ms. Besides, the restoration time is also shortened to zero in the R.M. auto-selection mode.

### Comprehensive Redundant Solutions – Multiple Super Ring ( $MSR^{TM}$ )

JetNet 5310G also supports advanced Ring technology – M.S.R. (Multiple Super Ring) which includes various new technologies for different network redundancy applications and structures. The supported MSR allows JetNet 5310G aggregating up to 5 Rapid Super rings includes 4 Fast Ethernet plus 1 Gigabit Ethernet rings into one switch. With the MSR<sup>™</sup> technology, a node can be configured to multiple rings with the failover time. In addition, users can extend the ring topology by adding hundreds of JetNet managed switches to meet the large-scale network needs without compromising the network speed. The MSR<sup>™</sup> also allows JetNet 5310G managed switch to easily connect with core management switches via standard Rapid Spanning Tree Protocol (RSTP) or through multiple paths or nodes to increase the reliability by RDH<sup>™</sup> (Rapid Dual Homing) technology. By integrating MSR<sup>™</sup> and LACP (Link Aggregation Control Protocol), the JetNet series can enhance the link ability and increase the overall link capacity. Two or more Fast Ethernet connections are combined in order to increase the bandwidth and to create a resilient and redundant link.

### Seamless Ring Port Restoration <sup>™</sup>

Seamless restoration is a new Korenix patented technology which can restore a failed ring without causing any loop problem, topology change and packet loss. With a 0 second restoration time, this mechanism eliminates any unstable status and guarantees the applications running non-stop.

## Rapid Dual Homing (RDH<sup>™</sup>) Technology

Rapid Dual Homing is also the important feature of Korenix new generation Ring technology. It supports ring coupling with other vendors and with easy configuration and multiple redundancies, the failover time is much faster and the restoration time is zero ms. Uplinks can be auto detected and gathered into groups. In each group, uplinks are sorted into primary, secondary and standbys by their link speed. The uplink with the highest speed is more likely to be active path for data transmission. Link aggregation is also integrated into RDH<sup>™</sup>. An uplink connection can be a single link or several links aggregated as a trunk, which provides better redundancy and link capacity.

## TrunkRing™

TrunkRing is a new feature in MSR<sup>™</sup> which merges the two technologies of RSR<sup>™</sup> and link aggregation. It takes advantages of aggregation to enhance the link redundancy, while increase the link speed. The ring will open only if all the aggregated links are broken. Link aggregation can be achieved by either, static trunk or LACP. Not all the link sections in a TrunkRing need to be the same. Ring links can be either symmetric or asymmetric. Some are a single path, and the others are aggregated by links where the number of links in a trunk group can be different. Users can enhance the link redundancy at different locations in accordance to the need. And the link with less speed is more likely to be used as the backup path for restoring the network to full play capacity.

### Link Aggregation Control Protocol

Link Aggregation Control Protocol allows you grouping multiple Ethernet ports in parallel to increase the link bandwidth. The aggregated ports can be viewed as one physical port, so that the bandwidth is higher than just one single Ethernet port. The member ports of the same trunk group can balance the loading and backup with each other. The LACP feature is usually used when you need higher bandwidth for the backbone network. This is a cost-effective way for you to transfer much more data.

# Multi Powering Mechanism- User Manual, Forced and IEEE 802.3at LLDP Power over Ethernet

# korenix

Some of Legacy PD devices also feature user defined manual mode and forced powering mode to support non-standard PD devices without the PoE signature resistor for some WiMax systems, which are non-compliant with IEEE 802.3at LLDP Power over Ethernet.

For the new PoE standard – IEEE 802.3at, JetNet Switch implements Link Layer Discovery Protocol (LLDP) into the system for allowing power budget negotiation between PD devices while providing smart power budget control behavior.

# Auto Topology Discovery & Efficient Management through LLDP and JetView Pro i2NMS

JetNet 5310G supports topology discovery or LLDP (IEEE 802.1AB Link Layer Discovery Protocol) function that can help users to discover multi-vendor's network devices on the same segment by an NMS system which supports LLDP function. With LLDP function, NMS can easily maintain the topology map, display port ID, port description, system description, VLAN ID and so on. Once a link failure happens, the topology changed events are updated to the NMS to help users easily maintain the network system. Like as the JetView Pro, not only supports topology discovery, it also delivers group IP assignment, firmware upgrade, configuration files backup/ restore ,SNMP MIB Browser /compile, **MSR<sup>™</sup>** group management and also allows user to export topology map to drawing file-JPEG, BMP, PNG or PDF for other application.

### **Outstanding Management and Enhanced Security**

The JetNet 5310G provides various network control and security features to ensure the reliable and secure network connection. To optimize industrial network environment the switch supports advanced network features, such as Tag VLAN, IGMP Snooping, Quality of Service (QoS), Link Aggregation Control Protocol (LACP), Rate Control, etc. The PoE switch can be smartly configured through JetView, JetView Pro (Korenix's advanced management utility), Web Browser, SNMP, Telnet and RS-232 local console with its command like interface. The failure notifications are sent through e-mail, SNMP trap, Local/Remote system log, Multiple event alarm relay.

To avoid hacker's attacks and ensure the secure data transmission, JetNet 5310G series features DHCP client, DHCP server with IP and MAC binding, 802.1X Access Control, SSH for Telnet security, IP Access table, port security and many other security features.

# 1.2 Major Features

Korenix JetNet 5310G Switch have following features:

## JetNet 5310G User Manual

- 8 10/100 Base TX PoE ports and 2 Gigabit RJ/ SFP combo ports
- IEEE 802.3af 15.4W / IEEE 802.3at 30W High Power PoE
- 120W total power budget for High-power PoE camera
- SFP ports support 100/1000 Mbps with Digital Diagnostic Monitoring (DDM) to monitor long distance fiber quality
- All ports support Korenix patented RSR with 5ms recovery time, and MSR for up to 4 x 100M Rings plus 1 Gigabit Ring
- Advanced management by LACP/VLAN/Q-in-Q/Private VLAN/ GVRP/ QoS/ IGMP Snooping/Rate Control/ Online Multi-Port Mirroring/ Advanced DHCP server, Client
- Advanced Security system by Port Security, Access IP list, SSH and HTTPS Login
- Event Notification through E-mail, SNMP trap and SysLog
- IEEE 802.1AB LLDP and optional JetView Pro i<sup>2</sup>NMS software for auto-topology and group management
- Cisco-Like CLI, Web, SNMP/RMON for network Management
- Multiple event relay output for enhanced device alarm control
- Hi-Pot Isolation Protection for ports and power
- Industrial Heat dispersing design, -40~75°C wide operating temperature

Note: The detail spec is listed in Appendix 5.1

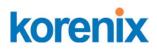

# 1.3 Package List

Korenix JetNet 5310G is shipped with following items:

- JetNet 5310G
- One DIN-Rail clip (attached to the switch)
- One RS-232 DB-9 to RJ-45 console cable
- CD User manual x 1
- Quick Installation Guide (QIG)

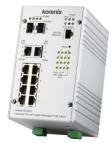

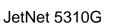

DB-9 to RJ-45 Cable

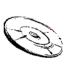

CD User Manual

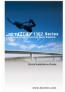

QIG

If any of the above items is missing or damaged, please contact your local sales representative.

# 2 Hardware Installation

This chapter includes hardware introduction, installation and configuration information.

Following topics are covered in this chapter:

#### 2.1 Hardware Introduction

Dimension

Panel Layout

Bottom View

Rear Side

2.2 Wiring Power Inputs

2.3 Wiring the Relay Output (DO)

2.4 Wiring the Digital Input (DI)

2.5 Connecting the Surge/ Lighting Protection

2.6 Wiring Ethernet Ports

2.7 Wall-mounting Installation

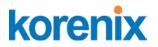

# 2.1 Hardware Introduction

#### Dimension –

JetNet 5310G w/o DIN Rail mounting kit: 95(W) x 127 (D)x 160(H) JetNet 5310G w/ DIN Rail mounting kit: 95(W) x 136.2 (D)x 160(H)

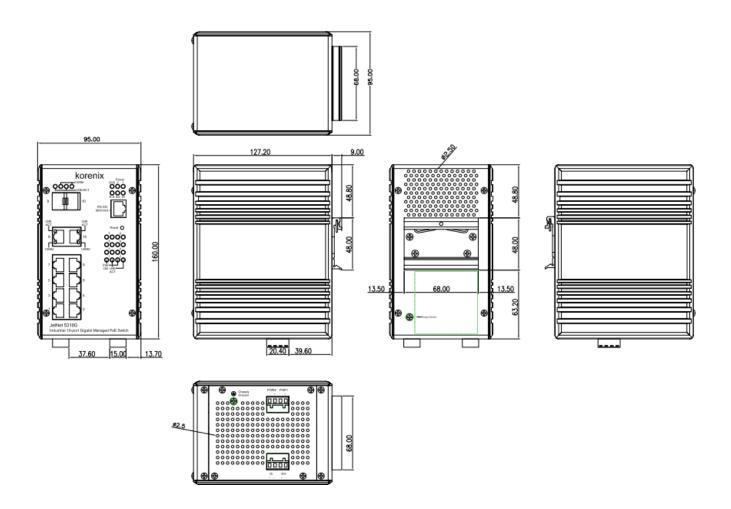

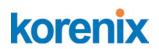

### **Panel Layout**

The front panel includes 8 x 10/100Mbps RJ-45 PoE ports, 2 x Gigabit Ethernet RJ-45/SFP socket ports, 1 RJ-45 for RS232 console, System diagnostic LEDs, Port LEDs, PoE status LEDs.

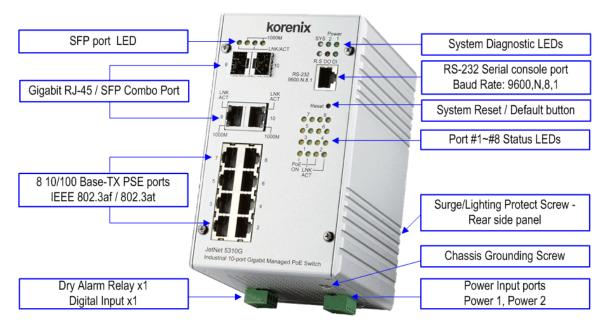

JetNet 5310G Appearance

#### **Bottom view**

The bottom side includes 2 4-pin terminal block connectors and 1 chassis grounding screw. One of 4-pin terminal block connectors is for power inputs, and the rest is for alarm relay output and digital input.

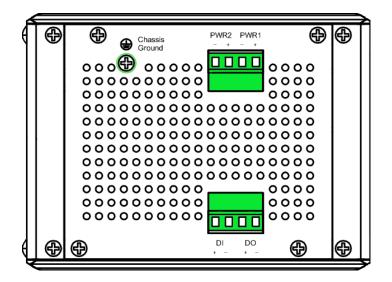

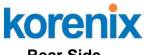

# Rear Side

The rear side back panel attached DIN rail clip and one lighting screw to make connection with chassis ground and Switch inner lighting protection circuit.

The product label is also sticked on the bottom side of DIN rail clip, in case if it is missed, please contact with your sales representive for product change.

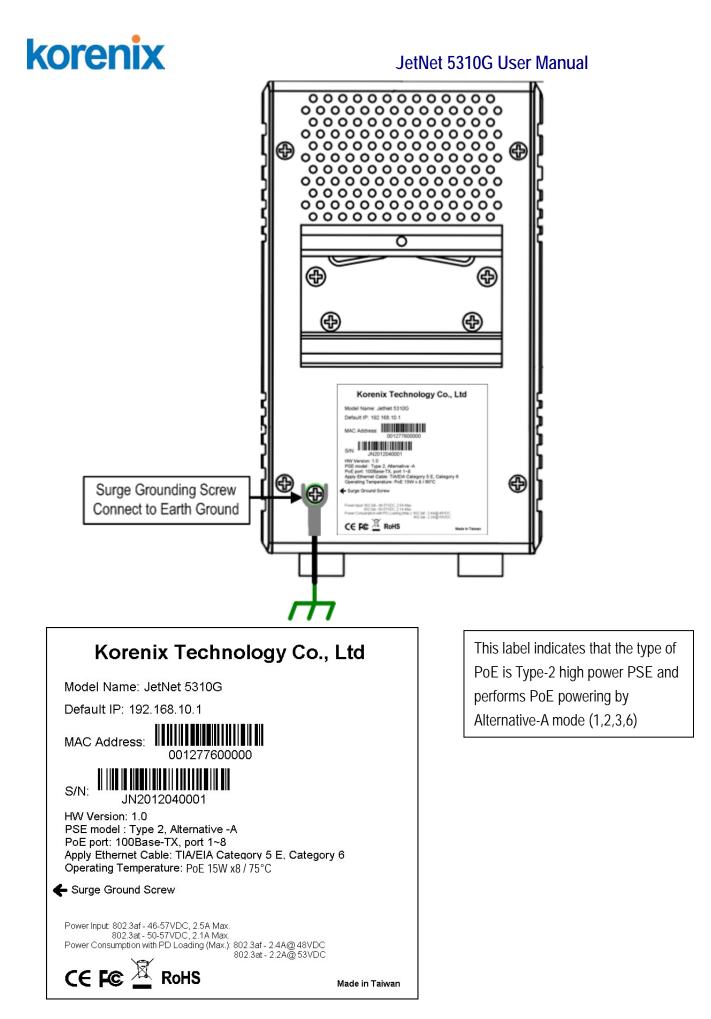

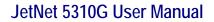

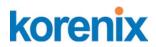

## 2.2 Wiring Power Inputs

The Power input port is located at the bottom side, and provides 2 power input connections in one 4-pin removable terminal block. The power port support polarity reverse protection; the Switch won't start if wrong polarity applied. The wiring architecture please refers to below figure.

#### Wiring the Power Inputs

- 1. Insert the positive and negative wires into the V+ and V- contact on the terminal block connector.
- 2. Tighten the wire-clamp screws to prevent the power wires from being loosened.
- Connect the power wires to suitable AC/DC Switching type power supply. The JetNet 5310G provides Power over Ethernet function and is compliant with IEEE802.3af/ IEEE802.3at standards; therefore, the input DC voltage should be in the range of DC 46V to DC 57V.

For the safety issue, turn off AC power input source before connecting the AC/DC Power supply module and the terminal block connectors. Besides, don't turn-on the source of AC/DC power module and make sure all connections were well done then power on the AC source to powering the Switch device. Otherwise, your screwdriver blade may inadvertently short your terminal connections to the grounded enclosure and cause damage.

**Notes:** Use the **UL Listed LPS Power supply** with output Rating 46~57V Vdc, minimum 2.5A currents. Here, we recommended using DC 48V as the operating voltage. It is recommended to use 48vdc power supply.

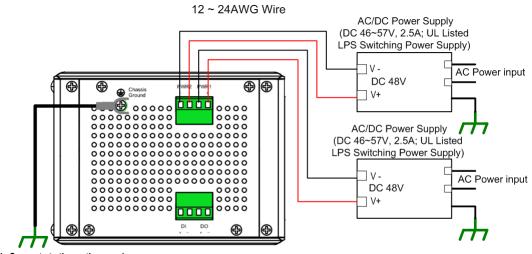

Chassis Connects to the earth ground

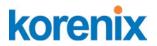

# 2.3 Wiring the Relay Output (DO)

The relay output contacts are in the bottom side as shown on below figure. The relay output (DO) is controlled by the pre-defined operating rules. To activate relay output function, please refer to the CD User's Manual for more Relay Output management information.

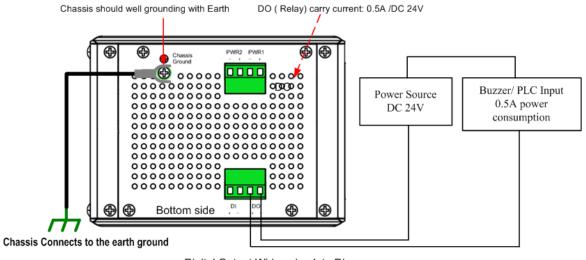

Digital Output Wiring simulate Diagram

**Note:** The relay contact only supports 0.5 A current, DC 24V. It is not recommended to apply voltage and current higher than the specifications.

# 2.4 Wiring the Digital Input (DI)

The Digital Input (D.I.) contacts are in the bottom side of the device as shown in below figure.

It accepts one external DC type signal input and can be configured to send alert message through Ethernet when the signal is changed. The signal may trigger and generated by external power switch, like as door open trigger switch for control cabinet.

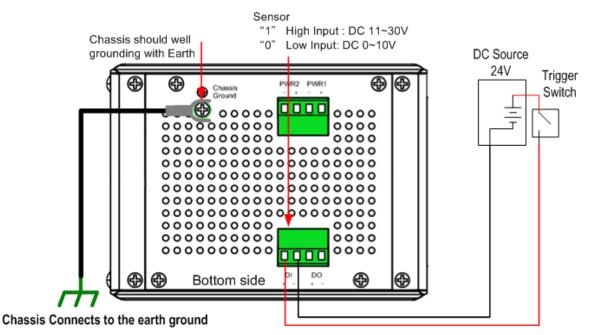

Digital Inputt Wiring simulate Diagram

**Note:** the DI accepts DC type signal and supports isolated input circuit with Digital High Level input DC 11V~30V and Digital Low Level input DC 0V~10V. Do not apply voltage that higher than the specification; it may cause internal circuit damage or a wrong action of DI.

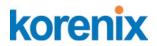

# 2.5 Connecting the Surge /Lighting protection

There is one screw fixed on the rear side for lighting /surge protection; tighten and wire to chassis grounding to obtain better surge/ lighting immunity. But, do remember remove the surge grounding screw before to insulation/Hi-pot testing. In case you do not, the protectors may damage during the testing, and the lighting protection will malfunction.

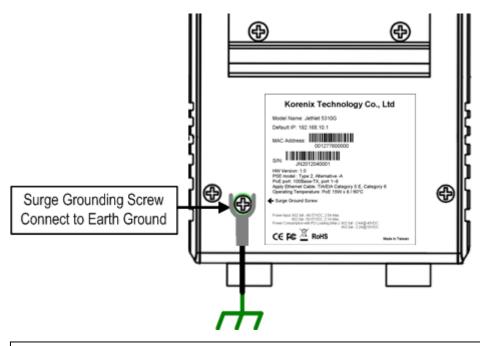

Note: 1. Ensure the Surge/Lighting is well connecting with Chassis Grounding 2. Remove the Surge /Lighting Screw, before performing Insulation / Hi-pot Testing.

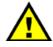

Never install or work on/with the equipment or the cabling during the period of its lightning activity.

# 2.6 Wiring Fast Ethernet PoE Ports

The JetNet PoE Switch support 8 10/100Mbps Fast Ethernet ports with power over Ethernet (PoE) PSE function, and 2 Gigabit 10/100/1000Mbps RJ-45/SFP combo ports. Both of Gigabit combo ports provide SFP transceiver plug-in with first priority function.

### **Fast Ethernet Ports**

The Fast Ethenert ports (1~8) comply with IEEE 802.3af / IEEE802.3at function with 120watts system power budget control function (enabled from firmware v1.2a); the PoE ports support alternative-A type powering method, and forward power through the RJ-45 conductors 1, 2, 3 and 6. If the power device (PD) is not fully compliant with IEEE 802.3af / IEEE 802.3at, then it will not be powering. So,

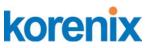

before connecting the PD device, please ensure the PD you have bought is compliant with PoE standard. The RJ-45 plug's conductor pin assignment shows as following table for your reference.

| RJ-45 conductor | Type of Signal | Polarity of power | Note          |
|-----------------|----------------|-------------------|---------------|
| 1               | RxD +          | V -               | Alternative-A |
| 2               | RxD -          | V -               | Alternative-A |
| 3               | TxD +          | V+                | Alternative-A |
| 6               | TxD -          | V+                | Alternative-A |

Note: The PD device should accept power from either 1,2,3,6 (data pairs) or 4,5,7,8 (spare pairs); for the detail information, please refer to IEEE 802.3at / IEEE 802.3af Power over Ethernet standard.

#### Gigabit Ethernet /SFP combo port

The JetNet 5310G provides 2 Gigabit RJ-45/ SFP combo ports that with different link speed – 10Mbps, 100Mbps, 1000Mbps, and compliant with the standards of IEEE 802.3 10Base-T, IEEE 82.3u 100Base-TX, IEEE 8023.u 100Base-FX, IEEE 802.3ab 1000Base-T, and IEEE 802.3z Gigabit fiber.

The combo prots support SFP transceiver plug-in high priority function; thus, don't connect Ethernet RJ-45 and insert SFP transceiver at the same time; it will cause the port being activated in wrong status.

The SFP ports also provide Digital Diagnostic Monitoring function, it can assist user to monitor the quality of optical signal, and diagnose the transmission of fiber. This function is only available for Korenix certified DDM SFP transceiver, and does not support third party transceiver that may not fully comply with MSA SFP transceiver standard.

By the DDM function, user can get real information including the strength of received optical signal, launched optical signal and current operating temperature of SFP transceiver, and the specification of transceiver.

The following diagram shows the information captured from WEB user interface.

| SFP DDM |              |          |                  |              |                |            |                |             |
|---------|--------------|----------|------------------|--------------|----------------|------------|----------------|-------------|
| Por     | SFP          | SFP DDM  | Temperature (°C) |              | Tx Power (dBm) |            | Rx Power (dBm) |             |
| FUIL    | Scan / Eject | OFF DDIM | Current          | Range        | Current        | Range      | Current        | Range       |
| 9       | Scan         | Disable  |                  |              |                |            |                |             |
| 10      | Eject        | Disable  | 40.00            | 0.00 ~ 80.00 | -6.0           | -9.0 ~-3.5 | -31.5          | -15.9 ~-3.5 |

Range: the specification of Korenix defined.

Current: actual value read from SFP transceiver.

Tx Power (dBm): optical strength of received.

Rx Power (dBm): optical strength of launched.

Note: The Ethernet Switch has to use UL recognized fiber transceiver with Class 1 Laser/LED Diode.

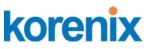

Note: It is recommended to not plug-in SFP fiber transceiver and link up RJ-45 port at the same time, it might cause the connection does not working properly.

# 2.7 DIN Rail mounting Installation

The DIN-Rail clip is already screwed tight on the rear side of JetNet Switch when shipping. If the DIN-Rail clip is not screwed on the rear side panel, please contact your distributor to get the DIN rail clip set. The DIN rail clip supports EN50022 standard. The diagram following includes the dimension of EN50022 DIN rail for your reference.

The Switch should install and used at Restriced Acess Location area, like as the control room or control cabinet. Besides, the device's surface temperature may caused damage while the Power over Ethernet function is enabled and under working , at the ambient temperature -75°C . Therefore, the device should install at the restriced location, like as Control cabinet to prevent any damage.

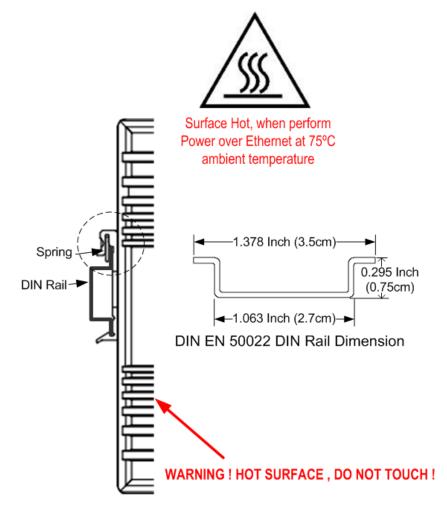

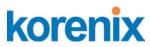

Follow the steps below to mount JetNet Managed Switch to the DIN-Rail track:

- 1. First, insert the DIN-Rail track upper side into the upper end of DIN-Rail clip.
- 2. Lightly push the bottom of DIN-Rail clip into the track.
- 3. Check if DIN-Rail clip is tightly attached to the EN50022 Rail track.
- 4. To remove JetNet Switch from the track, reverse the steps above.

Notes: 1. The DIN Rail should compliant with DIN EN50022 standard. Using wrong DIN rail may cause unsafe installation.

2. For UL Safety consideration- the equipment is designed for in building installation only and is not intended to be connected to exposed (outside plant) networks.

# 3 Preparation for Management

JetNet Industrial Managed PoE Switch provides both in-band and out-band configuration methods. You can configure the switch via RS232 console cable if you don't attach your admin PC to your network, or if you lose network connection to your JetNet PoE Managed Switch. This is so-called out-band management. It wouldn't be affected by network performance.

The in-band management means you can remotely manage the switch via the network. You can choose Telnet or Web-based management. You just need to know the device's IP address and you can remotely connect to its embedded HTTP web pages or Telnet console.

Following topics are covered in this chapter:

- **3.1 Preparation for Serial Console**
- 3.2 Preparation for Web Interface
- 3.3 Preparation for Telnet console

## 3.1 Preparation for Serial Console

In the unit package, Korenix attached one RJ-45 to RS-232 DB-9 console cable. Please attach RS-232 DB-9 connector to your PC's COM port, connect RJ-45 connector to the Console port of the JetNet PoE Managed Switch. If the serial cable is lost, please follow the serial console cable PIN assignment to find one. (Refer to the appendix).

1. Go to Start -> Program -> Accessories -> Communication -> Hyper Terminal

- 2. Give a name to the new console connection.
- 3. Choose the COM name

4. Select correct serial settings. The serial settings of JetNet PoE Managed Switches are as below:

Baud Rate: 9600 / Parity: None / Data Bit: 8 / Stop Bit: 1

5. After connected, you can see Switch login request.

6. Login the switch. The default username is "admin", password, "admin".

```
Booting...
```

```
Sun Jan 1 00:00:00 UTC 2006
Switch login: admin
Password:
JetNet 5310G (version 1.1.5-20100414-11:04:13).
Copyright 2006-2012 Korenix Technology Co., Ltd.
Switch>
```

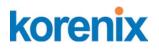

### 3.2 **Preparation for Web Interface**

JetNet Managed PoE Switch provides HTTP Web Interface and Secured HTTPS Web Interface for web management.

#### 3.2.1 Web Interface

Korenix web management page is developed by JAVA. It allows you to use a standard web-browser such as Microsoft Internet Explorer, or Mozilla, to configure and interrogate the switch from anywhere on the network.

Before you attempt to use the embedded web interface to manage switch operation, verify that your JetNet Managed PoE Switch is properly installed on your network and that every PC on this network can access the switch via the web browser.

1. Verify that your network interface card (NIC) is operational, and that your operating system supports TCP/IP protocol.

2. Wire DC power to the switch and connect your switch to your computer.

3. Make sure that the switch default IP address is 192.168.10.1.

4. Change your computer IP address to 192.168.10.2 or other IP address which is located in the 192.168.10.x (Network Mask: 255.255.255.0) subnet.

5. Switch to DOS command mode and ping 192.168.10.1 to verify a normal response time.

Launch the web browser and Login.

6. Launch the web browser (Internet Explorer or Mozilla Firefox) on the PC.

7. Type http://192.168.10.1 (or the IP address of the switch). And then press Enter.

8. The login screen will appear next.

9. Key in user name and the password. Default user name and password are both **admin**.

| Switch Manager                                                                           | <b>K</b> |
|------------------------------------------------------------------------------------------|----------|
| Please enter user name and password.         Site:       192.168.10.1         User Name: |          |
| OK Cancel                                                                                |          |

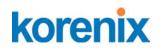

Click on **Enter** or **OK**. The Welcome page of the web-based management interface will then appear.

Once you enter the web-based management interface, you can freely change the JetNet's IP address to fit your network environment.

| System Name        | Switch                                |
|--------------------|---------------------------------------|
| System Location    |                                       |
| System Contact     |                                       |
| System OID         | 1.3.6.1.4.1.24062.2.2.18              |
| System Description | JetNet5310G Industrial Managed Switch |
| Firmware Version   | v1.1 20120411                         |
| Device MAC         | 00:12:77:FF:00:00                     |

**Note 1**: IE 5.0 or later versions do not allow Java applets to open sockets by default. Users have to directly modify the browser settings to selectively enable Java applets to use network ports.

**Note 2**: The Web UI connection session of JetNet managed Switch will be logged out automatically if you don't give any input after 30 seconds. After logged out, you should re-login and key in correct user name and password again.

#### 3.2.2 Secured Web Interface

Korenix web management page also provides secured management HTTPS login. All the configuration commands will be secured and will be hard for the hackers to sniff the login password and configuration commands.

Launch the web browser and Login.

- 1. Launch the web browser (Internet Explorer or Mozilla Firefox) on the PC.
- 2. Type https://192.168.10.1 (or the IP address of the switch). And then press Enter.
- The popup screen will appear and request you to trust the secured HTTPS connection distributed by JetNet PoE Managed Switch first. Click "Yes" to trust it. (sample of JetNet 5010G)

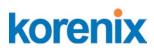

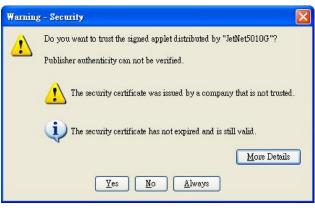

4. The login screen will appear next. (sample of JetNet 5010G, IP address192.168.0.48)

| Korenix JetNet5010G Switch Manager                                                    | × |
|---------------------------------------------------------------------------------------|---|
| Please enter user name and password.<br>Site: 192.168.0.48<br>User Name:<br>Password: |   |
| Secure Connection OK Cancel                                                           |   |

- 5. Key in the user name and the password. The default user name and password is **admin**.
- 6. Click on **Enter** or **OK**. Welcome page of the web-based management interface will then appear.
- 7. Once you enter the web-based management interface, all the commands you see are the same as what you see by HTTP login.

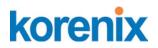

# **3.3** Preparation for Telnet Console

#### 3.3.1 Telnet

Korenix JetNet managed Switch supports Telnet console. You can connect to the switch by Telnet and the command lines are the same as what you see by RS232 console port. Below are the steps to open Telnet connection to the switch.

- 1. Go to Start -> Run -> cmd. And then press Enter
- 2. Type the **Telnet 192.168.10.1** (or the IP address of the switch). And then press **Enter**

#### 3.3.2 SSH (Secure Shell)

Korenix JetNet managed Switch also support SSH console. You can remotely connect to the switch by command line interface. The SSH connection can secure all the configuration commands you sent to the switch.

SSH is a client/server architecture while the Switch is the SSH server. When you want to make SSH connection with the switch, you should download the SSH client tool first.

#### SSH Client

There are many free, sharewares, trials or charged SSH clients you can find on the internet. Fox example, PuTTY is a free and popular Telnet/SSH client. We'll use this tool to demonstrate how to login JetNet by SSH. Note: *PuTTY is copyright 1997-2006 Simon Tatham*.

#### Download PuTTY:

http://www.chiark.greenend.org.uk/~sgtatham/putty/download.html

The copyright of **PuTTY** 

| About PuTTY                                    |
|------------------------------------------------|
| PuTTY<br>Release 0.54                          |
| © 1997-2004 Simon Tatham. All rights reserved. |
| View Licence Visit Web Site Close              |

#### 1. Open SSH Client/PuTTY

In the **Session** configuration, enter the **Host Name** (IP Address of your JetNet switch) and **Port number** (default = 22). Choose the "**SSH**" protocol. Then click on "**Open**" to start the SSH session console.

# JetNet 5310G User Manual

| ategory:                                                             | Basic options for your PuTTY                                         | eesion                          |
|----------------------------------------------------------------------|----------------------------------------------------------------------|---------------------------------|
| Logging<br>Terminal<br>Keyboard                                      | Specify your connection by host name of<br>Host Name (or IP address) | 1946 2055                       |
| Bell<br>Features<br>Window<br>Appearance<br>Behaviour<br>Translation | Protocol:<br><u>Raw</u> <u>I</u> elnet <u>Rlogin</u>                 | <u>о s</u> sн                   |
|                                                                      | Load, save or delete a stored session –<br>Saved Sessions            |                                 |
| Selection<br>Colours<br>Proxy<br>Telnet<br>Rlogin<br>SSH             | Default Settings                                                     | Load<br>Sa <u>v</u> e<br>Delete |
| Auth<br>Tunnels<br>Bugs                                              | Close <u>wi</u> ndow on exit:<br>Always Never Only on                | clean exit                      |

2. After click on **Open**, then you can see the cipher information in the popup screen. Press **Yes** to accept the Security Alert.

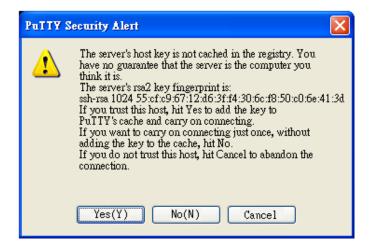

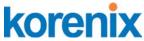

3. After few seconds, the SSH connection to JetNet Switch is opened. You can see the login screen as the below figure- sample of JetNet switch for reference. (sample of IP address 192.168.10.1)

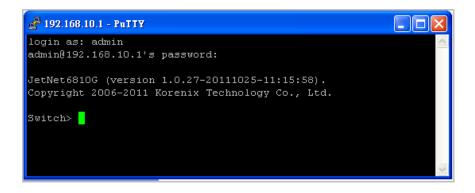

- 4. Type the Login Name and its Password. The default Login Name and Password are **admin / admin**.
- 5. All the commands you see in SSH are the same as the CLI commands you see via RS232 console. The next chapter will introduce in detail how to use command line to configure the switch.

# 4 Feature Configuration

This chapter explains how to configure JetNet Managed software features. There are four ways to access the switch: Serial console, Telnet, Web browser and SNMP.

JetNet Managed Switch provides both in-band and out-band configuration methods. You can configure the switch via RS232 console cable if you don't attach your admin PC to your network, or if you lose the network connection to your JetNet switch. This is so-called out-band management. It wouldn't be affected by the network performance.

The in-band management means you can remotely manage the switch via the network. You can choose Telnet or Web-based management. You just need to know the device's IP address. Then you can remotely connect to its embedded HTML web pages or Telnet console.

Korenix web management page is developed by Java. It allows you to use a standard web-browser such as Microsoft Internet Explorer, or Mozilla, to configure and interrogate the switch from anywhere on the network.

**Note**: IE 5.0 or later versions do not allow Java applets to open sockets by default. Users have to directly modify the browser settings to selectively enable Java applets to use network ports.

Following topics are covered in this chapter:

- 4.1 Command Line Interface (CLI) Introduction
- 4.2 Basic Setting
- 4.3 Port Configuration
- 4.4 Power over Ethernet
- 4.5 Network Redundancy
- 4.6VLAN
- 4.7 Private VLAN
- 4.8 Traffic Prioritization
- 4.9 Multicast Filtering
- 4.10 SNMP
- 4.11 Security
- 4.12 Warning
- 4.13 Monitor and Diag
- 4.14 Device Front Panel
- 4.15 Save
- 4.16 Logout

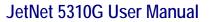

# 4.1 Command Line Interface Introduction

The Command Line Interface (CLI) is the user interface to the switch's embedded software system. You can view the system information, show the status, configure the switch and receive a response back from the system by keying in a command.

There are some different command modes. Each command mode has its own access ability, available command lines and uses different command lines to enter and exit. These modes are User EXEC, Privileged EXEC, Global Configuration, (Port/VLAN) Interface Configuration modes.

**User EXEC** mode: As long as you login the switch by CLI. You are in the User EXEC mode. You can ping, telnet remote device, and show some basic information.

Type enable to enter next mode, exit to logout. ? to see the command list

| Switch><br>enable<br>exit<br>list<br>ping<br>quit<br>show<br>telnet | Turn on privileged mode command<br>Exit current mode and down to previous mode<br>Print command list<br>Send echo messages<br>Exit current mode and down to previous mode<br>Show running system information<br>Open a telnet connection |
|---------------------------------------------------------------------|----------------------------------------------------------------------------------------------------|
| telnet<br>traceroute                                                | Open a telnet connection                                                                                                    |

**Privileged EXEC** mode: Press enable in the User EXEC mode, then you can enter the Privileged EXEC mode. In this mode, the system allows you to view current configuration, reset default, reload switch, show system information, save configuration...and enter the global configuration mode.

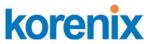

Type **configure terminal** to enter next mode, **exit** to leave. **?** to see the command list

| Switch#   |                                                             |
|-----------|-------------------------------------------------------------|
| archive   | Manage archive files                                        |
| clear     | Reset functions                                             |
| clock     | Configure time-of-day clock                                 |
| configure | Configuration from vty interface                            |
| сору      | Copy from one file to another                               |
| debug     | Debugging functions (see also 'undebug')                    |
| disable   | Turn off privileged mode command                            |
| dot1x     | IEEE 802.1x standard access security control                |
| end       | End current mode and change to enable mode                  |
| exit      | Exit current mode and down to previous mode                 |
| hardware  |                                                             |
| list      | Print command list                                          |
| no        | Negate a command or set its defaults                        |
| pager     | Terminal pager                                              |
| ping      | Send echo messages                                          |
| quit      | Exit current mode and down to previous mode                 |
| reboot    | Reboot system                                               |
| reload    | copy a default-config file to replace the current one       |
| show      | Show running system information                             |
| telnet    | Open a telnet connection                                    |
| terminal  | Set terminal line parameters                                |
|           | Trace route to destination                                  |
| write     | Write running configuration to memory, network, or terminal |

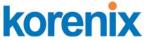

**Global Configuration Mode:** Press **configure terminal** in privileged EXEC mode. You can then enter global configuration mode. In global configuration mode, you can configure all the features that the system provides you.

Type **interface IFNAME/VLAN** to enter interface configuration mode, **exit** to leave. **?** to see the command list.

Available command lists of global configuration mode.

| Switch(config)#<br>administrator<br>arp<br>clock<br>default | Administrator account setting<br>Set a static ARP entry<br>Configure time-of-day clock<br>Set a command to its defaults |
|-------------------------------------------------------------|----------------------------------------------------------------------------------------------------|
| dot1x                                                       | IEEE 802.1x standard access security control                                                                            |
| end                                                         | End current mode and change to enable mode                                                                              |
| ethertype                                                   | Ethertype                                                                                                    |
| exit                                                        | Exit current mode and down to previous mode                                                                             |
| gmrp                                                        | GMRP protocol                                                                                                    |
| gvrp                                                        | GARP VLAN Registration Protocol                                                                                         |
| hostname                                                    | Set system's network name                                                                                               |
| interface                                                   | Select an interface to configure                                                                                        |
| ір                                                          | IP information                                                                                                    |
| lacp                                                        | Link Aggregation Control Protocol                                                                                       |
| list                                                        | Print command list                                                                                                    |
| lldp                                                        | Link Layer Discovery Protocol                                                                                           |
| log                                                         | Logging control                                                                                                    |
| mac-address-table                                           | mac address table                                                                                                    |
| mirror                                                      | Port mirroring                                                                                                    |
| modbus                                                      | Modbus TCP Slave                                                                                                    |
| multiple-super-ring                                         | Configure Multiple Super Ring                                                                                           |
| nameserver                                                  | DNS Server                                                                                                    |
| no                                                          | Negate a command or set its defaults                                                                                    |
| ntp                                                         | Configure NTP                                                                                                    |
| poe                                                         | Configure power over ethernet                                                                                           |
| ptpd                                                        | IEEE1588 Precision Time Protocol                                                                                        |
| qos                                                         | Quality of Service (QoS)                                                                                                |
| relay                                                       | relay output type information                                                                                           |
| router                                                      | Enable a routing process                                                                                                |
| sfp                                                         | Small form-factor pluggable                                                                                             |
| smtp-server                                                 | SMTP server configuration                                                                                               |
| snmp-server                                                 | the SNMP server                                                                                                    |
| spanning-tree                                               | the spanning tree algorithm                                                                                             |
| trunk                                                       | Trunk group configuration                                                                                               |
| vlan                                                        | Virtual LAN                                                                                                    |
| warning-event                                               | Warning event selection                                                                                                 |
| write-config<br>Switch(config)#                             | Specify config files to write to                                                                                        |

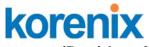

(Port) Interface Configuration: Press interface IFNAME in global configuration mode. You can then enter interface configuration mode. In this mode, you can configure port settings.

The port interface name for fast Ethernet port 1 is fa1,... fast Ethernet 7 is fa7, fast Ethernet port 8 is fa8.. Gigabit Ethernet port 9 is gi9 and port 10 is gi10. Type the interface name accordingly when you want to enter certain interface configuration mode.

Type "exit" to leave current level.

Type "?" to see the command list

Available command lists of the global configuration mode.

| Switch(config)# interface fa1<br>Switch(config-if)#                                                                                                    |                                                                                                    |  |  |  |
|----------------------------------------------------------------------------------------------------|----------------------------------------------------------------------------------------------------|--|--|--|
| acceptable<br>auto-negotiation<br>description<br>dot1x<br>duplex<br>end<br>exit<br>flowcontrol<br>garp<br>ingress<br>lacp<br>list<br>loopback<br>mdix<br>mtu<br>no<br>poe<br>qos<br>quit<br>rate-limit | Interface specific description<br>IEEE 802.1x standard access security control<br>Specifies the duplex mode of operation for a port<br>End current mode and change to enable mode<br>Exit current mode and down to previous mode<br>Sets the flow-control value for an interface<br>General Attribute Registration Protocol<br>802.1Q ingress filtering features<br>Link Aggregation Control Protocol<br>Print command list<br>Specifies the loopback mode of operation for a port<br>Configure mdix state of a given port<br>Specifies the MTU on a port.<br>Negate a command or set its defaults<br>Configure power over ethernet<br>Quality of Service (QoS)<br>Exit current mode and down to previous mode<br>Rate limit configuration<br>Small form,-factor pluggable<br>Shutdown the selected interface<br>the spanning-tree protocol<br>Specifies the speed of a Fast Ethernet port or a Gigabit |  |  |  |
| switchport                                                                                                    | Ethernet port.<br>Set switching mode characteristics                                                                                                    |  |  |  |

# **(VLAN) Interface Configuration:** Press **interface VLAN VLAN-ID** in global configuration mode. You can then enter VLAN interface configuration mode. In this mode, you can configure the settings for the specific VLAN.

The VLAN interface name of VLAN 1 is VLAN 1, VLAN 2 is VLAN 2...

Type **exit** to leave the mode. Type **?** to see the available command list.

The command lists of the VLAN interface configuration mode.

| Switch(config)# interface vlan 1<br>Switch(config-if)# |                                             |  |  |  |
|--------------------------------------------------------|---------------------------------------------|--|--|--|
| description                                            | Interface specific description              |  |  |  |
| end                                                    | End current mode and change to enable mode  |  |  |  |
| exit                                                   | Exit current mode and down to previous mode |  |  |  |
| ip<br>list                                             | Interface Internet Protocol config commands |  |  |  |
| list                                                   | Print command list                          |  |  |  |
| no                                                     | Negate a command or set its defaults        |  |  |  |
| quit                                                   | Exit current mode and down to previous mode |  |  |  |
| shutdown                                               | Shutdown the selected interface             |  |  |  |
|                                                        |                                             |  |  |  |

# Summary of the 5 command modes.

| Command       | Main Function                       | Enter and Exit Method                         | Prompt             |
|---------------|-------------------------------------|-----------------------------------------------|--------------------|
| Mode          |                                     |                                               |                    |
| User EXEC     | This is the first level of access.  | Enter: Login successfully                     | Switch>            |
|               | User can ping, telnet remote        | Exit: <b>exit</b> to logout.                  |                    |
|               | device, and show some basic         | Next mode: Type <b>enable</b> to              |                    |
|               | information                         | enter privileged EXEC mode.                   |                    |
| Privileged    | In this mode, the system allows     | Enter: Type <b>enable</b> in User             | Switch#            |
| EXEC          | you to view current configuration,  | EXEC mode.                                    |                    |
|               | reset default, reload switch, show  | Exec: Type <b>disable</b> to exit to          |                    |
|               | system information, save            | user EXEC mode.                               |                    |
|               | configurationand enter global       | Type <b>exit</b> to logout                    |                    |
|               | configuration mode.                 | Next Mode: Type <b>configure</b>              |                    |
|               |                                     | terminal to enter global                      |                    |
|               |                                     | configuration command.                        |                    |
| Global        | In global configuration mode, you   | Enter: Type <b>configure</b>                  | Switch(config)#    |
| configuration | can configure all the features that | terminal in privileged EXEC                   |                    |
|               | the system provides you             | mode                                          |                    |
|               |                                     | Exit: Type <b>exit</b> or <b>end</b> or press |                    |
|               |                                     | Ctrl-Z to exit.                               |                    |
|               |                                     | Next mode: Type interface                     |                    |
|               |                                     | IFNAME/ VLAN VID to enter                     |                    |
|               |                                     | interface configuration mode                  |                    |
| Port          | In this mode, you can configure     | Enter: Type interface IFNAME                  | Switch(config-if)# |
| Interface     | port related settings.              | in global configuration mode.                 |                    |
| configuration |                                     | Exit: Type <b>exit</b> or <b>Ctrl+Z</b> to    |                    |
|               |                                     | global configuration mode.                    |                    |

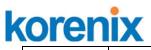

|                |                                 | Type <b>end</b> to privileged EXEC         |                      |
|----------------|---------------------------------|--------------------------------------------|----------------------|
|                |                                 | mode.                                      |                      |
| VLAN Interface | In this mode, you can configure | Enter: Type interface VLAN                 | Switch(config-vlan)# |
| Configuration  | settings for specific VLAN.     | VID in global configuration                |                      |
|                |                                 | mode.                                      |                      |
|                |                                 | Exit: Type <b>exit</b> or <b>CtrI+Z</b> to |                      |
|                |                                 | global configuration mode.                 |                      |
|                |                                 | Type <b>end</b> to privileged EXEC         |                      |
|                |                                 | mode.                                      |                      |

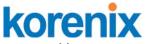

Here are some useful commands for you to see these available commands. Save your time in typing and avoid typing error.

? To see all the available commands in this mode. It helps you to see the next command you can/should type as well.

Switch(config)# interface (?) IFNAME Interface's name vlan Select a vlan to configure

(Character)? To see all the available commands starts from this character.

| Switch(config)# a | ?                             |
|-------------------|-------------------------------|
| access-list       | Add an access list entry      |
| administrator     | Administrator account setting |
| arp               | Set a static ARP entry        |

The tab key helps you to input the command quicker. If there is only one available command in the next, clicking on tab key can help to finish typing soon.

Switch# co (tab) (tab) Switch# configure terminal

Switch(config)# ac (**tab**) Switch(config)# access-list

- Ctrl+C To stop executing the unfinished command.
- Ctrl+S To lock the screen of the terminal. You can't input any command.
- Ctrl+Q To unlock the screen which is locked by Ctrl+S.
- Ctrl+Z To exit configuration mode.

Alert message when multiple users want to configure the switch. If the administrator is in configuration mode, then the Web users can't change the settings. JetNet Managed Switch allows only one administrator to configure the switch at a time.

| Епот М | essage 🛛 🔀                               |
|--------|------------------------------------------|
| x      | VTY configuration is locked by other VTY |
|        | ОК                                       |

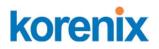

### 4.2 Basic Setting

The Basic Setting group provides you to configure switch information, IP address and user name/Password of the system. It also allows you to do firmware upgrade, backup and restore configuration, reload factory default, and reboot the system.

Following commands are included in this group:

- 4.2.1 Switch Setting
- 4.2.2 Admin Password
- 4.2.3 IP Configuration
- 4.2.4 Time Setting
- 4.2.5 DHCP Server
- 4.2.6 Backup and Restore
- 4.2.7 Firmware Upgrade
- 4.2.8 Factory Default
- 4.2.9 System Reboot
- 4.2.10 CLI Commands for Basic Setting

### 4.2.1 Switch Basic Setting

You can assign System name, Location, Contact and view system information.

Below Figure 4.2.1.1 – Web UI of the Switch Basic Setting

| ☐ JetNet5310G                                                                                                    |   | Welcome to th<br>Industrial Man | e JetNet5310G<br>aged Switch                         |
|----------------------------------------------------------------------------------------------------|---|---------------------------------|------------------------------------------------------|
| — Admin Password                                                                                                    |   | System Name                     | Switch                                               |
| <ul> <li>IP Configuration</li> </ul>                                                                                                    |   | System Location                 |                                                      |
| ─ ☐ Time Setting ► ☐ DHCP Server                                                                                                    |   | System Contact                  |                                                      |
| Backup and Restore                                                                                                    |   | System OID                      | 1.3.6.1.4.1.24062.2.2.18                             |
| - 🗋 Firmware Upgrade                                                                                                    |   | System Description              | JetNet5310G Industrial Managed Switch                |
| <ul> <li>         — A Factory Default     </li> </ul>                                                                                                    |   | Firmware Version                | v1.1 20120411                                        |
| System Reboot                                                                                                    | = | Device MAC                      | 00:12:77:FF:00:00                                    |
| Given Configuration     Given Configuration     Given Cover Ethernet     Given Cover Cover |   | Copyright (c) 2006-2012         | 2 Korenix Technology Co., Ltd., All Rights Reserved. |

**System Name**: You can assign a name to the device. The available characters you can input is 64. After you configure the name, CLI system will select the first 12 characters as the name in CLI system.

**System Location**: You can specify the switch's physical location here. The available characters you can input are 64.

# korenix

### JetNet 5310G User Manual

**System Contact:** You can specify contact people here. You can type the name, mail address or other information of the administrator. The available characters you can input are 64.

**System OID**: The SNMP object ID of the switch. You can follow the path to find its private MIB in MIB browser. (**Note:** When you attempt to view private MIB, you should compile private MIB files into your MIB browser first.)

System Description: the name of this managed product.

Firmware Version: Display the firmware version installed in this device.

**MAC Address**: Display unique hardware address (MAC address) assigned by the manufacturer.

Once you finish the configuration, click on **Apply** to apply your settings.

**Note:** Always remember to select **Save** to save your settings. Otherwise, the settings you made will be lost when the switch is powered off.

### 4.2.2 Admin Password

You can change the user name and the password here to enhance security

| Admin Passwo     | rd    |
|------------------|-------|
| Name             | admin |
| Password         | ***** |
| Confirm Password | ***** |
| Apply            |       |

Figure 4.2.2.1 Web UI sample of the Admin Password

**User name**: You can key in new user name here. The default setting is **admin**.

**Password**: You can key in new password here. The default setting is admin.

**Confirm Password**: You need to type the new password again to confirm it.

Once you finish configuring the settings, click on **Apply** to apply your configuration.

Figure 4.2.2.2 Popup alert window for Incorrect Username.

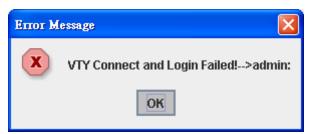

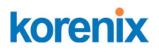

### 4.2.3 IP Configuration

This function allows users to configure the switch's IP address settings. Below figure is the UI of IP configuraation.

| IP Configuration |                |  |  |  |
|------------------|----------------|--|--|--|
| DHCP Client      | Disable 🔻      |  |  |  |
| IP Address       | 192.168.0.48   |  |  |  |
| Subnet Mask      | 255.255.255.0  |  |  |  |
| Default Gateway  | 192.168.10.254 |  |  |  |
| Apply            |                |  |  |  |

**DHCP Client**: You can select to **Enable** or **Disable** DHCP Client function. When DHCP Client function is enabled, an IP address will be assigned to the switch from the network's DHCP server. In this mode, the default IP address will therefore be replaced by the one assigned by DHCP server. If DHCP Client is disabled, then the IP address that you specified will be used instead.

**IP Address**: You can assign the IP address reserved by your network for your JetNet. If DHCP Client function is enabled, you don't need to assign an IP address to the JetNet, as it will be overwritten by DHCP server and shown here. The default IP is 192.168.10.1.

**Subnet Mask**: You can assign the subnet mask for the IP address here. If DHCP Client function is enabled, you don't need to assign the subnet mask. The default Subnet Mask is 255.255.255.0.

**Note:** In the CLI, we use the enabled bit of the subnet mask to represent the number displayed in web UI. For example, 8 stands for 255.0.0; 16 stands for 255.255.0.0; 24 stands for 255.255.0.0.

**Default Gateway:** You can assign the gateway for the switch here. The default gateway is 192.168.10.254.

Note: In CLI, we use 0.0.0.0/0 to represent for the default gateway.

Once you finish configuring the settings, click on **Apply** to apply your configuration.

**IPv6 Configuration** –An IPv6 address is represented as eight groups of four hexadecimal digits, each group representing 16 bits (two octets). The groups are separated by colons (:), and the length of IPv6 address is 128bits. An example of an IPv6 address is:

2001:0db8:85a3:0000:0000:8a2e:0370:7334.

The default IP address of JetNet Managed Switch is

fe80:0:0:212:77ff:fe60:ce8c, and the Leading zeroes in a group may be

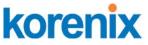

omitted. Thus, the example address may be written as: fe80::212:77ff:fe60:ce8c.

| IPv6 Configuration       |        |
|--------------------------|--------|
| IPv6 Address             | Prefix |
|                          |        |
| Add                      |        |
|                          |        |
| IPv6 Address             | Prefix |
| fe80::212:77ff:fe60:ce8c | 64     |
|                          |        |
|                          |        |
|                          |        |

IPv6 Address field: typing new IPv6 address in this field.

**Prefix:** the size of subnet or netwok, and it equivalent to the subnetmask, but written in different. The default subnet mask length is 64bits, and writen in decimal value - 64.

**Add**: after add new IPv6 address and prefix, don't forget click icon -"**Add**" to apply new address to system.

**Remove:** select existed IPv6 address and click icon -"**Remove**" to delete IP address.

Reload: refresh and reload IPv6 address listing.

**IPv6 Neighbor Table:** shows the IPv6 address of neighbor, connected interface, MAC address of remote IPv6 device, and current state of neighbor device.

| MAC address | State |
|-------------|-------|
|             |       |
|             |       |
|             |       |
|             |       |
|             |       |
|             |       |
|             |       |

The system will update IPv6 Neighbor Table automatically, and user also can click the icon "**Reload**" to refresh the table.

### 4.2.4 Time Setting

Time Setting source allow user to set the time manually or through NTP server. Network Time Protocol (NTP) is used to synchronize computer clocks on the internet. You can configure NTP settings here to synchronize the clocks of several switches on the network. Below figure is similar as JetNet Switch.

# korenix

### JetNet 5310G User Manual

| ime Setting                 |                      |
|-----------------------------|----------------------|
| System Time: Thu Jan 1 08:1 | 13:33 2009           |
| Time Setting Source         | Manual Setting 👻     |
| Manual Setting              | Get Time From PC     |
| Jan 🔻 O1 💌 , 2009           | ▼ 08 ▼ : 13 ▼ : 33 ▼ |
|                             |                      |
| IEEE 1588                   |                      |
| PTP State                   | Disable 👻            |
| Mode                        | Auto 👻               |
| Timezone Setting            |                      |
| Timezone (GMT-01:00) Ca     | ape Verde Is.        |
| 🔲 Daylight Saving Tim       | ne                   |
| Daylight Saving Start Jan   | ▼ 01 ▼ ,00 ▼ :00 ▼   |
| Daylight Saving End Jan     | ▼ 01 ▼ ,00 ▼ :00 ▼   |
| Apply                       |                      |

**Manual Setting**: User can select Manual setting to change time as user wants. User also can click the button "Get Time from PC" to get PC's time setting for switch.

**NTP client**: Select the Time Setting Source to NTP client can let device enable the NTP client service. NTP client will be automatically enabled if you change Time source to NTP Client. The system will send request packet to acquire current time from the NTP server you assigned.

| Time Setting Source      | NTP Client 🗸 🗸 |  |  |  |  |  |
|--------------------------|----------------|--|--|--|--|--|
| NTP Client               | Manual Setting |  |  |  |  |  |
| Primary Server Address   | NTP Client     |  |  |  |  |  |
| Secondary Server Address | 192.168.10.121 |  |  |  |  |  |

**IEEE 1588**: With the **Precision Time Protocol IEEE 1588** there is now, for the first time, a standard available which makes it possible to synchronize the clocks of different end devices over a network at speeds faster than one Micro-second.

| IEEE 1588               |        |   |
|-------------------------|--------|---|
| PTP State               | Enable | - |
| Mode                    | Auto   | - |
|                         | Auto   |   |
| Timezone Setting        | Master |   |
| Timezone (GMT-01:00) Ca | Slave  |   |

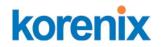

To enable IEEE 1588, select Enable in PTP Status and choose Auto, Master or Slave Mode. After time synchronized, the system time will display the correct time of the PTP server.

**Time-zone**: Select the time zone where the switch is located. Following table lists the time zones for different locations for your reference. The default time zone is GMT Greenwich Mean Time.

Switch(config)# clock timezone

- 01 (GMT-12:00) Eniwetok, Kwajalein
- 02 (GMT-11:00) Midway Island, Samoa
- 03 (GMT-10:00) Hawaii
- 04 (GMT-09:00) Alaska
- 05 (GMT-08:00) Pacific Time (US & Canada), Tijuana
- 06 (GMT-07:00) Arizona
- 07 (GMT-07:00) Mountain Time (US & Canada)
- 08 (GMT-06:00) Central America
- 09 (GMT-06:00) Central Time (US & Canada)
- 10 (GMT-06:00) Mexico City
- 11 (GMT-06:00) Saskatchewan
- 12 (GMT-05:00) Bogota, Lima, Quito
- 13 (GMT-05:00) Eastern Time (US & Canada)
- 14 (GMT-05:00) Indiana (East)
- 15 (GMT-04:00) Atlantic Time (Canada)
- 16 (GMT-04:00) Caracas, La Paz
- 17 (GMT-04:00) Santiago
- 18 (GMT-03:00) NewFoundland
- 19 (GMT-03:00) Brasilia
- 20 (GMT-03:00) Buenos Aires, Georgetown
- 21 (GMT-03:00) Greenland
- 22 (GMT-02:00) Mid-Atlantic
- 23 (GMT-01:00) Azores
- 24 (GMT-01:00) Cape Verde Is.
- 25 (GMT) Casablanca, Monrovia
- 26 (GMT) Greenwich Mean Time: Dublin, Edinburgh, Lisbon, London
- 27 (GMT+01:00) Amsterdam, Berlin, Bern, Rome, Stockholm, Vienna
- 28 (GMT+01:00) Belgrade, Bratislava, Budapest, Ljubljana, Prague
- 29 (GMT+01:00) Brussels, Copenhagen, Madrid, Paris
- 30 (GMT+01:00) Sarajevo, Skopje, Sofija, Vilnius, Warsaw, Zagreb
- 31 (GMT+01:00) West Central Africa
- 32 (GMT+02:00) Athens, Istanbul, Minsk
- 33 (GMT+02:00) Bucharest
- 34 (GMT+02:00) Cairo
- 35 (GMT+02:00) Harare, Pretoria
- 36 (GMT+02:00) Helsinki, Riga, Tallinn
- 37 (GMT+02:00) Jerusalem
- 38 (GMT+03:00) Baghdad

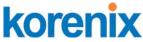

- 39 (GMT+03:00) Kuwait, Riyadh
- 40 (GMT+03:00) Moscow, St. Petersburg, Volgograd
- 41 (GMT+03:00) Nairobi
- 42 (GMT+03:30) Tehran
- 43 (GMT+04:00) Abu Dhabi, Muscat
- 44 (GMT+04:00) Baku, Tbilisi, Yerevan
- 45 (GMT+04:30) Kabul
- 46 (GMT+05:00) Ekaterinburg
- 47 (GMT+05:00) Islamabad, Karachi, Tashkent
- 48 (GMT+05:30) Calcutta, Chennai, Mumbai, New Delhi
- 49 (GMT+05:45) Kathmandu
- 50 (GMT+06:00) Almaty, Novosibirsk
- 51 (GMT+06:00) Astana, Dhaka
- 52 (GMT+06:00) Sri Jayawardenepura
- 53 (GMT+06:30) Rangoon
- 54 (GMT+07:00) Bangkok, Hanoi, Jakarta
- 55 (GMT+07:00) Krasnoyarsk
- 56 (GMT+08:00) Beijing, Chongqing, Hong Kong, Urumqi
- 57 (GMT+08:00) Irkutsk, Ulaan Bataar
- 58 (GMT+08:00) Kuala Lumpur, Singapore
- 59 (GMT+08:00) Perth
- 60 (GMT+08:00) Taipei
- 61 (GMT+09:00) Osaka, Sapporo, Tokyo
- 62 (GMT+09:00) Seoul
- 63 (GMT+09:00) Yakutsk
- 64 (GMT+09:30) Adelaide
- 65 (GMT+09:30) Darwin
- 66 (GMT+10:00) Brisbane
- 67 (GMT+10:00) Canberra, Melbourne, Sydney
- 68 (GMT+10:00) Guam, Port Moresby
- 69 (GMT+10:00) Hobart
- 70 (GMT+10:00) Vladivostok
- 71 (GMT+11:00) Magadan, Solomon Is., New Caledonia
- 72 (GMT+12:00) Aukland, Wellington
- 73 (GMT+12:00) Fiji, Kamchatka, Marshall Is.
- 74 (GMT+13:00) Nuku'alofa

**Daylight Saving Time:** click the check box to enable the Daylight Saving Function as the setting of start and end time or disable it.

**Daylight Saving Start** and **Daylight Saving End:** the time setting allows user to selects the week that monthly basis, and sets the End and Start time individually.

| Daylight Saving Start | 3rd | • | Mon | - | in | Jan | - | at | 00 | • | : | 00 |   |
|-----------------------|-----|---|-----|---|----|-----|---|----|----|---|---|----|---|
| Daylight Saving End   | 1st |   | Sun | - | in | Jan | - | at | 00 | - |   | 00 | - |
|                       | 2nd |   | -   |   | 1  |     | - |    |    |   | _ |    | 1 |
|                       | 3rd |   | 1   |   |    |     |   |    |    |   |   |    |   |
| Apply                 | 4th | - |     |   |    |     |   |    |    |   |   |    |   |
|                       |     |   |     |   |    |     |   |    |    |   |   |    |   |

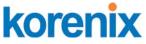

Once you finish your configuration, click on **Apply** to activate your configuration.

### 4.2.5 DHCP Server

You can select to **Enable** or **Disable** DHCP Server function. *JetNet switch* will assign a new IP address to link partners.

### **DHCP Server configuration**

After selecting to enable DHCP Server function, type in the Network IP address for the DHCP server IP pool, Subnet Mask, Default Gateway address and Lease Time for client.

Once you have finished the configuration, click **Apply** to activate the new configuration.

### **Excluded Address:**

You can type a specific address into the **IP Address field** for the DHCP server reserved IP address.

The IP address that is listed in the **Excluded Address List Table** will not be assigned to the network device. Add or remove an IP address from the **Excluded Address List** by clicking **Add** or **Remove**.

Manual Binding: JetNet Switch provides a MAC address and IP address binding and removing function. You can type in the specified IP and MAC address, and then click Add to add a new MAC&IP address binding rule for a specified link partner, like PLC or any device without DHCP client function. To remove from the binding list, just select the rule to remove and click **Remove**.

| DHCP Server Enable -      |               |  |
|---------------------------|---------------|--|
| DHCP Server Configuration |               |  |
| Network                   | 192.168.10.0  |  |
| Subnet Mask               | 255.255.255.0 |  |
| Default Gateway           | 192.168.10.1  |  |
| Lease Time(s)             | 604800        |  |
| Apply                     |               |  |

| Exclu  | Excluded Address |        |          |
|--------|------------------|--------|----------|
| IP Add | Iress            | 192.16 | 8.10.200 |
| Add    | 1                |        |          |
| Exclu  | ided Add         | ress L | .ist     |
| Index  | IP Addre         | ess    |          |
| 1      | 192.168.1        | 0.200  |          |
|        |                  |        | •        |
| Ren    | Remove           |        |          |

| Manu   | al Binding     |             |   |
|--------|----------------|-------------|---|
| IP Add | ress           |             |   |
| MAC A  | ddress         |             |   |
| Add    |                |             |   |
| Manu   | al Binding Lis | t           |   |
| Index  | IP Address     | MAC Address |   |
|        |                |             | ^ |
|        |                |             |   |
|        |                |             | • |
| Rem    | ove            |             | , |

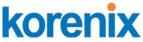

**DHCP Leased Entries:** *JetNet Switch* provides an assigned IP address list for user check. It will show the MAC and IP address that was assigned by *JetNet Switch*. Click the **Reload** button to refresh the listing.

| D | HCF   | Leased  | Entries     |                |               |                       |
|---|-------|---------|-------------|----------------|---------------|-----------------------|
|   | Index | Binding | IP Address  | MAC Address    | Lease Time(s) |                       |
|   | 1     | Auto    | 192.168.0.3 | 0012.77ff.0530 | 604785        |                       |
|   |       |         |             |                |               | <ul> <li>▼</li> </ul> |
|   | Rel   | oad     |             |                |               |                       |

### **DHCP Relay Agent**

You can select to **Enable** or **Disable** DHCP relay agent function, and then select the modification type of option 82 field.

**Relay policy drop**: Drops the option 82 field and do not add any option 82 field.

**Relay policy keep**: Keeps the original option 82 field and forwards to server.

**Relay policy replace**: Replaces the existing option 82 field and adds new option 82 field. (This is the default setting)

| DHCP Relay Agent |                                                                                                |
|------------------|------------------------------------------------------------------------------------------------|
| Relay Agent      | Enable 🔻                                                                                       |
| Relay Policy     | <ul> <li>Relay policy drop</li> <li>Relay policy keep</li> <li>Relay policy replace</li> </ul> |
| Helper Address 1 |                                                                                                |
| Helper Address 2 |                                                                                                |
| Helper Address 3 |                                                                                                |
| Helper Address 4 |                                                                                                |

**Helper Address:** there are 4 fields for the DHCP server's IP address. You can fill the field with prefered IP address of DHCP Server, and then click "Apply" to activate the DHCP relay agent function. All the DHCP packets from client will be modified by the policy and forwarded to DHCP server through the gateway port.

#### 4.2.6 Backup and Restore

With Backup command, you can save current configuration file saved in the switch's flash to admin PC or TFTP server. This will allow you to go to **Restore** command later to restore the configuration file back to the switch. Before you restore the configuration file, you must place the backup configuration file in the PC or TFTP server. The switch will then download this file back to the flash.

There are 2 modes for users to backup/restore the configuration file, Local File mode and TFTP Server mode.

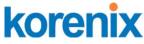

**Local File** mode: In this mode, the switch acts as the file server. Users can browse the target folder and then type the file name to backup the configuration. Users can also browse the target folder and select existed configuration file to restore the configuration back to the switch. This mode is only provided by Web UI while CLI is not supported.

**TFTP Server** mode: In this mode, the switch acts as TFTP client. Before you do so, make sure that your TFTP server is ready. Then please type the IP address of TFTP Server and Backup configuration file name. This mode can be used in both CLI and Web UI.

**TFTP Server IP Address**: You need to key in the IP address of your TFTP Server here.

**Backup/Restore File Name**: Please type the correct file name of the configuration file.

**Configuration File:** The configuration file of the switch is a pure text file. You can open it by word/txt read file. You can also modify the file, add/remove the configuration settings, and then restore back to the switch.

**Startup Configuration File:** After you saved the running-config to flash, the new settings will be kept and work after power cycle. You can use *show startup-config* to view it in CLI. The Backup command can only backup such configuration file to your PC or TFTP server.

#### Technical Tip:

**Default Configuration File:** The switch provides the default configuration file in the system. You can use Reset button, Reload command to reset the system.

**Running Configuration File:** The switch's CLI allows you to view the latest settings running by the system. The information shown here is the settings you set up but haven't saved to flash. The settings not yet saved to flash will not work after power recycle. You can use show running-config to view it in CLI.

Figure 4.2.6.1 Main UI of Backup & Restore

| Backup & Restore                    |                                   |
|-------------------------------------|-----------------------------------|
| Backup Configuration Local File 👻   | Restore Configuration TFTP Server |
| Backup File Name D:\TFTP\backup.con | TFTP Server IP 192.168.0.100      |
|                                     | Restore File Name backup.conf     |
| Backup                              | Restore                           |

Figure 4.2.6.2 Bacup/Restore Configuration - Local File mode.

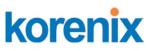

| Backup Config    | uration   | Local File   |              |
|------------------|-----------|--------------|--------------|
| Backup File Name | 0.30\v0.3 | 0\Quagga1.co | nf 🗖 )       |
|                  |           |              | $\checkmark$ |
| Backup           | Help      |              |              |

Click on the Folder icon to select the target file you want to backup/restore. **Note** that the folders of the path to the target file do not allow you to input space key.

Figure 4.2.6.3 Backup/Restore Configuration - TFTP Server mode

| Backup Configuration TFTP Server |               |  |
|----------------------------------|---------------|--|
| TFTP Server IP                   | 192.168.0.100 |  |
| Backup File Name                 | Backup1.conf  |  |
| Backup                           |               |  |

Type the IP address of TFTP Server IP. Then click on **Backup/Restore**. **Note:** point to the wrong file will cause the entire configuration missed

### 4.2.7 Firmware Upgrade

In this section, you can update the latest firmware for your switch. Korenix provides the latest firmware in Korenix Web site. The new firmware may include new features, bug fixes or other software changes. We'll also provide the release notes for the update as well. For technical viewpoint, we suggest you use the latest firmware before installing the switch to the customer site.

Note that the system will be automatically rebooted after you finished upgrading new firmware. Please remind the attached network users before you perform this function.

The similar Figure 4.2.7.1 Main UI of Firmware Upgrade for the JetNet Switch

# korenix

| Firmware Upgrade                           |                                        |
|--------------------------------------------|----------------------------------------|
| System Firmware Version: v1.2              |                                        |
| System Firmware Date: 20070620             |                                        |
| Firmware Upgrade Local File                | •                                      |
| Firmware File Name TPUetNet5010G-v         | /1.2.bin                               |
|                                            |                                        |
| Note: When firmware upgrade is finished, t | the switch will restart automatically. |
| Upgrade                                    |                                        |
|                                            |                                        |

There are 2 modes for users to backup/restore the configuration file, Local File mode and TFTP Server mode.

**Local File** mode: In this mode, the switch acts as the file server. Users can browse the target folder and then type the file name to backup the configuration. Users also can browse the target folder and select the existed configuration file to restore the configuration back to the switch. This mode is only provided by Web UI while CLI is not supported.

**TFTP Server** mode: In this mode, the switch acts as the TFTP client. Before you do so, make sure that your TFTP server is ready. And then please type the IP address of TFTP Server IP address. This mode can be used in both CLI and Web UI.

**TFTP Server IP Address**: You need to key in the IP address of your TFTP Server here.

Firmware File Name: The file name of the new firmware.

The UI also shows you the current firmware version and built date of current firmware. Please check the version number after the switch is rebooted.

Figure 4.2.7.2 Firmware Upgrade - Local File mode. (Refers to JetNet 5010G)

| Firmware Upgrade                                                                |
|---------------------------------------------------------------------------------|
| System Firmware Version: v1.2                                                   |
| System Firmware Date: 20070620                                                  |
| Firmware Upgrade Local File -                                                   |
| Firmware File Name TPUetNet5010G-v1.2.bin                                       |
| Note: When firmware upgrade is finished, the switch will restart automatically. |

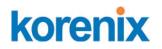

Click on the Folder icon to select the target firmware file you want to upgrade.

Figure 4.2.7.3 Firmware Upgrade – TFTP Server mode.

| Firmware Upgr                     | ade                                                        |
|-----------------------------------|------------------------------------------------------------|
| System Firmware Versi             | on: v1.2                                                   |
| System Firmware Date:             | 20070620                                                   |
| Firmware Upgrad                   | te TFTP Server 💌                                           |
| TFTP Server IP                    | 192.168.0.100                                              |
| Firmware File Name                | JetNet5010G-v1.2.bin                                       |
| Note: When firmware up<br>Upgrade | ograde is finished, the switch will restart automatically. |

Type the IP address of TFTP Server and Firmware File Name. Then click on **Upgrade** to start the process.

After finishing transmitting the firmware, the system will copy the firmware file and replace the firmware in the flash. The CLI show ..... until the process is finished.

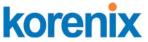

#### 4.2.8 Factory Default

In this section, you can reset all the configurations of the switch to default setting. Click on **Reset** the system will then reset all configurations to default setting. The system will show you popup message window after finishing this command. Default setting will work after rebooting the switch.

Figure- 4.2.8.1 The main screen of the Factory Default

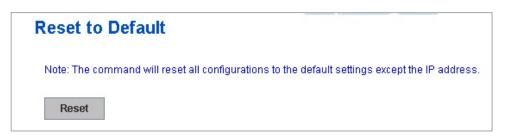

Figure 4.2.8.2 Popup alert screen to confirm the command. Click on **Yes** to start it.

| Confirm | n Dialog 🛛 🔀                                                                      |
|---------|-----------------------------------------------------------------------------------|
| ?       | Do you want to really reset configuration to factory default?(exclude IP address) |
|         | Yes No                                                                            |

Figure 4.2.8.3 Popup message screen to show you that have done the command. Click on **OK** to close the screen. Then please go to **Reboot** page to reboot the switch.

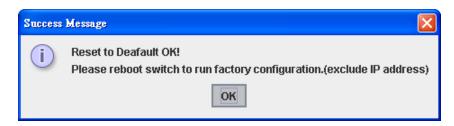

Click on **OK.** The system will then auto reboot the device.

Note: If you already configured the IP of your device to other IP address, when you use this command by CLI and Web UI, our software will not reset the IP address to default IP. The system will remain the IP address so that you can still connect the switch via the network.

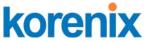

System Reboot allows you to reboot the device. Some of the feature changes require you to reboot the system. Click on **Reboot** to reboot your device.

**Note:** Remember to click on **Save** button to save your settings. Otherwise, the settings you made will be gone when the switch is powered off.

Figure 4.2.9.1 Main screen for Rebooting

| Reboot                                                 |  |  |
|--------------------------------------------------------|--|--|
| Please click [Reboot] button to restart switch device. |  |  |
| Reboot                                                 |  |  |

Figure 4.2.9.2 Pop-up alert screen to request confirmation. Click on **Yes**. Then the switch will be rebooted immediately.

| Confirm | Dialog                             | ×  |
|---------|------------------------------------|----|
| ?       | Do you want to really reboot switc | h? |
|         | Yes No                             |    |

Figure 4.2.9.3 Pop-up message screen appears when rebooting the switch..

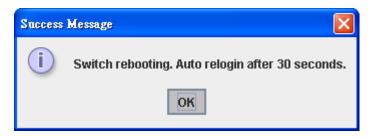

### 4.2.10 CLI Commands for Basic Setting

| Feature         | Command Line                                                                                                    |
|-----------------|----------------------------------------------------------------------------------------------------|
| Switch Setting  |                                                                                                    |
| System Name     | Switch(config)# hostname<br>WORD Network name of this system<br>Switch(config)# hostname "Switch"<br>SWITCH(config)# |
| System Location | SWITCH(config)# snmp-server location Taipei                                                                          |
| System Contact  | SWITCH(config)# snmp-server contact korecare@korenix.com                                                             |
| Display         | SWITCH# show snmp-server name                                                                                        |

|                   | SWITCH                                                                                                    |
|-------------------|----------------------------------------------------------------------------------------------------|
|                   | Switch                                                                                                    |
|                   | SWITCH# show snmp-server location                                                                                  |
|                   |                                                                                                    |
|                   | Taipei                                                                                                    |
|                   | SWITCH# about another contact                                                                                      |
|                   | SWITCH# show snmp-server contact                                                                                   |
|                   | korecare@korenix.com                                                                                               |
|                   |                                                                                                    |
|                   | SWITCH# show version                                                                                               |
|                   | Hardware Information :                                                                                             |
|                   | Product Name : JetNet5310G                                                                                         |
|                   | Serial Number : SN15330528                                                                                         |
|                   | MAC Address : 001277FF1533                                                                                         |
|                   | Manufacturing Date : 2010/05/28                                                                                    |
|                   | Software Information :                                                                                             |
|                   | Loader Version : 1.0.0.4                                                                                           |
|                   | Firmware Version : 0.1.32-20100830-16:10:40                                                                        |
|                   | Copyright 2006-2009 Korenix Technology Co., Ltd.Switch#                                                            |
|                   |                                                                                                    |
|                   | Switch# show hardware mac                                                                                          |
|                   | MAC Address : 00:12:77:FF:01:B0                                                                                    |
| Admin Password    |                                                                                                    |
| Autiliii Fassworu |                                                                                                    |
| User Name and     | SWITCH(config)# administrator                                                                                      |
| Password          | NAME Administrator account name                                                                                    |
| Password          | SWITCH(config)# administrator orwell                                                                               |
|                   | PASSWORD Administrator account_name                                                                                |
|                   | account_password                                                                                                   |
|                   | SWITCH(config)# administrator orwell orwell                                                                        |
|                   | Change administrator account orwell and password orwell                                                            |
|                   | SUCCESS.                                                                                                    |
| Display           | SWITCH# show administrator                                                                                         |
|                   | Administrator account information                                                                                  |
|                   | name: orwell&richard                                                                                               |
|                   | password: orwell&richard                                                                                           |
| IP Configuration  |                                                                                                    |
| IP Address/Mask   | SWITCH(config)# int vlan 1                                                                                         |
| (192.168.10.8,    | SWITCH(config-if)# ip                                                                                              |
| 255.255.255.0     | address                                                                                                    |
| 200.200.200.0     | dhcp                                                                                                    |
|                   | SWITCH(config-if)# ip address 192.168.10.8/24                                                                      |
|                   | SWITCH(config-if)# ip dhcp client                                                                                  |
|                   | SWITCH(config-if)# ip dhcp client renew                                                                            |
|                   | Switch(config-if)# ipv6 address ; IPv6 configuration                                                               |
|                   | X:X::X:X/M IPv6 address (e.g. 3ffe:506::1/48)                                                                      |
|                   | Switch(config-if)# ipv6 address 3ffe:506::1/48                                                                     |
|                   |                                                                                                    |
| Gateway           | SWITCH(config)# ip route 0.0.0.0/0 192.168.10.254/24                                                               |
| Remove Gateway    | SWITCH(config)# no ip route 0.0.0.0/0 192.168.10.254/24<br>SWITCH(config)# no ip route 0.0.0.0/0 192.168.10.254/24 |
|                   | SWITCH(coning)# no ip route 0.0.0.0/0 192.108.10.254/24<br>SWITCH# show running-config                             |
| Display           |                                                                                                    |
|                   | ·······                                                                                                    |
|                   | :<br>interface vlan1                                                                                               |
|                   |                                                                                                    |
|                   | ip address 192.168.10.8/24                                                                                         |
|                   | no shutdown                                                                                                    |
| 1                 |                                                                                                    |
|                   | ip route 0.0.0/0 192.168.10.254/24                                                                                 |

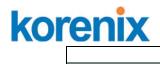

|                      | Jelivel JJ 100 05el Mariaa                                                                                  |
|----------------------|----------------------------------------------------------------------------------------------------|
|                      | <u> </u> !                                                                                                  |
| Time Setting         |                                                                                                    |
| NTP Server           | SWITCH(config)# ntp peer                                                                                    |
|                      | enable                                                                                                    |
|                      | disable                                                                                                    |
|                      | primary                                                                                                    |
|                      | secondary                                                                                                   |
|                      | SWITCH(config)# ntp peer primary                                                                            |
|                      | IPADDR                                                                                                    |
|                      | SWITCH(config)# ntp peer primary 192.168.10.120                                                             |
| Time Zone            | SWITCH(config)# clock timezone 26<br>Sup Jan 1 04:12:24 2006 (CMT) Croopwigh Moon Time:                     |
|                      | Sun Jan 1 04:13:24 2006 (GMT) Greenwich Mean Time:<br>Dublin, Edinburgh, Lisbon, London                     |
|                      | <b>Note:</b> By typing clock timezone ?, you can see the timezone                                           |
|                      | list. Then choose the number of the timezone you want to                                                    |
|                      | select.                                                                                                    |
|                      |                                                                                                    |
| Daylight Saving      | Switch(config)# clock summer-time 4 0 2 12:00 4 0 3 12:00                                                   |
| Daylight Saving      |                                                                                                    |
|                      | Clock summer-time <start month="" of="" week=""> <start weekday=""></start></start>                         |
|                      | <start month=""> <start hour:min=""> <end month="" of="" week=""> <end< td=""></end<></end></start></start> |
|                      | weekday> <end month=""> <end hour:min=""></end></end>                                                       |
|                      |                                                                                                    |
|                      | Start week of month: 1~5                                                                                    |
|                      | Start weekday: 0 (Sunday) ~6 (Saturday)                                                                     |
|                      | Month: 1 (Jan) ~12 (Dec)                                                                                    |
| IEEE 1588            | Switch(config)# ptpd run                                                                                    |
|                      | <cr></cr>                                                                                                   |
|                      | preferred-clock Preferred Clock                                                                             |
|                      | slave Run as slave                                                                                          |
| Diaplay              | SWITCH# sh ntp associations                                                                                 |
| Display              | Network time protocol                                                                                       |
|                      | Status : Disabled                                                                                           |
|                      | Primary peer : N/A                                                                                          |
|                      | Secondary peer : N/A                                                                                        |
|                      | SWITCH# show clock                                                                                          |
|                      | Sun Jan 1 04:14:19 2006 (GMT) Greenwich Mean Time:                                                          |
|                      | Dublin, Edinburgh, Lisbon, London                                                                           |
|                      |                                                                                                    |
|                      | SWITCH# show clock timezone                                                                                 |
|                      | clock timezone (26) (GMT) Greenwich Mean Time: Dublin,                                                      |
|                      | Edinburgh, Lisbon, London                                                                                   |
| DHCP Server          |                                                                                                    |
|                      | Enable DHCP Server on JetNet Switch                                                                         |
| DHCP Server          | Switch#                                                                                                    |
| configuration        | Switch# configure terminal                                                                                  |
|                      | Switch(config)# router dhcp                                                                                 |
|                      | Switch(config-dhcp)# service dhcp                                                                           |
|                      |                                                                                                    |
|                      | Configure DHCP network address pool                                                                         |
|                      | Switch(config-dhcp)#network 50.50.50.0/4 -( network/mask)                                                   |
|                      | Switch(config-dhcp)#default-router 50.50.50.1                                                               |
| Lease time configure | Switch(config-dhcp)#lease 300 (300 sec)                                                                     |
|                      |                                                                                                    |

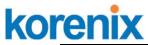

| DHCP Relay Agent                                                                                                    | Enable DHCP Relay Agent                                                                                                    |
|----------------------------------------------------------------------------------------------------|----------------------------------------------------------------------------------------------------|
| , ,                                                                                                    | Switch#                                                                                                    |
|                                                                                                    | Switch# configure terminal                                                                                                    |
|                                                                                                    | Switch(config)# router dhcp                                                                                                    |
|                                                                                                    | Switch(config-dhcp)# service dhcp                                                                                                    |
|                                                                                                    | Switch(config-dhcp)# ip dhcp relay information option                                                                                                    |
|                                                                                                    | Enable DUCD Balay paliay                                                                                                    |
|                                                                                                    | Enable DHCP Relay policy                                                                                                    |
|                                                                                                    | Switch(config-dhcp)# ip dhcp relay information policy <u>replace</u><br>drop Relay Policy                                                                                                    |
|                                                                                                    | keep Drop/Keep/Replace option82 field                                                                                                    |
|                                                                                                    | replace                                                                                                    |
|                                                                                                    | Switch# show ip dhcp server statistics                                                                                                    |
| Show DHCP server                                                                                                    | Switch# show ip dhcp server statistics                                                                                                    |
| information                                                                                                    | DHCP Server ON                                                                                                    |
|                                                                                                    | Address Pool 1                                                                                                    |
|                                                                                                    | network:192.168.17.0/24                                                                                                    |
|                                                                                                    | default-router:192.168.17.254                                                                                                    |
|                                                                                                    | lease time:300                                                                                                    |
|                                                                                                    | Excluded Address List                                                                                                    |
|                                                                                                    | IP Address                                                                                                    |
|                                                                                                    |                                                                                                    |
|                                                                                                    | (list excluded address)                                                                                                    |
|                                                                                                    | Manual Binding List                                                                                                    |
|                                                                                                    | IP Address MAC Address                                                                                                    |
|                                                                                                    |                                                                                                    |
|                                                                                                    | (list IP & MAC binding entry)                                                                                                    |
|                                                                                                    | Leased Address List                                                                                                    |
|                                                                                                    | IP Address MAC Address Leased Time Remains                                                                                                    |
|                                                                                                    |                                                                                                    |
|                                                                                                    | (list leased Time remain information for each entry)                                                                                                    |
| Rackup and Postoro                                                                                                    | (list leased Time remain information for each entry)                                                                                                    |
| Backup and Restore                                                                                                    |                                                                                                    |
| Backup and Restore Backup Startup                                                                                                    | Switch# copy startup-config tftp: 192.168.10.33/default.conf                                                                                                    |
| Backup Startup                                                                                                    |                                                                                                    |
| -                                                                                                    | Switch# copy startup-config tftp: 192.168.10.33/default.conf<br>Writing Configuration [OK]                                                                                                    |
| Backup Startup                                                                                                    | Switch# copy startup-config tftp: 192.168.10.33/default.conf<br>Writing Configuration [OK]<br><b>Note 1:</b> To backup the latest startup configuration file, you                                                                                                    |
| Backup Startup                                                                                                    | Switch# copy startup-config tftp: 192.168.10.33/default.conf<br>Writing Configuration [OK]<br><b>Note 1:</b> To backup the latest startup configuration file, you<br>should save current settings to flash first. You can refer to 4.12                                                                                                    |
| Backup Startup                                                                                                    | Switch# copy startup-config tftp: 192.168.10.33/default.conf<br>Writing Configuration [OK]<br><b>Note 1:</b> To backup the latest startup configuration file, you<br>should save current settings to flash first. You can refer to 4.12<br>to see how to save settings to the flash.                                                                                                    |
| Backup Startup                                                                                                    | Switch# copy startup-config tftp: 192.168.10.33/default.conf<br>Writing Configuration [OK]<br><b>Note 1:</b> To backup the latest startup configuration file, you<br>should save current settings to flash first. You can refer to 4.12<br>to see how to save settings to the flash.<br>Note 2: 192.168.10.33 is the TFTP server's IP and default.conf                                                                                                    |
| Backup Startup                                                                                                    | Switch# copy startup-config tftp: 192.168.10.33/default.conf<br>Writing Configuration [OK]<br><b>Note 1:</b> To backup the latest startup configuration file, you<br>should save current settings to flash first. You can refer to 4.12<br>to see how to save settings to the flash.<br>Note 2: 192.168.10.33 is the TFTP server's IP and default.conf<br>is name of the configuration file. Your environment may use                                                                                                    |
| Backup Startup                                                                                                    | Switch# copy startup-config tftp: 192.168.10.33/default.conf<br>Writing Configuration [OK]<br><b>Note 1:</b> To backup the latest startup configuration file, you<br>should save current settings to flash first. You can refer to 4.12<br>to see how to save settings to the flash.<br>Note 2: 192.168.10.33 is the TFTP server's IP and default.conf                                                                                                    |
| Backup Startup<br>Configuration file                                                                                                    | Switch# copy startup-config tftp: 192.168.10.33/default.conf<br>Writing Configuration [OK]<br><b>Note 1:</b> To backup the latest startup configuration file, you<br>should save current settings to flash first. You can refer to 4.12<br>to see how to save settings to the flash.<br>Note 2: 192.168.10.33 is the TFTP server's IP and default.conf<br>is name of the configuration file. Your environment may use<br>different IP addresses or different file name. Please type target<br>TFTP server IP or file name in this command.                                                                                                    |
| Backup Startup<br>Configuration file<br>Restore Configuration                                                                                       | Switch# copy startup-config tftp: 192.168.10.33/default.conf<br>Writing Configuration [OK]<br><b>Note 1:</b> To backup the latest startup configuration file, you<br>should save current settings to flash first. You can refer to 4.12<br>to see how to save settings to the flash.<br>Note 2: 192.168.10.33 is the TFTP server's IP and default.conf<br>is name of the configuration file. Your environment may use<br>different IP addresses or different file name. Please type target<br>TFTP server IP or file name in this command.<br>Switch# copy tftp: 192.168.10.33/default.conf startup-config                                                                                                    |
| Backup Startup<br>Configuration file<br>Restore Configuration<br>Show Startup                                                                       | Switch# copy startup-config tftp: 192.168.10.33/default.conf<br>Writing Configuration [OK]<br><b>Note 1:</b> To backup the latest startup configuration file, you<br>should save current settings to flash first. You can refer to 4.12<br>to see how to save settings to the flash.<br>Note 2: 192.168.10.33 is the TFTP server's IP and default.conf<br>is name of the configuration file. Your environment may use<br>different IP addresses or different file name. Please type target<br>TFTP server IP or file name in this command.                                                                                                    |
| Backup Startup<br>Configuration file<br>Restore Configuration<br>Show Startup<br>Configuration                                                      | Switch# copy startup-config tftp: 192.168.10.33/default.conf<br>Writing Configuration [OK]<br><b>Note 1:</b> To backup the latest startup configuration file, you<br>should save current settings to flash first. You can refer to 4.12<br>to see how to save settings to the flash.<br>Note 2: 192.168.10.33 is the TFTP server's IP and default.conf<br>is name of the configuration file. Your environment may use<br>different IP addresses or different file name. Please type target<br>TFTP server IP or file name in this command.<br>Switch# copy tftp: 192.168.10.33/default.conf startup-config<br>Switch# show startup-config                                                                                                    |
| Backup Startup<br>Configuration file<br>Restore Configuration<br>Show Startup<br>Configuration<br>Show Running                                      | Switch# copy startup-config tftp: 192.168.10.33/default.conf<br>Writing Configuration [OK]<br><b>Note 1:</b> To backup the latest startup configuration file, you<br>should save current settings to flash first. You can refer to 4.12<br>to see how to save settings to the flash.<br>Note 2: 192.168.10.33 is the TFTP server's IP and default.conf<br>is name of the configuration file. Your environment may use<br>different IP addresses or different file name. Please type target<br>TFTP server IP or file name in this command.<br>Switch# copy tftp: 192.168.10.33/default.conf startup-config                                                                                                    |
| Backup Startup<br>Configuration file<br>Restore Configuration<br>Show Startup<br>Configuration<br>Show Running<br>Configuration                     | Switch# copy startup-config tftp: 192.168.10.33/default.conf<br>Writing Configuration [OK]<br><b>Note 1:</b> To backup the latest startup configuration file, you<br>should save current settings to flash first. You can refer to 4.12<br>to see how to save settings to the flash.<br>Note 2: 192.168.10.33 is the TFTP server's IP and default.conf<br>is name of the configuration file. Your environment may use<br>different IP addresses or different file name. Please type target<br>TFTP server IP or file name in this command.<br>Switch# copy tftp: 192.168.10.33/default.conf startup-config<br>Switch# show startup-config                                                                                                    |
| Backup Startup<br>Configuration file<br>Restore Configuration<br>Show Startup<br>Configuration<br>Show Running                                      | Switch# copy startup-config tftp: 192.168.10.33/default.conf         Writing Configuration [OK]         Note 1: To backup the latest startup configuration file, you         should save current settings to flash first. You can refer to 4.12         to see how to save settings to the flash.         Note 2: 192.168.10.33 is the TFTP server's IP and default.conf         is name of the configuration file. Your environment may use         different IP addresses or different file name. Please type target         TFTP server IP or file name in this command.         Switch# copy tftp: 192.168.10.33/default.conf startup-config         Switch# show startup-config                                                                                                    |
| Backup Startup<br>Configuration file<br>Restore Configuration<br>Show Startup<br>Configuration<br>Show Running<br>Configuration                     | Switch# copy startup-config tftp: 192.168.10.33/default.conf         Writing Configuration [OK]         Note 1: To backup the latest startup configuration file, you         should save current settings to flash first. You can refer to 4.12         to see how to save settings to the flash.         Note 2: 192.168.10.33 is the TFTP server's IP and default.conf         is name of the configuration file. Your environment may use         different IP addresses or different file name. Please type target         TFTP server IP or file name in this command.         Switch# copy tftp: 192.168.10.33/default.conf startup-config         Switch# show startup-config         Switch# show running-config         Switch# archive download-sw /overwrite tftp 192.168.10.33                                                                                                    |
| Backup Startup<br>Configuration file<br>Restore Configuration<br>Show Startup<br>Configuration<br>Show Running<br>Configuration<br>Firmware Upgrade | Switch# copy startup-config tftp: 192.168.10.33/default.conf         Writing Configuration [OK]         Note 1: To backup the latest startup configuration file, you         should save current settings to flash first. You can refer to 4.12         to see how to save settings to the flash.         Note 2: 192.168.10.33 is the TFTP server's IP and default.conf         is name of the configuration file. Your environment may use         different IP addresses or different file name. Please type target         TFTP server IP or file name in this command.         Switch# copy tftp: 192.168.10.33/default.conf startup-config         Switch# show startup-config         Switch# show running-config         Switch# archive download-sw /overwrite tftp 192.168.10.33         JN5010G.bin → binary code file name                                                                         |
| Backup Startup<br>Configuration file<br>Restore Configuration<br>Show Startup<br>Configuration<br>Show Running<br>Configuration<br>Firmware Upgrade | Switch# copy startup-config tftp: 192.168.10.33/default.conf         Writing Configuration [OK]         Note 1: To backup the latest startup configuration file, you         should save current settings to flash first. You can refer to 4.12         to see how to save settings to the flash.         Note 2: 192.168.10.33 is the TFTP server's IP and default.conf         is name of the configuration file. Your environment may use         different IP addresses or different file name. Please type target         TFTP server IP or file name in this command.         Switch# copy tftp: 192.168.10.33/default.conf startup-config         Switch# show startup-config         Switch# show running-config         Switch# archive download-sw /overwrite tftp 192.168.10.33         JN5010G.bin → binary code file name         Firmware upgrading, don't turn off the switch!                  |
| Backup Startup<br>Configuration file<br>Restore Configuration<br>Show Startup<br>Configuration<br>Show Running<br>Configuration<br>Firmware Upgrade | Switch# copy startup-config tftp: 192.168.10.33/default.conf         Writing Configuration [OK]         Note 1: To backup the latest startup configuration file, you should save current settings to flash first. You can refer to 4.12 to see how to save settings to the flash.         Note 2: 192.168.10.33 is the TFTP server's IP and default.conf is name of the configuration file. Your environment may use different IP addresses or different file name. Please type target TFTP server IP or file name in this command.         Switch# copy tftp: 192.168.10.33/default.conf startup-config         Switch# show startup-config         Switch# show running-config         Switch# archive download-sw /overwrite tftp 192.168.10.33         JN5010G.bin → binary code file name         Firmware upgrading, don't turn off the switch!         Tftping file JN5010G.bin → binary code file name |
| Backup Startup<br>Configuration file<br>Restore Configuration<br>Show Startup<br>Configuration<br>Show Running<br>Configuration<br>Firmware Upgrade | Switch# copy startup-config tftp: 192.168.10.33/default.conf         Writing Configuration [OK]         Note 1: To backup the latest startup configuration file, you         should save current settings to flash first. You can refer to 4.12         to see how to save settings to the flash.         Note 2: 192.168.10.33 is the TFTP server's IP and default.conf         is name of the configuration file. Your environment may use         different IP addresses or different file name. Please type target         TFTP server IP or file name in this command.         Switch# copy tftp: 192.168.10.33/default.conf startup-config         Switch# show startup-config         Switch# show running-config         Switch# archive download-sw /overwrite tftp 192.168.10.33         JN5010G.bin → binary code file name         Firmware upgrading, don't turn off the switch!                  |
| Backup Startup<br>Configuration file<br>Restore Configuration<br>Show Startup<br>Configuration<br>Show Running<br>Configuration<br>Firmware Upgrade | Switch# copy startup-config tftp: 192.168.10.33/default.conf         Writing Configuration [OK]         Note 1: To backup the latest startup configuration file, you should save current settings to flash first. You can refer to 4.12 to see how to save settings to the flash.         Note 2: 192.168.10.33 is the TFTP server's IP and default.conf is name of the configuration file. Your environment may use different IP addresses or different file name. Please type target TFTP server IP or file name in this command.         Switch# copy tftp: 192.168.10.33/default.conf startup-config         Switch# show startup-config         Switch# show running-config         Switch# archive download-sw /overwrite tftp 192.168.10.33         JN5010G.bin → binary code file name         Firmware upgrading, don't turn off the switch!         Tftping file JN5010G.bin → binary code file name |
| Backup Startup<br>Configuration file<br>Restore Configuration<br>Show Startup<br>Configuration<br>Show Running<br>Configuration<br>Firmware Upgrade | Switch# copy startup-config tftp: 192.168.10.33/default.conf         Writing Configuration [OK]         Note 1: To backup the latest startup configuration file, you should save current settings to flash first. You can refer to 4.12 to see how to save settings to the flash.         Note 2: 192.168.10.33 is the TFTP server's IP and default.conf is name of the configuration file. Your environment may use different IP addresses or different file name. Please type target TFTP server IP or file name in this command.         Switch# copy tftp: 192.168.10.33/default.conf startup-config         Switch# show startup-config         Switch# show running-config         Switch# archive download-sw /overwrite tftp 192.168.10.33         JN5010G.bin → binary code file name         Firmware upgrading, don't turn off the switch!         Tftping file JN5010G.bin → binary code file name |

# kor<u>enix</u>

## JetNet 5310G User Manual

|                 | Firmware upgrade success!!<br>Rebooting                            |
|-----------------|--------------------------------------------------------------------|
| Factory Default |                                                                    |
| Factory Default | Switch# reload default-config file<br>Reload OK!<br>Switch# reboot |
| System Reboot   |                                                                    |
| Reboot          | Switch# reboot                                                     |

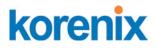

### 4.3 Port Configuration

Port Configuration group enables you to enable/disable port state, or configure port auto-negotiation, speed, and duplex, flow control, rate limit control and port aggregation settings. It also allows you to view port status and aggregation information.

Following commands are included in this group:

- 4.3.1 Port Control
- 4.3.2 Port Status
- 4.3.3 Rate Control
- 4.3.4 Port Trunking
- 4.3.5 Command Lines for Port Configuration

### 4.3.1 Port Control

Port Control commands allow you to enable/disable port state, or configure the port auto-negotiation, speed, duplex and flow control.

| Por | t Co  | ontrol |                                                                             |              |             |   |
|-----|-------|--------|-----------------------------------------------------------------------------|--------------|-------------|---|
| Por | rt    | State  | Speed/Duplex                                                                | Flow Control | Description |   |
| 1   | E     | Inable | Auto Negotiation                                                            | Disable      |             | - |
| 2   | E     | Inable | Auto Negotiation                                                            | Disable      |             |   |
| 3   | E     | Inable | Auto Negotiation                                                            | Disable      |             |   |
| 4   | E     | Inable | Auto Negotiation                                                            | Disable      |             |   |
| 5   | E     | Enable | Auto Negotiation                                                            | Disable      |             |   |
| 6   | E     | Enable | Auto Negotiation                                                            | Disable      |             |   |
| 7   | E     | Enable | Auto Negotiation                                                            | Disable      |             |   |
| 8   | E     | Inable | Auto Negotiation                                                            | Disable      |             |   |
| 9   | E     | Enable | Auto Negotiation                                                            | Disable      |             |   |
| 10  |       | Inable | Auto Negotiation 👻                                                          | Disable      |             | • |
| A   | Apply |        | Auto Negotiation<br>10 Full<br>10 Half<br>100 Full<br>100 Half<br>1000 Full |              |             |   |

Select the port you want to configure and make changes to the port.

In **State** column, you can enable or disable the state of this port. Once you disable, the port stop to link to the other end and stop to forward any traffic. The default setting is Enable which means all the ports are workable when you receive the device.

In **Speed/Duplex** column, you can configure port speed and duplex mode of this port. Below are the selections you can choose:

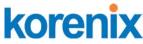

Fast Ethernet Port 1~8 (fa1~fa8): AutoNegotiation, 10M Full Duplex (10 Full), 10M Half Duplex (10 Half), 100M Full Duplex (100 Full) and 100M Half Duplex (100 Half).

Gigabit Ethernet Port 9~10: (gi9~gi10): AutoNegotiation, 10M Full Duplex (10 Full), 10M Half Duplex (10 Half), 100M Full Duplex (100 Full), 100M Half Duplex (100 Half), 1000M Full Duplex (1000 Full), 1000M Half Duplex (1000 Half).

The default mode is Auto Negotiation mode.

In **Flow Control** column, "Symmetric" means that you need to activate the flow control function of the remote network device in order to let the flow control of that corresponding port on the switch to work. "Disable" means that you don't need to activate the flow control function of the remote network device, as the flow control of that corresponding port on the switch will work anyway.

Description: the description of interface. It supports maximum characters length is 130.

Once you finish configuring the settings, click on **Apply** to save the configuration.

**Technical Tips:** If both ends are not at the same speed, they can't link with each other. If both ends are not in the same duplex mode, they will be connected by half mode.

### 4.3.2 Port Status

Port Status shows you current port status.

| Port | Status       |          |        |           |              |              |             |            |              |   |  |  |
|------|--------------|----------|--------|-----------|--------------|--------------|-------------|------------|--------------|---|--|--|
| Port | Туре         |          | Link   | State     | Speed/Duplex | Flow Control | SFP Vendor  | Wavelength | Distance     |   |  |  |
| 1    | 100BA9       | ε        | Dow    | n Enable  | e            | Disable      |             |            |              |   |  |  |
| 2    | 100BASE      |          | Dow    | n Enable  | ə            | Disable      |             |            |              | 1 |  |  |
| 3    | 100BA9       | 100BASE  |        | n Enable  | e            | Disable      |             |            |              | 1 |  |  |
| 4    | 100BASE      |          | Dow    | n Enable  | ə            | Disable      |             |            |              | 1 |  |  |
| 5    | 100BA9       | E Down   |        | n Enable  | ə            | Disable      |             |            |              |   |  |  |
| 6    | 100BASE      |          | E Down |           | e            | Disable      |             |            |              |   |  |  |
| 7    | 100BA9       | E Down   |        | 00BASE    |              | n Enable     | e           | Disable    |              |   |  |  |
| 8    | 100BASE      |          | Dow    | n Enable  | e            | Disable      |             |            |              |   |  |  |
| 9    | 100BASE      | -TX Up   |        | Enable    | e 100 Full   | Disable      |             |            |              |   |  |  |
| 10   | 1000BASE-L   | X(DDM)   | Up     | Enable    | e 1000 Full  | Disable      | Korenix     | 1310nm     | 10000m       | • |  |  |
| SFP  | DDM          |          |        |           |              |              |             |            |              |   |  |  |
| Port | SFP          | SFP [    |        | Temp      | erature (°C) | Tx Pow       | /er (dBm)   | Rx Pow     | er (dBm)     |   |  |  |
| FUIL | Scan / Eject | SFF L    |        | Current   | Range        | Current      | Range       | Current    | Range        |   |  |  |
| 9    | Scan         | Disa     | ble    |           |              |              |             |            |              |   |  |  |
| 10   | Eject        | Disa     | ble    | 46.00     | 0.00 ~ 80.00 | -6.0         | -9.0 ~ -3.5 | -7.7       | -15.9 ~ -3.5 |   |  |  |
| Re   | load         | Scan All |        | Eject All |              |              |             |            |              |   |  |  |

The description of the columns is as below:

korenix

**SFP Vendor**: Vendor name of the SFP transceiver you plugged.

Wavelength: The wave length of the SFP transceiver you plugged.

**Distance**: The distance of the SFP transceiver you plugged.

**Reload**: reload the all port information.

Scan all: scan the SFP transceiver and display.

**Eject:** Eject the SFP transceiver that you have selected. You can eject one port or eject all by click the icon "Eject All".

**Temperature:** The temperature spcific and current detected of DDM SFP transceiver.

**Tx Power (dBm):** The specification and current transmit power of DDM SFP transceiver.

**Rx Power (dBm):** The specification and current received power of DDM SFP transceiver.

**Note:** 1. Most of the SFP transceivers provide vendor information which allows your switch to read it. The UI can display vendor name, wave length and distance of all Korenix SFP transceiver family. If you see Unknown info, it may mean that the vendor doesn't provide their information or that the information of their transceiver can't be read.

2. if the plugged DDM SFP transceiver is not certified by Korenix, the DDM function will not be supported. But the communication still works.

| acket Type and Rate<br>Ingress Rule<br>Packet Type |                                                                                                    |                                                                                                    | <b>F</b>     |              |  |
|----------------------------------------------------|----------------------------------------------------------------------------------------------------|----------------------------------------------------------------------------------------------------|--------------|--------------|--|
| Packet Type                                        |                                                                                                    |                                                                                                    | E avec a     |              |  |
|                                                    |                                                                                                    |                                                                                                    | Egres        | s Rule       |  |
|                                                    | Packet Type Rate(Mbps)                                                                                       |                                                                                                    | Packet Type  | Rate(Mbps    |  |
| roadcast Only                                      | •                                                                                                    | 8                                                                                                    | All          | 0            |  |
| roadcast Only                                      | •                                                                                                    | 8                                                                                                    | All          | 0            |  |
| roadcast Only                                      | •                                                                                                    | 8                                                                                                    | All          | 0            |  |
| roadcast Only                                      | •                                                                                                    | 8                                                                                                    | All          | 0            |  |
| roadcast Only                                      | •                                                                                                    | 8                                                                                                    | All          | 0            |  |
| roadcast Only                                      | •                                                                                                    | 8                                                                                                    | All          | 0            |  |
| roadcast Only                                      | •                                                                                                    | 8                                                                                                    | All          | 0            |  |
| roadcast Only                                      | •                                                                                                    | 8                                                                                                    | All          | 0            |  |
| roadcast Only                                      | •                                                                                                    | 8                                                                                                    | All          | 0            |  |
| roadcast Only                                      | •                                                                                                    | 8                                                                                                    | All          | 0            |  |
| r<br>r<br>r                                        | oadcast Only<br>oadcast Only<br>oadcast Only<br>oadcast Only<br>oadcast Only<br>oadcast Only<br>oadcast Only | oadcast Only  oadcast Only  oadcast Only  oadcast Only  oadcast Only  oadcast Only  oadcast Only  oadcast Only  oadcast Only  v oadcast Only  v | oadcast Only | oadcast Only |  |

### 4.3.3 Rate Control

Rate limiting is a form of flow control used to enforce a strict bandwidth limit at a port. You can program separate transmit (Egress Rule) and receive (Ingress Rule) rate limits at each port, and even apply the limit to certain packet types as described below.

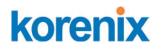

**Packet type**: You can select the packet type that you want to filter. The packet types of the Ingress Rule listed here include **Broadcast Only** / **Broadcast and multicast** / **Broadcast, Multicast and Unknown Unicast** or **All**. The packet types of the Egress Rule (outgoing) only support **all** packet types.

**Rate**: This column allows you to manually assign the limit rate of the port. Valid values are from 1Mbps-100Mbps for fast Ethernet ports and gigabit Ethernet ports. The step of the rate is 1 Mbps. Default value of Ingress Rule is "8" Mbps; default value of Egress Rule is 0 Mbps. 0 stands for disabling the rate control for the port.

Click on **Apply** to apply the configuration.

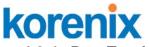

### 4.3.4 Port Trunking

Port Trunking configuration allows you to group multiple Ethernet ports in parallel to increase link bandwidth. The aggregated ports can be viewed as one physical port so that the bandwidth is higher than merely one single Ethernet port. The member ports of the same trunk group can balance the loading and backup for each other. Port Trunking feature is usually used when you need higher bandwidth for backbone network. This is an inexpensive way for you to transfer more data.

There are some different descriptions for the port trunking. Different manufacturers may use different descriptions for their products, like Link Aggregation Group (LAG), Link Aggregation Control Protocol, Ethernet Trunk, Ether Channel...etc. Most of the implementations now conform to IEEE standard, 802.3ad.

The aggregated ports can interconnect to the other switch which also supports Port Trunking. Korenix Supports 2 types of port trunking. One is Static Trunk, the other is 802.3ad. When the other end uses 802.3ad LACP, you **should** assign 802.3ad LACP to the trunk. When the other end uses non-802.3ad, you can then use Static Trunk.

There are 2 configuration pages, Aggregation Setting and Aggregation Status.

### Aggregation Setting

**Trunk Size:** The switch can support up to 8 trunk groups with 2 trunk members. Since the member ports should use same speed/duplex, max trunk members for 100Mbps would be 8, and 2 for gigabit.

**Group ID:** Group ID is the ID for the port trunking group. Ports with same group ID are in the same group.

**Type: Static** and **802.3ad LACP.** Each Trunk Group can only support Static or 802.3ad LACP. Choose the type you need here.

| Port            | Group ID  | Туре                 |          |           |      |
|-----------------|-----------|----------------------|----------|-----------|------|
| 1               | Trunk 1 💌 | Static               | -        |           |      |
| 2               | Trunk 1 🔻 | Static               | -        |           |      |
| 3               | Trunk 2 💌 | 802.3ad LACP         | -        |           |      |
| 4               | Trunk 2 💌 | 802.3ad LACP         | -        |           |      |
| 5               | None 💌    | Static               | -        |           |      |
| 6               | None 💌    | Static               | -        |           |      |
| 7               | None 💌    | Static               | -        |           |      |
| 8               | None 💌    | Static               | -        |           |      |
| 9               | None 💌    | Static               | -        |           |      |
| 10              | None 💌    | Static               | -        |           |      |
| lote: Th<br>App |           | ers of the trunk mem | oers sho | uld be th | e sa |

### Aggregation Status

This page shows the status of port aggregation. Once the aggregation ports are negotiated well, you will see following status.

# korenix

### JetNet 5310G User Manual

Port Trunk - Aggregation Information

| Group ID<br>Trunk 1 | Type<br>Static | Aggregated Ports | Individual Ports | Link Down Ports |   |
|---------------------|----------------|------------------|------------------|-----------------|---|
| Trunk 2             | otatic         |                  |                  | 0,1             | ſ |
| Trunk 3             |                |                  |                  |                 |   |
|                     |                |                  |                  |                 |   |
| Trunk 4             |                |                  |                  |                 |   |
| Trunk 5             |                |                  |                  |                 |   |
| Trunk 6             |                |                  |                  |                 | l |
| Trunk 7             | LACP           |                  |                  | 9,10            | L |
| Trunk 8             |                |                  |                  |                 | Ŀ |
|                     |                |                  |                  |                 |   |

**Group ID:** Display Trunk 1 to Trunk 5 set up in Aggregation Setting. Type: Static or LACP set up in Aggregation Setting.

**Aggregated:** When LACP links well, you can see the member ports in aggregated column.

**Individual:** When LACP is enabled, member ports of LACP group which are not connected to correct LACP member ports will be displayed in the Individual column.

**Link Down:** When LACP is enabled, member ports of LACP group which are not linked up will be displayed in the Link Down column.

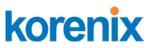

## 4.3.5 Command Lines for Port Configuration

| Feature                              | Command Line                                                                                                    |
|--------------------------------------|----------------------------------------------------------------------------------------------------|
| Port Control                         |                                                                                                    |
| Port Control – State                 | Switch(config-if)# shutdown -> Disable port state<br>Port1 Link Change to DOWN<br>interface fastethernet1 is shutdown now.                                                                                                    |
|                                      | Switch(config-if)# no shutdown -> Enable port state<br>Port1 Link Change to DOWN<br>Port1 Link Change to UP<br>interface fastethernet1 is up now.<br>Switch(config-if)# Port1 Link Change to UP                                                                                                    |
| Port Control – Auto<br>Negotiation   | Switch(config)# interface fa1<br>Switch(config-if)# auto-negotiation<br>Auto-negotiation of port 1 is enabled!                                                                                                    |
| Port Control – Force<br>Speed/Duplex | Switch(config-if)# speed 100<br>Port1 Link Change to DOWN<br>set the speed mode ok!<br>Switch(config-if)# Port1 Link Change to UP                                                                                                    |
|                                      | Switch(config-if)# duplex full<br>Port1 Link Change to DOWN<br>set the duplex mode ok!<br>Switch(config-if)# Port1 Link Change to UP                                                                                                    |
| Port Control – Flow<br>Control       | Switch(config-if)# flowcontrol on<br>Flowcontrol on for port 1 set ok!<br>Switch(config-if)# flowcontrol off                                                                                                    |
|                                      | Flowcontrol off for port 1 set ok!                                                                                                    |
| Port Status                          |                                                                                                    |
| Port Status                          | Switch# show interface fa1<br>Interface fastethernet1<br>Administrative Status : Enable<br>Operating Status : Connected<br>Duplex : Full<br>Speed : 100<br>Flow Control :off<br>Default Port VLAN ID: 1<br>Ingress Filtering : Disabled<br>Acceptable Frame Type : All<br>Port Security : Disabled<br>Auto Negotiation : Disable<br>Loopback Mode : None<br>STP Status: forwarding<br>Default CoS Value for untagged packets is 0.<br>Mdix mode is Disable.<br>Medium mode is Copper. |
|                                      | Note: Administrative Status -> Port state of the port. Operating                                                                                                    |

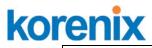

|                       | status -> Current status of the port. Duplex -> Duplex mode of<br>the port. Speed -> Speed mode of the port. Flow control -><br>Flow Control status of the port. |  |  |  |
|-----------------------|----------------------------------------------------------------------------------------------------|--|--|--|
| Rate Control          |                                                                                                    |  |  |  |
| Rate Control –        | Switch(config-if)# rate-limit                                                                                                    |  |  |  |
| Ingress or Egress     | egress Outgoing packets<br>ingress Incoming packets                                                                                                    |  |  |  |
|                       | Note: To enable rate control, you should select the Ingress or Egress rule first; then assign the packet type and bandwidth.                                     |  |  |  |
| Rate Control – Filter | Switch(config-if)# rate-limit ingress mode                                                                                                    |  |  |  |
| Packet Type           | all Limit all frames<br>broadcast Limit Broadcast frames                                                                                                    |  |  |  |
| 51                    | flooded-unicast Limit Broadcast, Multicast and flooded unicast frames                                                                                            |  |  |  |
|                       | multicast Limit Broadcast and Multicast frames                                                                                                    |  |  |  |
|                       | Switch(config-if)# rate-limit ingress mode broadcast                                                                                                    |  |  |  |
|                       | Set the ingress limit mode broadcast ok.                                                                                                    |  |  |  |
| Rate Control -        | Switch(config-if)# rate-limit ingress bandwidth<br><0-100> Limit in magabits per second (0 is no limit)                                                          |  |  |  |
| Bandwidth             | Switch(config-if)# rate-limit ingress bandwidth 8                                                                                                    |  |  |  |
|                       | Set the ingress rate limit 8Mbps for Port 1.                                                                                                    |  |  |  |
| Port Trunking         |                                                                                                    |  |  |  |
| LACP                  | Switch(config)# lacp group 1 gi8-10<br>Group 1 based on LACP(802.3ad) is enabled!                                                                                |  |  |  |
|                       | <i>Note: The interface list is fa1,fa3-5,gi8-10</i><br>Note: different speed port can't be aggregated together.                                                  |  |  |  |
| Static Trunk          | Switch(config)# trunk group 2 fa6-7<br>Trunk group 2 enable ok!                                                                                                  |  |  |  |
| Display - LACP        | JetNet Switch# show lacp internal                                                                                                    |  |  |  |
|                       | LACP group 1 internal information:<br>LACP Port Admin Oper Port                                                                                                  |  |  |  |
|                       | Port Priority Key Key State                                                                                                    |  |  |  |
|                       |                                                                                                    |  |  |  |
|                       | 8 1 8 8 0x45                                                                                                    |  |  |  |
|                       | 9 1 9 9 0x45<br>10 1 10 10 0x45                                                                                                    |  |  |  |
|                       |                                                                                                    |  |  |  |
|                       | LACP group 2 is inactive                                                                                                    |  |  |  |
|                       | LACP group 3 is inactive                                                                                                    |  |  |  |
|                       | LACP group 4 is inactive                                                                                                    |  |  |  |
| Display - Trunk       | Switch# show trunk group 1<br>FLAGS: I -> Individual P -> In channel<br>D -> Port Down                                                                           |  |  |  |
|                       | Trunk Group<br>GroupID Protocol Ports                                                                                                    |  |  |  |
|                       | 1 LACP 8(D) 9(D) 10(D)                                                                                                    |  |  |  |
|                       | Switch# show trunk group 2<br>FLAGS: I -> Individual P -> In channel<br>D -> Port Down                                                                           |  |  |  |
|                       | Trunk Group<br>GroupID Protocol Ports                                                                                                    |  |  |  |

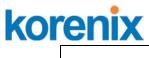

| 2       | Static | 6(D) 7(P) |
|---------|--------|-----------|
| Switch# |        |           |

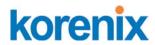

### 4.4 **Power over Ethernet**

Power over Ethernet is the key features of *JetNet* PoE Switch. It is fully compliance with IEEE 802.3af and IEEE 802.3at that include 1-event with IEEE 802.1AB LLDP classification and 2-event classification mechanisms for PoE MDI. The *JetNet 5310G adapts* 8-Port PoE injectors in port 1 to port 8, each port with the ability to deliver 30W to compatible IEEE 802.3at standard and provides 120w power budget for hall system. Therefore, select and install the PoE PD system is

The following commands are included in this section:

4.4.1 PoE Control

4.4.2 PoE Scheduling

4.4.3 PoE Status

4.4.4 Command Line for PoE control

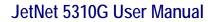

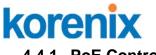

### 4.4.1 PoE Control

The PoE contrl includes 3 parts- **PoE System**, **Port configuration** and **PD status detection**. The following will iintroduce the function.

### **PoE System Dialogue**

| PoE Sy | stem      | Disable 🔻  |                        |
|--------|-----------|------------|------------------------|
| Power  | Budget(W) | Voltage(V) | Warning Water Level(%) |
| DC 1   | 0         | 48         | 0                      |
| DC 2 0 |           | 48         |                        |
| Apply  |           |            |                        |

**PoE System**: enable or disable system's PoE function.

**Budget (W)**: the power supply maximum output budget. Both power budget of DC 1 and DC2 will be aggregated.

**Voltage (V)**: the voltage of applied to the power input. Here, we suggest uses same specification of power supply. If the power supply with different output voltage, it may casue system draw more current from one power model which with higher voltage.

**Warning Water Level (%)**: the warning level is for system warning to alerts user when PoE system drawing power that meet the warning level user defined.

| Port Configuration |                                   |                  |                 |                |   |  |
|--------------------|-----------------------------------|------------------|-----------------|----------------|---|--|
| Port               | PoE Mode                          | Powering Mode    | Power Budget(W) | Power Priority |   |  |
| 1                  | Enable                            | 802.3af          | 32.0            | Critical       |   |  |
| 2                  | Disable                           | 802.3at(LLDP)    | 32.0            | Critical       |   |  |
| 3                  | Disable                           | 802.3at(2-Event) | 32.0            | Critical       | = |  |
| 4                  | Disable                           | Force            | 32.0            | Critical       |   |  |
| 5                  | Disable                           | 802.3af          | 32.0            | Critical       |   |  |
| 6                  | 6 Disable 802.3af 32.0 Critical 🚽 |                  |                 |                |   |  |
| Арр                | Apply                             |                  |                 |                |   |  |

### **Port Configuration Dialogue**

**PoE Mode:**Enable/Diable port's PoE function.

**Powering Mode:** 802.3af, 802.3at(LLDP), 802.3at(2-event) and forced mode. Forced mode will ignore the classification behaviors and apply power onto the RJ-45, uses the forced mode must be carefully.

**Power Budget(W):** it allows user assigne the budget control in this field. **Power priority:** it supports 3 levels, Critical, High and Iow. If the system PoE consumption is over the system budgte control, the PoE system will turn off low priorty port PoE function, until the consumption is becomes smaller than the system budget.

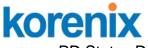

PD Status Detection Diaglogue

The JetNet PoE Switch supports an useful function that help user to mainten the PD's status and help use to savng the maintenance time and money.

**IP address**: the PD's ipaddress that installed on the port.

**Cycle time**: user measured the PD system boots duration time. The unit is second. Most of PD system – IP camera

| <b>JetNet</b> | 5310G | User | Manual |
|---------------|-------|------|--------|
|               | 00.00 | 000. | manaa  |

| PD S | tatus Detectio | n Enable      | • |
|------|----------------|---------------|---|
| PD   | IP Address     | Cycle Time(s) |   |
| 1    | 192.168.10.200 | 60            |   |
| 2    |                |               |   |
| 3    |                |               | = |
| 4    |                |               |   |
| 5    |                |               |   |
| 6    |                |               | - |
| Арр  | ly             |               |   |

will take at least 40~50 seconds. Here, we suggest user sets the cycle time to 90 seconds prevents any wrong suppose.

Once user defined this function, the PoE Switch will request PD system and turn-off PoE power if PD system does not echo the request. After the duration time (cycle time), the PoE switch will start request PD again. This function also named **link partner line detection (LPLD)** which is patented by **Korenix**.

Note: During the PoE operating, the surface will accumulate heat and caused surface temperature becomes higher than ambient temperature. Do remember don't touch device surface during PoE operating.

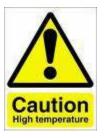

DO NOT TOUCH DEVICE SURFACE DURING PoE PROGRESS HIGH POWER FEEDING

**Note:** To enable the IEEE 802.3at High Power PoE function, the power input voltage should be DC 52~57V to obtain better performance. Applies DC 48V to PoE Switch and perform 30W high power output may cause the PoE disable automatically, due the output current protect mechanism activated (0.686A current limite). To avoid this issue, we suggest adjust the power supply output to 52V DC or higher. In usually, the Switching power supply adopted adjust resistor for voltage fine tune.

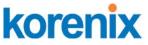

### 4.4.2 PoE Scheduling

The PoE Scheduling control is a powerful function to help you save power and money. You need to configure **PoE Scheduling** and select a target port manually to enable this function.

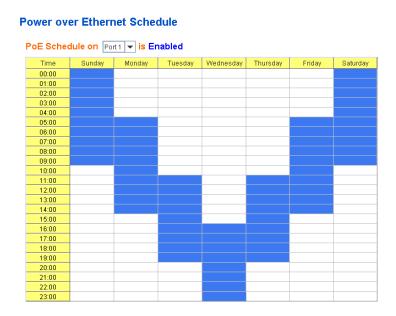

The Power over Ethernet schedule supports hourly and weekly base PoE schedule configuration.

Selecte the target port and marking the time frame, then click **Apply** to activate the PoE scheduling function. The PoE port will working as the predefined behavior and follows the system clock. As this result, be sure the system clock have configured as your local time for the reference of scheduling control.

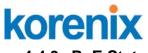

### 4.4.3 PoE Status

The PoE Status page shows the system PoE status and the operating status of each PoE Port. The information includes PoE mode, Operation status, and PD class, Power Consumption, Voltage and Current. For system information, it includes the setting of system power budget, PoE system output power, setting of warning level, utilization of system power and event.

| Po    | wer Budget     | DC W             |          |                |            |             |
|-------|----------------|------------------|----------|----------------|------------|-------------|
| Οι    | Itput Power    | 0.9 W            |          |                |            |             |
| Warni | ng Water Level | N/A              |          |                |            |             |
| l     | Jtilization    | 1 %              |          |                |            |             |
|       | Event          | Normal           |          |                |            |             |
| Port  | PoE Mode       | Operation Status | PD Class | Consumption(W) | Voltage(V) | Current(mA) |
| 1     | Enable         | Searching        | N/A      | 0.0            | 0.0        | 0           |
| 2     | Enable         | Powering         | Class0   | 0.8            | 48.5       | 17          |
| 3     | Disable        | Off              | N/A      | 0.0            | 0.0        | 0           |
| 4     | Disable        | Off              | N/A      | 0.0            | 0.0        | 0           |
| 5     | Enable         | Powering         | N/A      | 0.1            | 48.5       | 3           |
| 6     | Disable        | Off              | N/A      | 0.0            | 0.0        | 0           |
| 7     | Disable        | Off              | N/A      | 0.0            | 0.0        | 0           |
| 8     | Disable        | Off              | N/A      | 0.0            | 0.0        | 0           |

### 4.4.4 Command Line for PoE control

| Syntax       | show poe system                                                                                                    |  |  |
|--------------|----------------------------------------------------------------------------------------------------|--|--|
| Parameters   |                                                                                                    |  |  |
| Command Mode | Enable mode                                                                                                    |  |  |
| Description  | Display the status of the PoE system.                                                                                                    |  |  |
| Examples     | Switch> enable<br>Switch# show poe system<br>PoE System<br>PoE Admin : Enable<br>PoE Hardward : Normal<br>PoE Input Voltage : 47.700 V<br>Output power : 0.00 Watts<br>Power Budget :<br>Budget : 120 Watts<br>Warning water level : N/A<br>Utilization : 0 %<br>Event : Normal |  |  |
| Syntax       | show poe interface IFNAME                                                                                                    |  |  |
| Parameters   | IFNAME : interface name                                                                                                    |  |  |

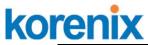

| Command Mode | Enable mode                                                                                                    |  |  |
|--------------|----------------------------------------------------------------------------------------------------|--|--|
| Description  | Display the PoE status of interface.                                                                                                    |  |  |
| Examples     | Switch> enable<br>Switch# show poe interface fa1<br>Interface fastethernet1 (POE Port 1)<br>Control Mode : User (Disable)<br>Powering Mode : 802.3af<br>Operation Status : Off<br>Detection Status : Valid<br>Classification : N/A<br>Priority : Highest<br>Output Power : 0.0 Watts, Voltage : 0.0 V, Current : 0 mA<br>Power Budget :<br>Budget : 32.0 Watts, effective 0 Watts<br>Warning water level : N/A<br>Utilization : 0 %<br>Event : Normal |  |  |
| Syntax       | show poe pd_detect                                                                                                    |  |  |
| Parameters   |                                                                                                    |  |  |
| Command Mode | Enable mode                                                                                                    |  |  |
| Description  | Display the status of pd status detection.                                                                                                    |  |  |
| Examples     | Switch# show poe pd-detect<br>PD Status Detection<br>Status : Enabled<br>Host 1 :<br>Target IP : 192.168.10.100<br>Cycle Time : 10<br>Host 2 :<br>Target IP : 192.168.10.200<br>Cycle Time : 20<br>Host 3 :<br>Target IP : 192.168.10.15<br>Cycle Time : 30<br>Host 4 :<br>Target IP : 192.168.10.20<br>Cycle Time : 40                                                                                                    |  |  |
| Syntax       | show poe schedule IFNAME                                                                                                    |  |  |
| Parameters   | IFNAME : interface name                                                                                                    |  |  |
| Command Mode | Enable mode                                                                                                    |  |  |
| Description  | Display the status of schedule of interface.                                                                                                    |  |  |
| Examples     | Switch# show poe schedule fa1<br>Interface fastethernet1<br>POE Schedule<br>Status : Disable<br>Weekly Schedule :<br>Sunday : 0,1,2,3,4,5,6,7,8,19,20,21,22,23<br>Monday : 0,1,2,3,4,5,6,7,8,19,20,21,22,23<br>Tuesday : 0,1,2,3,4,5,6,7,8,19,20,21,22,23<br>Wednesday : 0,1,2,3,4,5,6,7,8,19,20,21,22,23<br>Thursday : 0,1,2,3,4,5,6,7,8,19,20,21,22,23<br>Friday : 0,1,2,3,4,5,6,7,8,19,20,21,22,23<br>Saturday :                                   |  |  |

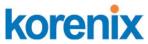

| 0,1,2,3,4,5,6,7,8,9,10,11,12,13,14,15,16,17,18,19,20                                                                                                    |
|----------------------------------------------------------------------------------------------------|
| poe powering-mode 802.3af/forced                                                                                                    |
| 802.3af: deliver power if and only if the attached PD comply<br>with IEEE 802.3af<br>forced: deliver power no maater what PD attached                                                                                            |
| Interface mode                                                                                                    |
| Set the Powring mode of PoE                                                                                                    |
| EX 1: Set 802.3af powring mode<br>Switch(config)# poe powering-mode 802.3af<br>EX 2: Set forced powering mode<br>Switch(config)# poe powering-mode forced                                                                        |
| poe powering-mode 802.3at 2-event/lldp                                                                                                    |
| 2-event: deliver power if and only if the attached PD comply<br>with IEEE 802.3at physical layer classification<br>Ildp: deliver power if and only if the attached PD comply with<br>IEEE 802.3at data link layer classification |
| Interface mode                                                                                                    |
| Set the Powring mode of PoE                                                                                                    |
| EX 1: Set 802.3at 2-event powring mode<br>Switch(config)# poe powering-mode 802.3at 2-event<br>EX 2: Set 802.3at Ildpforced powering mode<br>Switch(config)# poe powering-mode 802.3at Ildp                                      |
| poe control-mode user/schedule                                                                                                    |
| user: user mode<br>schedule: schedule mode                                                                                                    |
| Interface mode                                                                                                    |
| Set the control mode of port                                                                                                    |
| Set PoE port 2 to user mode.<br>EX 1:<br>Switch(config)# interface fa2<br>Switch(config-if)# poe control-mode user<br>Set PoE port 2 to schedule mode.<br>EX 2:<br>Switch(config-if)# poe control-mode schedule                  |
| poe user enable/disable                                                                                                    |
| enable: enable port in user mode<br>disable: disable port in user mode                                                                                                    |
| Interface mode                                                                                                    |
| Enable/Disable the PoE of the port in user mode.<br>If in schedule mode, it will come into affect when the control<br>mode changes to user mode.                                                                                 |
| To enable the PoE function in user mode<br>Switch(config-if)# poe user enable<br>To disable the PoE function in user mode<br>Switch(config-if)# poe user disable                                                                 |
| poe type TYPE                                                                                                    |
| TYPE : port type string with max 20 characters                                                                                                    |
| Interface mode                                                                                                    |
|                                                                                                    |

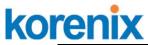

| Description  | Set the port type string.                                                                                                    |
|--------------|----------------------------------------------------------------------------------------------------|
| Examples     | Set the type string to "IPCam-1.                                                                                                    |
|              | Switch(config-if)# poe type IPCam-1                                                                                                    |
| Syntax       | poe budget [POWER]                                                                                                    |
| Parameters   | POWER : 0.4 – 30                                                                                                    |
| Command Mode | Interface mode                                                                                                    |
| Description  | Set the port budget.<br>The max budget is different between 802.3af, 802,3at and<br>forced powering mode.<br>The max budget of 802.3af powering mode is 15.4.<br>The max budget of 802.3at powering mode is 30<br>The max budget of force powering mode is 30. |
| Examples     | Set the max value of power consumption to 12 W with manual mode.<br>Switch(config-if)# poe budget 12                                                                                                    |
| Syntax       | poe budget warning <0-100>                                                                                                    |
| Parameters   | <0-100> 0 is disable, valid range is 1 to 100 percentage                                                                                                    |
| Command Mode | Interface mode                                                                                                    |
| Description  | Set the warning water level of port budget.                                                                                                    |
| Examples     | Set the warning water level to 60%<br>Switch(config-if)# poe budget warning 60                                                                                                    |
| Syntax       | poe priority critical/high/low                                                                                                    |
| Parameters   | Critical : Hightest priority level<br>High : High priority level<br>Low : Low priority level                                                                                                    |
| Command Mode | Interface mode                                                                                                    |
| Description  | Set the powering priority. The port with higher priority will have<br>the privilege to delivery power under limited power situation.                                                                                                    |
| Examples     | Set the priority to critical<br>Switch(config-if)# poe priority critical                                                                                                    |
| Syntax       | poe schedule weekday hour                                                                                                    |
| Parameters   | Weekday : Valid range 0-6 (0=Sunday, 1=Monday,,<br>6=Saturday)<br>Hour : Valid range 0-23, Valid format a,b,c-d                                                                                                    |
| Command Mode | Interface mode                                                                                                    |
| Description  | Add a day schedule to an interface.                                                                                                    |
| Examples     | Add a schedule which enables PoE function at hour 1, 3, 5<br>and 10 to 23 on Sunday.<br>Switch(config-if)# poe schedule 0 1,3,5,10-23                                                                                                    |
| Syntax       | no poe schedule weekday                                                                                                    |
| Parameters   | Weekday : Valid range 0-6 (0=Sunday, 1=Monday,,<br>6=Saturday)                                                                                                    |
| Command Mode | Interface mode                                                                                                    |
| Description  | Remove a day schedule                                                                                                    |
| Examples     | Remove the Sunday schedule.<br>Switch(config-if)# no poe schedule 0                                                                                                    |
| Syntax       | poe budget DC1/DC2 [POWER] ; system command for JetNet 5310G is 120Watts under 75C operating                                                                                                    |

# korenix

|              | temperature.                                                                                                    |
|--------------|----------------------------------------------------------------------------------------------------|
| Parameters   | POWER : 0~200                                                                                                    |
|              |                                                                                                    |
| Command Mode | Configuration mode                                                                                                    |
| Description  | Set the power budget of DC1                                                                                                    |
| Examples     | Set the power budget of DC1 to 200W                                                                                            |
|              | Switch(config)# poe budget DC1 200w                                                                                            |
| Syntax       | poe budget warning <0-100>                                                                                                    |
| Parameters   | <0-100> 0 is disable, valid range is 1 to 100 percentage                                                                       |
| Command Mode | Configuration mode                                                                                                    |
| Description  | Set the warning water level of total power budget.                                                                             |
| Examples     | Set the warning water level to 60%                                                                                             |
|              | Switch(config-if)# poe budget warning 60                                                                                       |
| Syntax       | poe pd_detect enable/disable                                                                                                   |
| Parameters   | enable: enable PD Status Detection function                                                                                    |
|              | disable: disable PD Status Detection function                                                                                  |
| Command Mode | Configuration mode                                                                                                    |
| Description  | Enable/Disable the PD Status Detection function                                                                                |
| Examples     | To enable the function of pd status detect function                                                                            |
|              | Switch(config)# poe pd_detect enable                                                                                           |
|              | To disable the function of pd status detect function                                                                           |
|              | Switch(configf)# poe pd_detect disable                                                                                         |
| Syntax       | poe pd_detect ip_address cycle_time                                                                                            |
| Parameters   | IP address : A.B.C.D                                                                                                    |
|              | Cycle time : Valid range 10-3600 second and must be multiple                                                                   |
|              | of 10                                                                                                    |
| Command Mode | Configuration mode                                                                                                    |
| Description  | Apply a rule of PD Status Detection.                                                                                           |
| Examples     | Apply a rule which ping 192.160.1.2 per 20 seconds. And if 192.160.1.2 is timeout, pd status detection will re-enable the PoE. |
|              | Switch(config)# poe pd_detect 192.160.1.2 20                                                                                   |

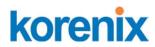

# 4.5 Network Redundancy

It is critical for industrial applications that network remains non-stop. JetNet Switch supports standard RSTP, Multiple Super Ring, Rapid Dual Homing and backward compatible with Legacy Super Ring Client modes.

Multiple Super Ring (MSR) technology is *Korenix's* 3<sup>rd</sup> generation Ring redundancy technology. This is patented and protected by *Korenix* and is used in countries all over the world. MSR ranks the fastest restore and failover time in the world, 0 ms for restore and about 5 milliseconds for failover for copper.

Advanced Rapid Dual Homing (RDH) technology also facilitates JetNet Switch to connect with a core managed switch easily and conveniently. With RDH technology, you can also couple several Rapid Super Rings or RSTP cloud together, which is also known as Auto Ring Coupling.

To become backwards compatible with the Legacy Super Ring technology implemented in *JetNet 4000/4500* switches, JetNet Switch also supports Super Ring Client mode. The Super Ring ports can pass through Super Ring control packets extremely well and works with Super Ring.

Besides Korenix ring technology, *all JetNet Managed Switch* support 802.1D-2004 version Rapid Spanning Tree Protocol (RSTP). New version of RSTP standard includes 802.1D-1998 STP, 802.1w RSTP, IEEE 802.1s MSTP (Multiple Spanning Tree). The MSTP function is available from 1.1 version firmwear, if your device does not support it, please download the new firmware from Korenix Web site.Following commands are included in this group:

- 4.5.1 STP configuration
- 4.5.2 STP Port configuration
- 4.5.3 STP information
- 4.5.4 MSTP configuration
- 4.5.5 MSTP Port Configuration
- 4.5.6 MSTP information
- 4.5.7 Multiple Super Ring
- 4.5.8 Multiple Super Ring Info
- 4.5.9 Loop Protection
- 4.5.10 Command Lines for Network Redundancy

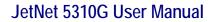

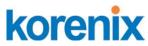

### 4.5.1 STP Configuration

This page allows select the STP mode and configuring the global STP/RSTP Bridge Configuration.

The STP mode includes the **STP**, **RSTP**, **MSTP** and **Disable**. Please select the STP mode for your system first. The default mode is RSTP enabled.

Afte select the STP or RSTP mode; continue to configure the gloable Bridge parameters for STP and RSTP.

After select the MSTP mode, please go to MSTP Configuration page.

| STP Mode        | Dis       | able | - | ]    |   |
|-----------------|-----------|------|---|------|---|
| Bridge Configur | STF<br>RS |      |   |      |   |
| Bridge Address  | MS        | TP   |   | 1212 |   |
| Bridge Priority | Dis       | able |   |      | - |
| Max Age         |           | 20   |   |      | • |
| Hello Time      |           | 2    |   |      | - |
| Forward Delay   |           | 15   |   |      | - |

### **RSTP** (Refer to the 4.4.1 of previous version manual.)

RSTP is the abbreviation of Rapid Spanning Tree Protocol. If a switch has more than one path to a destination, it will lead to message loops that can generate broadcast storms and quickly bog down a network. The spanning tree was created to combat the negative effects of message loops in switched networks. A spanning tree uses a spanning tree algorithm (STA) to automatically sense whether a switch has more than one way to communicate with a node. It will then select the best path (primary), and block the other path(s). It will also keep track of the blocked path(s) in case the primary path fails. Spanning Tree Protocol (STP) introduced a standard method to accomplish this. It is specified in IEEE 802.1D-1998. Later, Rapid Spanning Tree Protocol (RSTP) was adopted and represents the evolution of STP, providing much faster spanning tree convergence after a topology change. This is specified in IEEE 802.1w. In 2004, 802.1w is included into 802.1D-2004 version. This switch supports both RSTP and STP (all switches that support RSTP are also backward compatible with switches that support only STP).

# korenix Bridge Configuration

Bridge Address: This shows the switch's MAC address.

**Priority (0-61440)**: RSTP uses bridge ID to determine the root bridge, the bridge with the highest bridge ID becomes the root bridge. The bridge ID is composed of bridge priority and bridge MAC address. So that the bridge with the highest priority becomes the highest bridge ID. If all the bridge ID has the same priority, the bridge with the lowest MAC address will then become the root bridge.

Note: The bridge priority value must be in multiples of 4096. A device with a lower number has a higher bridge priority. Ex: 4096 is higher than 32768.

Note: The Web GUI allows user select the priority number directly. This is the convinent of the GUI design. When you configure the value through the CLI or SNMP, you may need to type the value directly. Please follow the n x 4096 ruls for the Bridge Priority.

**Max Age (6-40)**: Enter a value from 6 to 40 seconds here. This value represents the time that a bridge will wait without receiving Spanning Tree Protocol configuration messages before attempting to reconfigure.

If JetNet is not the root bridge, and if it has not received a hello message from the root bridge in an amount of time equal to Max Age, then JetNet will reconfigure itself as a root bridge. Once two or more devices on the network are recognized as a root bridge, the devices will renegotiate to set up a new spanning tree topology.

**Hello Time (1-10)**: Enter a value from 1 to 10 seconds here. This is a periodic timer that drives the switch to send out BPDU (Bridge Protocol Data Unit) packet to check current STP status.

The root bridge of the spanning tree topology periodically sends out a "hello" message to other devices on the network to check if the topology is "healthy". The "hello time" is the amount of time the root has waited during sending hello messages.

**Forward Delay Time (4-30)**: Enter a value between 4 and 30 seconds. This value is the time that a port waits before changing from Spanning Tree Protocol learning and listening states to forwarding state.

This is the amount of time JetNet will wait before checking to see if it should be changed to a different state.

Once you have completed your configuration, click on **Apply** to apply your settings.

**Note**: You must observe the following rule to configure Hello Time, Forwarding Delay, and Max Age parameters.

2 × (Forward Delay Time – 1 sec)  $\ge$  Max Age Time  $\ge$  2 × (Hello Time value + 1 sec)

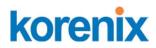

# 4.5.2 STP Port Configuration

This page allows you to configure the port parameter after enabled STP or RSTP.

# Port Configuration

Select the port you want to configure and you will be able to view current setting and status of the port.

| Port | Path Cost | Priority | Link Type | Edge Port |
|------|-----------|----------|-----------|-----------|
| 1    | 20000     | 128      | Auto      | Enable    |
| 2    | 20000     | 128      | Auto      | Enable    |
| 3    | 20000     | 128      | Auto      | Enable    |
| 4    | 20000     | 128      | Auto      | Enable    |
| 5    | 20000     | 128      | Auto      | Enable    |
| 6    | 20000     | 128      | Auto      | Enable    |
| 7    | 20000     | 128      | Auto      | Enable    |
| 8    | 20000     | 128      | Auto      | Enable    |
| 9    | 20000     | 128      | Auto      | Enable    |

**Path Cost**: Enter a number between 1 and 200,000,000. This value represents the "cost" of the path to the other bridge from the transmitting bridge at the specified port.

**Priority**: Enter a value between 0 and 240, using multiples of 16. This is the value that decides which port should be blocked by priority in a LAN.

Link Type: There are 3 types for you select. Auto, P2P and Share.

Some of the rapid state transitions that are possible within RSTP depend upon whether the port of concern can only be connected to another bridge (i.e. it is served by a point-to-point LAN segment), or if it can be connected to two or more bridges (i.e. it is served by a shared-medium LAN segment). This function allows link status of the link to be manipulated administratively. "**Auto**" means to auto select P2P or Share mode. "**P2P**" means P2P is enabled; the 2 ends work at Full-duplex mode. While "**Share**" is enabled, it means P2P is disabled, the 2 ends may connect through a share media and work in Half duplex mode.

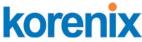

**Edge**: A port directly connected to the end stations cannot create a bridging loop in the network. To configure this port as an edge port, set the port to the **Enable** state. When the non-bridge device connects an admin edge port, this port will be in blocking state and turn to forwarding state in 4 seconds.

Once you finish your configuration, click on **Apply** to save your settings.

# 4.5.3 RSTP Info

This page allows you to see the information of the root switch and port status.

| Root Information              |                            |                                                                                    |                                                                    |                                                             |                                                              |                                                          |  |
|-------------------------------|----------------------------|------------------------------------------------------------------------------------|--------------------------------------------------------------------|-------------------------------------------------------------|--------------------------------------------------------------|----------------------------------------------------------|--|
| Bridge ID 8000.0012.7760.1455 |                            |                                                                                    | 760.1455                                                           |                                                             |                                                              |                                                          |  |
| Root Priority                 |                            | 3276                                                                               | 8                                                                  |                                                             |                                                              |                                                          |  |
| Root Port N/A                 |                            |                                                                                    |                                                                    |                                                             |                                                              |                                                          |  |
| Root Path Cost 0              |                            |                                                                                    |                                                                    |                                                             |                                                              |                                                          |  |
| Max A                         | ge(6-40)                   | 20 se                                                                              | ic .                                                               |                                                             |                                                              |                                                          |  |
| Hello                         | Time(1-10)                 | 2 se                                                                               | :                                                                  |                                                             |                                                              |                                                          |  |
| Forwa                         | rd Delay(4-30)             | 15 se                                                                              | C                                                                  |                                                             |                                                              |                                                          |  |
| Port                          | Polo                       | Port State                                                                         | Path Cost                                                          | Port Priority                                               | Oper P2P                                                     | Oper Edge                                                |  |
|                               |                            |                                                                                    |                                                                    |                                                             |                                                              |                                                          |  |
| Port                          | Role                       | Port State                                                                         | Path Cost                                                          | Port Priority                                               | Oper P2P                                                     | Oper Edge                                                |  |
| 1                             | Role<br>                   | Disabled                                                                           | 200000                                                             | 128                                                         | P2P                                                          | Edge                                                     |  |
|                               |                            |                                                                                    |                                                                    |                                                             |                                                              |                                                          |  |
| 1                             |                            | Disabled                                                                           | 200000                                                             | 128                                                         | P2P                                                          | Edge                                                     |  |
| 1                             |                            | Disabled<br>Disabled                                                               | 200000                                                             | 128<br>128                                                  | P2P<br>Shared                                                | Edge<br>Edge                                             |  |
| 1<br>2<br>3                   | <br><br>Designated         | Disabled<br>Disabled<br>Forwarding                                                 | 200000<br>200000<br>200000                                         | 128<br>128<br>128                                           | P2P<br>Shared<br>P2P                                         | Edge<br>Edge<br>Non-Edge                                 |  |
| 1<br>2<br>3<br>4              | <br><br>Designated<br>     | Disabled<br>Disabled<br>Forwarding<br>Disabled                                     | 200000<br>200000<br>200000<br>200000                               | 128<br>128<br>128<br>128<br>128                             | P2P<br>Shared<br>P2P<br>Shared                               | Edge<br>Edge<br>Non-Edge<br>Edge                         |  |
| 1<br>2<br>3<br>4<br>5         | <br>Designated<br>         | Disabled<br>Disabled<br>Forwarding<br>Disabled<br>Disabled                         | 200000<br>200000<br>200000<br>200000<br>200000                     | 128<br>128<br>128<br>128<br>128<br>128<br>128               | P2P<br>Shared<br>P2P<br>Shared<br>Shared                     | Edge<br>Edge<br>Non-Edge<br>Edge<br>Edge                 |  |
| 1<br>2<br>3<br>4<br>5<br>6    | <br>Designated<br><br>     | Disabled<br>Disabled<br>Forwarding<br>Disabled<br>Disabled<br>Disabled             | 200000<br>200000<br>200000<br>200000<br>200000<br>200000           | 128<br>128<br>128<br>128<br>128<br>128<br>128<br>128        | P2P<br>Shared<br>P2P<br>Shared<br>Shared<br>Shared           | Edge<br>Edge<br>Non-Edge<br>Edge<br>Edge<br>Edge         |  |
| 2<br>3<br>4<br>5<br>6<br>7    | <br>Designated<br><br><br> | Disabled<br>Disabled<br>Forwarding<br>Disabled<br>Disabled<br>Disabled<br>Disabled | 200000<br>200000<br>200000<br>200000<br>200000<br>200000<br>200000 | 128<br>128<br>128<br>128<br>128<br>128<br>128<br>128<br>128 | P2P<br>Shared<br>P2P<br>Shared<br>Shared<br>Shared<br>Shared | Edge<br>Edge<br>Non-Edge<br>Edge<br>Edge<br>Edge<br>Edge |  |

**Root Information:** You can see root Bridge ID, Root Priority, Root Port, Root Path Cost and the Max Age, Hello Time and Forward Delay of BPDU sent from the root switch.

**Port Information:** You can see port Role, Port State, Path Cost, Port Priority, Oper P2P mode, Oper edge port mode and Aggregated (ID/Type).

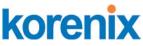

# 4.5.4 MSTP (Multiple Spanning Tree Protocol) Configuration

MSTP is the abbreviation of Multiple Spanning Tree Protocol. This protocol is a direct extension of RSTP. It can provide an independent spanning tree for different VLANs. It simplifies network management, provides for even faster convergence than RSTP by limiting the size of each region, and prevents VLAN members from being segmented from the rest of the group (as sometimes occurs with IEEE 802.1D STP).

While using MSTP, there are some new concepts of network architecture. A switch may belong to different group, acts as root or designate switch, generate BPDU for the network to maintain the forwarding table of the spanning tree. With MSTP, it can also provide multiple forwarding paths and enable load balancing. Understand the architecture allows you to maintain the correct spanning tree and operate effectively.

One VLAN can be mapped to a Multiple Spanning Tree Instance (MSTI). The maximum Instance of JetNet Managed Switch support is 16, range from 0-15. The MSTP builds a separate Multiple Spanning Tree (MST) for each instance to maintain connectivity among each of the assigned VLAN groups. An Internal Spanning Tree (IST) is used to connect all the MSTP switches within an MST region. An MST Region may contain multiple MSTP Instances.

The figure shows there are 2 VLANs/MSTP Instances and each instance has its Root and forwarding paths.

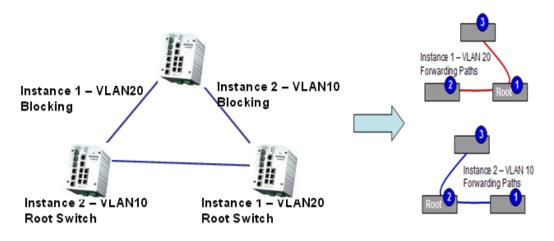

A Common Spanning Tree (CST) interconnects all adjuacent MST regions and acts as a virtual bridge node for communications with STP or RSTP nodes in the global network. MSTP connects all bridges and LAN segments with a single Common and Internal Spanning Tree (CIST). The CIST is formed as a result of the running spanning tree algorithm between switches that support the STP, RSTP, MSTP protocols.

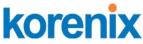

The figure shows the CST large network. In this network, a Region may have different instances and its own forwarding path and table; however, it acts as a single Brige of CST.

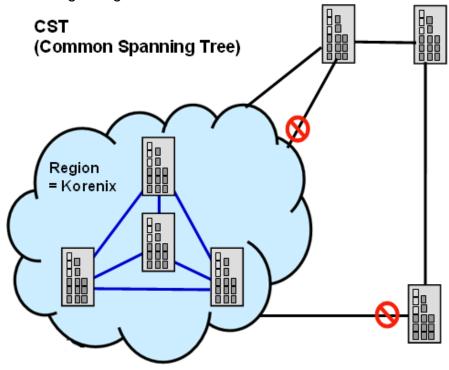

To configure the MSTP setting, the STP Mode of the STP Configuration page should be changed to MSTP mode first.

# **STP Configuration**

| STP | Mode | MSTP | • |
|-----|------|------|---|
|     |      |      |   |

# Bridge Configuration

| Bridge Address  | 0012.7760.46b6 |
|-----------------|----------------|
| Bridge Priority | 32768 💌        |
| Max Age         | 20 💌           |
| Hello Time      | 2 🗸            |
| Forward Delay   | 15 💌           |

Apply

After enabled MSTP mode, then you can go to the MSTP Configuraiton pages.

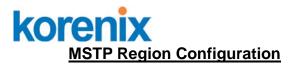

This page allows configure the Region Name and its Revision, mapping the VLAN to Instance and check current MST Instance configuration. The network can be divided virtually to different Regions. The switches within the Region should have the same Region and Revision leve.

Region Name: The name for the Region. Maximum length: 32 characters.

Revision: The revision for the Region. Range: 0-65535; Default: 0)

Once you finish your configuration, click on **Apply** to apply your settings.

# New MST Instance

This page allows mapping the VLAN to Instance and assign priority to the instance. Before mapping VLAN to Instance, you should create VLAN and assign the member ports first. Please refer to the VLAN setting page.

# **MSTP Configuration**

# MST Region Configuration

| Region Name | Korenix |
|-------------|---------|
| Revision    | 0       |

Apply

New MST Instance

| Instance ID       | 1 💌     |
|-------------------|---------|
| VLAN Group        |         |
| Instance Priority | 32768 🗨 |

Add

**Instance ID:** Select the Instance ID, the available number is 1-15. **VLAN Group:** Type the VLAN ID you want mapping to the instance. **Instance Priority:** Assign the priority to the instance. **After** finish your configuration, click on **Add** to apply your settings.

# **Current MST Instance Configuration**

This page allows you to see the current MST Instance Configuration you added. Click on "**Apply**" to apply the setting. You can "**Remove**" the instance or "**Reload**" the configuration display in this page.

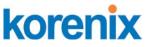

# Current MST Instance Configuration

| Instance<br>ID | VLAN Group | Instance<br>Priority |
|----------------|------------|----------------------|
| 1              | 2          | 32768 📤              |
| 2              | 3          | 32768                |
|                |            | •                    |
| Apply          | Remove     | Reload               |

# 4.5.5 MSTP Port Configuration

This page allows configure the Port settings. Choose the Instance ID you want to configure. The MSTP enabled and linked up ports within the instance will be listed in this table.

Note that the ports not belonged to the Instance, or the ports not MSTP activated will not display. The meaning of the Path Cost, Priority, Link Type and Edge Port is the same as the definition of RSTP.

# **MSTP Port Configuration**

| I | Instance ID 2 |           |          |           |           |   |  |
|---|---------------|-----------|----------|-----------|-----------|---|--|
|   | Port          | Path Cost | Priority | Link Type | Edge Port |   |  |
|   | 1             | 200000    | 128      | Auto      | Enable    |   |  |
|   | 2             | 200000    | 128      | Auto      | Enable    |   |  |
|   |               |           |          |           |           |   |  |
|   |               |           |          |           |           |   |  |
|   |               |           |          |           |           |   |  |
|   |               |           |          |           |           |   |  |
|   |               |           |          |           |           |   |  |
|   |               |           |          |           |           |   |  |
|   |               |           |          |           |           | - |  |
|   | Appț          |           |          |           |           |   |  |
|   | whhi          | y         |          |           |           |   |  |

**Path Cost**: Enter a number between 1 and 200,000,000. This value represents the "cost" of the path to the other bridge from the transmitting bridge at the specified port.

**Priority**: Enter a value between 0 and 240, using multiples of 16. This is the value that decides which port should be blocked by priority in a LAN.

Link Type: There are 3 types for you select. Auto, P2P and Share.

Some of the rapid state transitions that are possible within RSTP depend upon whether the port of concern can only be connected to another bridge

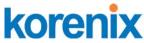

(i.e. it is served by a point-to-point LAN segment), or if it can be connected to two or more bridges (i.e. it is served by a shared-medium LAN segment). This function allows link status of the link to be manipulated administratively. "**Auto**" means to auto select P2P or Share mode. "**P2P**" means P2P is enabled; the 2 ends work in full duplex mode. While "**Share**" is enabled, it means P2P is disabled; the 2 ends may connect through a share media and work in half duplex mode.

**Edge**: A port directly connected to the end stations cannot create a bridging loop in the network. To configure this port as an edge port, set the port to the **Enable** state. When the non-bridge device connects an admin edge port, this port will be in blocking state and turn to forwarding state in 4 seconds.

Once you finish your configuration, click on **Apply** to save your settings.

# 4.5.6 MSTP Information

This page allows you to see the current MSTP information.

Choose the **Instance ID** first. If the instance is not added, the information remains blank.

The Root Information shows the setting of the Root switch.

The **Port Information** shows the port setting and status of the ports within the instance.

| MST   | MSTP Information       |            |           |               |                    |           |  |
|-------|------------------------|------------|-----------|---------------|--------------------|-----------|--|
| Insta | ince ID                | 1          | •         |               |                    |           |  |
| Root  | Informatio             | on         |           |               |                    |           |  |
| Root  | Address                | 0012.7     | 760.ad4b  |               |                    |           |  |
| Root  | Priority               | 41         | 96        |               |                    |           |  |
| Root  | Port                   | 1          | J/A       |               |                    |           |  |
| Root  | Path Cost              |            | 0         |               |                    |           |  |
| Max A | Max Age 20 second(s)   |            | cond(s)   |               |                    |           |  |
| Hello | Hello Time 2 second(s) |            | ond(s)    |               |                    |           |  |
| Forwa | ard Delay              | 15 se      | cond(s)   |               |                    |           |  |
| Port  | Port Information       |            |           |               |                    |           |  |
| Port  | Role                   | Port State | Path Cost | Port Priority | Link Type          | Edge Port |  |
| 5     | Designated             | Forwarding | 200000    | 128           | P2P Internal(MSTP) | Non-Edge  |  |
| 6     | Designated             | Forwarding | 200000    | 128           | P2P Internal(MSTP) | Non-Edge  |  |

Click "Reload" to reload the MSTP information display.

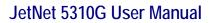

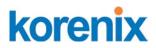

# 4.5.7 Multiple Super Ring (MSR)

The most common industrial network redundancy is to form a ring or loop. Typically, the managed switches are connected in series and the last switch is connected back to the first one. In such connection, you can implement Korenix Multiple Super Ring technology to get fatest recovery performance.

**Multiple Super Ring (MSR)** technology is *Korenix's* 3<sup>rd</sup> generation Ring redundancy technology. This is patented and protected by *Korenix* and is used in countries all over the world. MSR ranks the fastest restore and failover time in the world, 0 ms for restore and about milliseconds level for failover for 100Base-TX copper port. The other interface may take longer time due to the media characteristics.

Advanced **Rapid Dual Homing (RDH)** technology also facilitates *JetNet Managed Switch* to connect with a core managed switch easily and conveniently. With RDH technology, you can also couple several Rapid Super Rings or RSTP cloud together, which is also known as Auto Ring Coupling.

**TrunkRing** technology allows integrate MSR with LACP/Port Trunking. The LACP/Trunk aggregated ports is a virtual interface and it can work as the Ring port of the MSR.

**MultiRing** is an outstanding technology Korenix can support. Multiple rings can be aggregated within one switch by using different Ring ID. The maximum Ring number one switch can support is half of total port volume. For example, the JetNet 5310G is a 10 port Ethernet Switch design, which means maximum 5 Rings (4 100Mbps + 1 Gigabit Rings) can be aggregated in one. The feature saves much effort when constructing complex network architecture.

To become backwards compatible with the Legacy Super Ring technology implemented in *JetNet Managed – JetNet 5310G* switche, *JetNet 4510/4518/5000/6700/6800 Series* also supports Super Ring Client mode. The Super Ring ports can pass through Super Ring control packets extremely well and works with Super Ring.

**New Ring:** To create a Rapdis Super Ring. Jjust fill in the Ring ID which has range from 0 to 31. If the name field is left blank, the name of this ring will be automatically naming with Ring ID.

### New Ring

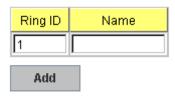

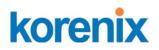

### **Ring Configuration**

| ID  | Name          | Version       | Device<br>Priority | Ring Port1 | Path Cost | Ring Port2 | Path Cost | Dual<br>Homing II | Ring<br>Status |   |
|-----|---------------|---------------|--------------------|------------|-----------|------------|-----------|-------------------|----------------|---|
| 1   | Ring1         | Rapid Super R | 128                | Port 1     | 128       | Port 2     | 128       | Disable           | Enable         |   |
|     |               |               |                    |            |           |            |           |                   |                |   |
|     |               |               |                    |            |           |            |           |                   |                |   |
|     |               |               |                    |            |           |            |           |                   |                |   |
|     |               |               |                    |            |           |            |           |                   |                |   |
|     |               |               |                    |            |           |            |           |                   |                |   |
|     |               |               |                    |            |           |            |           |                   |                | - |
| Арј | p <b>ly</b> I | Remove        | Reload             |            |           |            |           |                   |                |   |

# **Ring Configuration**

**ID:** Once a Ring is created, This appears and can not be changed.

<u>Name:</u> This field will show the name of the Ring. If it is not filled in when creating, it will be automatically named by the rule "RingID".

**Version:** The version of Ring can be changed here. There are three modes to choose: Rapid Super Ring as default; Super ring for compatible with Korenix 1<sup>st</sup> general ring and Any Ring for compatible with other version of rings.

**Device Priority:** The switch with highest priority (highest value) will be automatically selected as Ring Master. Then one of the ring ports in this switch will become forwarding port and the other one will become blocking port. If all of the switches have the same priority, the switch with the biggest MAC address will be selected as Ring Master.

**Ring Port1:** In Rapid Super Ring environment, you should have 2 Ring Ports. No matter this switch is Ring Master or not, when configuring RSR, 2 ports should be selected to be Ring Ports. For Ring Master, one of the ring ports will become the forwarding port and the other one will become the blocking port.

**Path Cost:** Change the Path Cost of Ring Port1. If this switch is the Ring Master of a Ring, then it determines the blocking port. The Port with higher Path Cost in the two ring ports will become the blocking port, If the Path Cost is the same, the port with larger port number will become the blocking port.

Ring Port2: Assign another port for ring connection

Path Cost: Change the Path Cost of Ring Port2

**Rapid Dual Homing:** Rapid Dual Homing is an important feature of Korenix 3<sup>rd</sup> generation Ring redundancy technology. When you want to connect multiple RSR or form redundant topology with other vendors,RDH could allow you to have maximum 7 multiple links for redundancy without

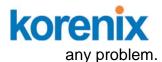

In Dual Homing I released with JetNet 4000/4500 series, you have to configure additional port as Dual Homing port to two uplink switches. In Rapid Dual Homing, you don't need to configure specific port to connect to other protocol. The Rapid Dual Homing will smartly choose the fastest link for primary link and block all the other link to avoid loop. If the primary link failed, Rapid Dual Homing will automatically forward the secondary link for network redundant. Of course, if there are more connections, they will be standby links and recover one of then if both primary and secondary links are broken.

**Ring status:** To enable/disable the Ring. Please remember to enable the ring after you add it.

**MultiRing:** The MultiRing technology is one of the patterns of the MSR technology; it allows you to aggregate multiple rings within one switch. Create multiple ring ID and assign different ring port 1 and port 2 to each ring, thus the switch can have multiple rings in one JetNet Switch.

When implementing MultiRing, remember that the different rings can NOT use the same ring ID. The other settings are the same as above description. Technically, the maximum ring volume the MultiRing supported is up to 16 rings. Due the limited number of ports, the number of ring network is the half of port number.

**TrunkRing:** The MultiRing technology is part of the MSR technology which combines the MSR with the port trunking technology. After multiple ports aggregated, this is so-call port trunking (Staticly or learnt by LACP protocol), the Trunk ID can be one of the port ID of the MSR technology. Configured the port trunking first then you can add the Trunk group as a Ring Port in managed switch.

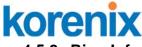

# 4.5.8 Ring Info

This page shows the RSR information.

| ID | Version          | Role  | Status | RMMAC          | Blocking<br>Port | Role<br>Transition Count | Ring State<br>Transition Count |
|----|------------------|-------|--------|----------------|------------------|--------------------------|--------------------------------|
| 1  | Rapid Super Ring | nonRM | Normal | 0012.7760.b15b | Port2            | 13                       | 29                             |
|    |                  |       |        |                |                  |                          |                                |
|    |                  |       |        |                |                  |                          |                                |

ID: Ring ID.

**Version:** which version of this ring, this field could be Rapid Super Ring, Super Ring, or Any Ring

Role: This Switch is RM or nonRM

**Status:** If this field is Normal which means the redundancy is approved. If any one of the link in this Ring is broken, then the status will be Abnormal.

**RM MAC:** The MAC address of Ring Master of this Ring. It helps to find the redundant path.

Blocking Port: This field shows which is blocked port of RM.

**Role Transition Count:** This means how many times this switch has changed its Role from nonRM to RM or from RM to nonRM.

**Role state Transition Count**: This number means how many times the Ring status has been transformed between Normal and Abnormal state.

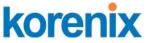

### 4.5.9 Loop Protection

Since firmware version 1.2b, the JetNet 5010G supports loop eliminate function that based on per port or system configure. It prevents any communicate looping caused by RSTP and MSR ring when ring topology change. The following figure shows the WEB UI of Loop Protection.

**Transmit interval**: setting the detect duration time between each detect packet. **Loop Protection**: Enable/ Disable Loop Preotection function by per port, and also

# JetNet 5310G User Manual

| Loop   | Loop Protection |                            |   |  |  |  |
|--------|-----------------|----------------------------|---|--|--|--|
| Transn | nit Interval 3  | •                          |   |  |  |  |
| Port   | Loop Protection | Status                     |   |  |  |  |
| 1      | Enable          | -                          |   |  |  |  |
| 2      | Enable          |                            |   |  |  |  |
| 3      | Enable          | Loop Detected and Disabled |   |  |  |  |
| 4      | Enable          |                            |   |  |  |  |
| 5      | Enable          |                            |   |  |  |  |
| 6      | Enable          |                            |   |  |  |  |
| 7      | Enable          |                            |   |  |  |  |
| 8      | Enable          |                            |   |  |  |  |
| 9      | Enable          |                            |   |  |  |  |
| 10     | Enable          |                            | • |  |  |  |
| Арр    | ly Enable       | All Reload                 |   |  |  |  |

offer all interface enable function by click the "Enable All" button to enable all interfaces.

**Status**: shows the port status. If there is looping occurred, it will show "Loop Detected and Disabled" information and the link indicator will not turn-off, and also the port is disabled by system. Once the looping is fixed, the blocked port will keep at blocked state, and must be enabled by manual or perform system reset to recovery it.

Reload: refresh and update the port status information.

# 4.5.10 Command Lines:

| Feature              | Command Line                                                  |
|----------------------|---------------------------------------------------------------|
| Global (STP, RSTP, M | STP)                                                          |
| Enable               | Switch(config)# spanning-tree enable                          |
| Disable              | Switch (config)# spanning-tree disable                        |
| Mode (Choose the     | Switch(config)# spanning-tree mode                            |
| Spanning Tree mode)  | rst the rapid spanning-tree protocol (802.1w)                 |
|                      | stp the spanning-tree prtotcol (802.1d)                       |
|                      | mst the multiple spanning-tree protocol (802.1s)              |
| Bridge Priority      | Switch(config)# spanning-tree priority                        |
|                      | <0-61440> valid range is 0 to 61440 in multiple of 4096       |
|                      | Switch(config)# spanning-tree priority 4096                   |
| Bridge Times         | Switch(config)# spanning-tree bridge-times (forward Delay)    |
|                      | (max-age) (Hello Time)                                        |
|                      | Switch(config)# spanning-tree bridge-times 15 20 2            |
|                      |                                                               |
|                      | This command allows you configure all the timing in one time. |
| Forward Delay        | Switch(config)# spanning-tree forward-time                    |
|                      | <4-30> Valid range is 4~30 seconds                            |

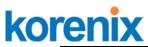

|                       | JEINEL JJ IUG USEL Maliual                                 |
|-----------------------|------------------------------------------------------------|
|                       | Switch(config)# spanning-tree forward-time 15              |
| Max Age               | Switch(config)# spanning-tree max-age                      |
|                       | <6-40> Valid range is 6~40 seconds                         |
|                       | Switch(config)# spanning-tree max-age 20                   |
| Hello Time            | Switch(config)# spanning-tree hello-time                   |
|                       | <1-10> Valid range is 1~10 seconds                         |
|                       | Switch(config)# spanning-tree hello-time 2                 |
| MSTP                  |                                                            |
| Enter the MSTP        | Switch(config)# spanning-tree mst                          |
| Configuration Tree    | MSTMAP the mst instance number or range                    |
|                       | configuration enter mst configuration mode                 |
|                       | forward-time the forward dleay time                        |
|                       | hello-time the hello time                                  |
|                       | max-age the message maximum age time                       |
|                       | max-hops the maximum hops                                  |
|                       | sync sync port state of exist vlan entry                   |
|                       | Switch(config)# spanning-tree mst configuration            |
|                       | Switch(config)# spanning-tree mst configuration            |
|                       | Switch(config-mst)#                                        |
|                       | abort exit current mode and discard all changes            |
|                       | •                                                          |
|                       | end exit current mode, change to enable mode and apply all |
|                       | changes                                                    |
|                       | exit exit current mode and apply all changes               |
|                       | instance the mst instance                                  |
|                       | list Print command list                                    |
|                       | name the name of mst region                                |
|                       | no Negate a command or set its defaults                    |
|                       | quit exit current mode and apply all changes               |
|                       | revision the revision of mst region                        |
|                       | show show mst configuration                                |
| Region Configuration  | Region Name:                                               |
|                       | Switch(config-mst)# name                                   |
|                       | NAME the name string                                       |
|                       | Switch(config-mst)# name korenix                           |
|                       | Region Revision:                                           |
|                       | Switch(config-mst)# revision                               |
|                       | <0-65535> the value of revision                            |
|                       | Switch(config-mst)# revision 65535                         |
| Mapping Instance to   | Switch(config-mst)# instance                               |
| VLAN (Ex: Mapping     | <1-15> target instance number                              |
| VLAN 2 to Instance 1) | Switch(config-mst)# instance 1 vlan                        |
|                       | VLANMAP target vlan number(ex.10) or range(ex.1-10)        |
|                       | Switch(config-mst)# instance 1 vlan 2                      |
| Display Current MST   | Switch(config-mst)# show current                           |
| Configuraion          | Current MST configuration                                  |
|                       | Name [korenix]                                             |
|                       | Revision 65535                                             |
|                       | Instance Vlans Mapped                                      |
|                       |                                                            |
|                       | 0 1,4-4094                                                 |
|                       | 1 2                                                        |
|                       | 2 3                                                        |
|                       | - ~                                                        |
|                       | Config HMAC-MD5 Digest:                                    |
|                       | 0xB41829F9030A054FB74EF7A8587FF58D                         |
|                       |                                                            |
| Pomovo Pogion         | Switch/config mot\# no                                     |
| Remove Region         | Switch(config-mst)# no                                     |

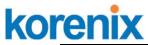

| Name       name       nand       nand       nand                                                                                                    |      |
|----------------------------------------------------------------------------------------------------|------|
| InstanceInstanceRemove InstanceSwitch(config-mst)# no instanceexample<1-15> target instance numberShow Pending MSTSwitch(config-mst)# no instance 2Show Pending MSTSwitch(config-mst)# show pendingConfigurationPending MST configurationName[]Pending MSTConfigurationName[]Variable                                                                                                    |      |
| Switch(config-mst)# no nameRemove Instance<br>exampleSwitch(config-mst)# no instance<br>switch(config-mst)# no instance 2Show Pending MST<br>ConfigurationSwitch(config-mst)# show pending<br>Pending MST configuration<br>Name [] (->The name is removed by no name)<br>Revision 65535<br>Instance Vlans Mapped01,3-4094<br>112<br>(->Instance 2 is removed by no instance 2)Config HMAC-MD5 Digest:<br>0x3AB68794D602FDF43B21C0B37AC3BCA8<br>configuration modeApply the setting and<br>go to the<br>configuration modeSwitch(config-mst)# quit<br>apply all mst configuration changes<br>Switch(config-mst)# end<br>apply all mst configuration changes<br>Switch(config-mst)# abort<br>discard all mst configuration changes<br>Switch(config-mst)# abort<br>discard all mst configuration changes<br>Switch(config-mst)# abort<br>discard all mst configuration changes<br>Switch(config-mst)# show pendingAbort the Setting and<br>go to the<br>configuration mode.Switch(config-mst)# abort<br>discard all mst configuration changes<br>Switch(config-mst)# abort<br>discard all mst configuration changes<br>Switch(config-mst)# show pendingAbort the Setting and<br>go to the<br>configuration mode.Switch(config-mst)# abort<br>discard all mst configuration changes<br>Switch(config-mst)# show pending<br>Pending MST configuration<br>Switch(config-mst)[ ->The name s not applied after Abort settir<br>Revision 65535                                                                                                |      |
| Remove Instance<br>example       Switch(config-mst)# no instance<br>Switch(config-mst)# no instance 2         Show Pending MST<br>Configuration       Switch(config-mst)# no instance 2         Show Pending MST<br>Configuration       Switch(config-mst)# show pending<br>Pending MST configuration<br>Name [] (->The name is removed by no name)<br>Revision 65535<br>Instance Vlans Mapped         0       1,3-4094         1       2         Config HMAC-MD5 Digest:<br>0x3AB68794D602FDF43B21C0B37AC3BCA8         Config HMAC-MD5 Digest:<br>0x3AB68794D602FDF43B21C0B37AC3BCA8         Apply the setting and<br>go to the<br>configuration mode       Switch(config-mst)# quit<br>apply all mst configuration changes<br>Switch(config)#         Apply the setting and<br>go to the global mode<br>apply all mst configuration changes<br>Switch#       Switch(config-mst)# abort<br>discard all mst configuration changes<br>Switch(config-mst)# abort<br>discard all mst configuration changes<br>Switch(config-mst)# abort<br>discard all mst configuration changes<br>Switch(config)# spanning-tree mst configuration<br>Switch(config)# show pending<br>Pending MST configuration<br>Switch(config)# show pending         Show Pending to see<br>the new settings are<br>not applied.       Pending MST configuration<br>Name [korenix](->The name s not applied after Abort settir<br>Revision 65535                                                                                                    |      |
| Remove Instance<br>example       Switch(config-mst)# no instance<br>Switch(config-mst)# no instance 2         Show Pending MST<br>Configuration       Switch(config-mst)# no instance 2         Show Pending MST<br>Configuration       Switch(config-mst)# show pending<br>Pending MST configuration<br>Name [] (->The name is removed by no name)<br>Revision 65535<br>Instance Vlans Mapped         0       1,3-4094         1       2         Config HMAC-MD5 Digest:<br>0x3AB68794D602FDF43B21C0B37AC3BCA8         Config HMAC-MD5 Digest:<br>0x3AB68794D602FDF43B21C0B37AC3BCA8         Apply the setting and<br>go to the<br>configuration mode       Switch(config-mst)# quit<br>apply all mst configuration changes<br>Switch(config)#         Apply the setting and<br>go to the global mode<br>apply all mst configuration changes<br>Switch#       Switch(config-mst)# abort<br>discard all mst configuration changes<br>Switch(config-mst)# abort<br>discard all mst configuration changes<br>Switch(config-mst)# abort<br>discard all mst configuration changes<br>Switch(config)# spanning-tree mst configuration<br>Switch(config)# show pending<br>Pending MST configuration<br>Switch(config)# show pending         Show Pending to see<br>the new settings are<br>not applied.       Pending MST configuration<br>Name [korenix](->The name s not applied after Abort settir<br>Revision 65535                                                                                                    |      |
| example<1-15> target instance number<br>Switch(config-mst)# no instance 2Show Pending MST<br>ConfigurationSwitch(config-mst)# show pending<br>Pending MST configuration<br>Name [] (->The name is removed by no name)<br>Revision 65535<br>Instance Vlans Mapped01,3-4094<br>11201,3-4094<br>11201,3-4094<br>11201,3-4094<br>12(->Instance 2 is removed by no instance 2)Config HMAC-MD5 Digest:<br>0x3AB68794D602FDF43B21C0B37AC3BCA8<br>Switch(config-mst)# quit<br>apply all mst configuration changes<br>Switch(config)#Apply the setting and<br>go to the<br>go to the global modeSwitch(config-mst)# end<br>apply all mst configuration changes<br>Switch#Abort the Setting and<br>go to the<br>configuration mode.Switch(config-mst)# abort<br>discard all mst configuration changes<br>Switch(config-mst)# abort<br>discard all mst configuration changes<br>Switch(config-mst)# show pendingPending MST configuration<br>switch(config-mst)# show pendingPending MST configuration<br>switch(config-mst)# show pendingPending MST configuration<br>switch(config-mst)# show pendingPending MST configuration<br>switch(config-mst)# show pendingPending MST configuration<br>switch(config-mst)# show pendingPending MST configuration<br>switch(config-mst)# show pendingPending MST configuration<br>switch(config-mst)# show pendingPending MST configuration<br>switch(config-mst)# show pendingPending MST configuration<br>switch(config-mst)# show pendingPending MST configuration<br>Name<br>not applied. <td></td> |      |
| Switch(config-mst)# no instance 2Show Pending MST<br>ConfigurationSwitch(config-mst)# show pending<br>Pending MST configuration<br>Name [] (->The name is removed by no name)<br>Revision 65535<br>Instance Vlans Mapped01,3-4094<br>11201,3-4094<br>1122Config HMAC-MD5 Digest:<br>0x3AB68794D602FDF43B21C0B37AC3BCA8<br>Switch(config-mst)# quit<br>apply all mst configuration changes<br>Switch(config)#Apply the setting and<br>go to the<br>configuration modeSwitch(config-mst)# quit<br>apply all mst configuration changes<br>Switch(config-mst)# end<br>apply all mst configuration changes<br>Switch(config-mst)# abort<br>discard all mst configuration changes<br>Switch(config)# Show pendingAbort the Setting and<br>go to the<br>configuration mode.Switch(config-mst)# abort<br>discard all mst configuration changes<br>Switch(config)# spanning-tree mst configuration<br>Switch(config)# Show pendingAbort the Setting and<br>go to the<br>configuration mode.Switch(config-mst)# abort<br>discard all mst configuration<br>Switch(config)# spanning-tree mst configuration<br>Switch(config-mst)# show pendingShow Pending to see<br>the new settings are<br>not applied.Pending MST configuration<br>Name [korenix] (->The nameis not applied after Abort settir<br>Revision 65535                                                                                                    |      |
| Show Pending MST<br>ConfigurationSwitch(config-mst)# show pending<br>Pending MST configuration<br>Name [] (->The name is removed by no name)<br>Revision 65535<br>Instance Vlans Mapped01,3-4094<br>1201,3-4094<br>1212(->Instance 2 is removed by no instance 2)Config HMAC-MD5 Digest:<br>0x3AB68794D602FDF43B21C0B37AC3BCA8<br>Switch(config-mst)# quit<br>apply all mst configuration changes<br>Switch(config)#Apply the setting and<br>go to the<br>configuration modeSwitch(config-mst)# end<br>apply all mst configuration changes<br>Switch(config-mst)# appliced all mst configuration changes<br>Switch(config-mst)# apply all mst configuration changes<br>Switch(config-mst)# apply all mst configuration changes<br>Switch(config-mst)# apply all mst configuration changes<br>Switch(config-mst)# apply all mst configuration changes<br>Switch(config-mst)# apply all mst configuration changes<br>Switch(config-mst)# apply all mst configuration changes<br>Switch(config-mst)# abort<br>discard all mst configuration changes<br>Switch(config-mst)# show pending<br>Pending MST configuration<br>Name [korenix] (->The nameis not applied after Abort settir<br>Revision 65535                                                                                                    |      |
| ConfigurationPending MST configurationName[](->The name is removed by no name)Revision65535InstanceVlans Mapped01,3-409412(->Instance 2 is removed by no instance 2)Config HMAC-MD5 Digest:0x3AB68794D602FDF43B21C0B37AC3BCA8Ox3AB68794D602FDF43B21C0B37AC3BCA8Apply the setting and<br>go to the<br>configuration modeSwitch(config-mst)# quit<br>apply all mst configuration changesApply the setting and<br>go to the global modeSwitch(config-mst)# end<br>apply all mst configuration changesAbort the Setting and<br>go to the<br>configuration mode.Switch(config-mst)# abort<br>discard all mst configuration changesShow Pending to see<br>the new settings are<br>not applied.Switch(config-mst)# show pending<br>Pending MST configuration                                                                                                    |      |
| Name[](->The name is removed by no name)<br>RevisionRevision65535<br>InstanceVlans Mapped01,3-4094<br>12(->Instance 2 is removed by no instance 2)Config HMAC-MD5 Digest:<br>0x3AB68794D602FDF43B21C0B37AC3BCA8Config HMAC-MD5 Digest:<br>0x3AB68794D602FDF43B21C0B37AC3BCA8Apply the setting and<br>go to the<br>configuration modeSwitch(config-mst)# quit<br>apply all mst configuration changes<br>Switch(config)#Apply the setting and<br>go to the global modeSwitch(config-mst)# end<br>apply all mst configuration changes<br>Switch#Abort the Setting and<br>go to the<br>go to the<br>Switch(config)# spanning-tree mst configuration<br>Switch(config)# spanning-tree mst configuration<br>Switch(config-mst)# show pendingAbort the Setting and<br>go to the<br>configuration mode.Switch(config-mst)# abort<br>discard all mst configuration changes<br>Switch(config)# spanning-tree mst configuration<br>Switch(config-mst)# show pendingShow Pending to see<br>the new settings are<br>not applied.Pending MST configuration<br>RevisionName[korenix] (->The nameis not applied after Abort settir<br>Revision                                                                                                    |      |
| Revision65535<br>Instance01,3-4094<br>11201,3-4094<br>1122(->Instance 2 is removed by no instance 2)Config HMAC-MD5 Digest:<br>0x3AB68794D602FDF43B21C0B37AC3BCA8<br>                                                                                                    |      |
| InstanceVlans Mapped01,3-40941201,3-4094122(->Instance 2 is removed by no instance 2)Config HMAC-MD5 Digest:<br>0x3AB68794D602FDF43B21C0B37AC3BCA8Apply the setting and<br>go to the<br>configuration modeSwitch(config-mst)# quit<br>apply all mst configuration changes<br>Switch(config)#Apply the setting and<br>go to the global modeSwitch(config-mst)# end<br>apply all mst configuration changes<br>Switch(config-mst)# end<br>apply all mst configuration changes<br>Switch#Abort the Setting and<br>go to the<br>configuration mode.Switch(config-mst)# abort<br>discard all mst configuration changes<br>Switch(config-mst)# abort<br>discard all mst configuration changes<br>Switch(config-mst)# show pendingShow Pending to see<br>the new settings are<br>not applied.Switch(config-mst)# show pending<br>(->The nameis not applied after Abort settir<br>Revision 65535                                                                                                    |      |
| 0       1,3-4094         1       2         Config HMAC-MD5 Digest:         0x3AB68794D602FDF43B21C0B37AC3BCA8         Config HMAC-MD5 Digest:         0x3AB68794D602FDF43B21C0B37AC3BCA8         Switch(config-mst)# quit         apply the setting and         Switch(config)#         Apply the setting and         go to the         configuration mode         Switch(config-mst)# end         go to the global mode         Switch(config-mst)# end         apply all mst configuration changes         Switch#         Abort the Setting and         go to the         configuration mode.         Switch(config-mst)# abort         discard all mst configuration changes         Switch(config-mst)# abort         discard all mst configuration changes         Switch(config)# spanning-tree mst configuration         Show Pending to see         the new settings are         not applied.                                                                                                    |      |
| 12(->Instance 2 is removed by no instance 2)Config HMAC-MD5 Digest:<br>0x3AB68794D602FDF43B21C0B37AC3BCA8Apply the setting and<br>go to the<br>configuration modeSwitch(config-mst)# quit<br>apply all mst configuration changes<br>Switch(config)#Apply the setting and<br>go to the global modeSwitch(config-mst)# end<br>apply all mst configuration changes<br>Switch(config-mst)# end<br>apply all mst configuration changes<br>Switch#Abort the Setting and<br>go to the<br>configuration mode.Switch(config-mst)# abort<br>discard all mst configuration changes<br>Switch(config-mst)# abort<br>discard all mst configuration changes<br>Switch(config-mst)# show pendingShow Pending to see<br>the new settings are<br>not applied.Pending MST configuration<br>Ison 65535                                                                                                    |      |
| 12(->Instance 2 is removed by no instance 2)Config HMAC-MD5 Digest:<br>0x3AB68794D602FDF43B21C0B37AC3BCA8Apply the setting and<br>go to the<br>configuration modeSwitch(config-mst)# quit<br>apply all mst configuration changes<br>Switch(config)#Apply the setting and<br>go to the global modeSwitch(config-mst)# end<br>apply all mst configuration changes<br>Switch(config-mst)# end<br>apply all mst configuration changes<br>Switch#Abort the Setting and<br>go to the<br>configuration mode.Switch(config-mst)# abort<br>discard all mst configuration changes<br>Switch(config-mst)# abort<br>discard all mst configuration changes<br>Switch(config-mst)# show pendingShow Pending to see<br>the new settings are<br>not applied.Pending MST configuration<br>Ison 65535                                                                                                    |      |
| Config HMAC-MD5 Digest:<br>0x3AB68794D602FDF43B21C0B37AC3BCA8Apply the setting and<br>go to the<br>configuration modeSwitch(config-mst)# quit<br>apply all mst configuration changes<br>Switch(config)#Apply the setting and<br>go to the global modeSwitch(config-mst)# end<br>apply all mst configuration changes<br>Switch(config-mst)# abort<br>discard all mst configuration changes<br>Switch(config)# spanning-tree mst configuration<br>Switch(config)# show pendingAbort the Setting and<br>go to the<br>configuration mode.Switch(config-mst)# abort<br>discard all mst configuration changes<br>Switch(config)# spanning-tree mst configuration<br>Switch(config-mst)# show pendingShow Pending to see<br>the new settings are<br>not applied.Pending MST configuration<br>Name [korenix] (->The nameis not applied after Abort settir<br>Revision 65535                                                                                                    |      |
| Ox3AB68794D602FDF43B21C0B37AC3BCA8Apply the setting and<br>go to the<br>configuration modeSwitch(config-mst)# quit<br>apply all mst configuration changesApply the setting and<br>go to the global modeSwitch(config-mst)# end<br>apply all mst configuration changes<br>Switch(config-mst)# end<br>apply all mst configuration changes<br>Switch#Abort the Setting and<br>go to the<br>configuration mode.Switch(config-mst)# abort<br>discard all mst configuration changes<br>Switch(config-mst)# abort<br>discard all mst configuration changes<br>Switch(config-mst)# abort<br>discard all mst configuration changes<br>Switch(config-mst)# abort<br>discard all mst configuration changes<br>Switch(config-mst)# abort<br>discard all mst configuration changes<br>Switch(config-mst)# abort<br>discard all mst configuration changes<br>Switch(config-mst)# abort<br>discard all mst configuration changes<br>Switch(config-mst)# abort<br>Mame [korenix] (->The nameis not applied after Abort settir<br>Revision 65535                                                                                                    |      |
| Ox3AB68794D602FDF43B21C0B37AC3BCA8Apply the setting and<br>go to the<br>configuration modeSwitch(config-mst)# quit<br>apply all mst configuration changesApply the setting and<br>go to the global modeSwitch(config-mst)# end<br>apply all mst configuration changes<br>Switch(config-mst)# end<br>apply all mst configuration changes<br>Switch#Abort the Setting and<br>go to the<br>configuration mode.Switch(config-mst)# abort<br>discard all mst configuration changes<br>Switch(config-mst)# abort<br>discard all mst configuration changes<br>Switch(config-mst)# abort<br>discard all mst configuration changes<br>Switch(config-mst)# abort<br>discard all mst configuration changes<br>Switch(config-mst)# abort<br>discard all mst configuration changes<br>Switch(config-mst)# abort<br>discard all mst configuration changes<br>Switch(config-mst)# abort<br>discard all mst configuration changes<br>Switch(config-mst)# abort<br>Mame [korenix] (->The nameis not applied after Abort settir<br>Revision 65535                                                                                                    |      |
| Apply the setting and<br>go to the<br>configuration modeSwitch(config-mst)# quit<br>apply all mst configuration changes<br>Switch(config)#Apply the setting and<br>go to the global modeSwitch(config-mst)# end<br>apply all mst configuration changes<br>Switch#Abort the Setting and<br>go to the<br>configuration mode.Switch(config-mst)# abort<br>discard all mst configuration changes<br>Switch(config-mst)# abort<br>discard all mst configuration changes<br>Switch(config-mst)# abort<br>discard all mst configuration changes<br>Switch(config-mst)# abort<br>discard all mst configuration changes<br>Switch(config-mst)# abort<br>discard all mst configuration changes<br>Switch(config-mst)# show pendingShow Pending to see<br>the new settings are<br>not applied.Pending MST configuration<br>(->The nameis not applied after Abort settir<br>Revision 65535                                                                                                    |      |
| go to the<br>configuration modeapply all mst configuration changes<br>Switch(config)#Apply the setting and<br>go to the global modeSwitch(config-mst)# end<br>apply all mst configuration changes<br>Switch#Abort the Setting and<br>go to the<br>configuration mode.Switch(config-mst)# abort<br>discard all mst configuration changes<br>Switch(config)# spanning-tree mst configuration<br>Switch(config)# spanning-tree mst configuration<br>Switch(config-mst)# show pendingShow Pending to see<br>the new settings are<br>not applied.Pending MST configuration<br>NameName[korenix] (->The nameis not applied after Abort settir<br>Revision 65535                                                                                                    |      |
| go to the<br>configuration modeapply all mst configuration changes<br>Switch(config)#Apply the setting and<br>go to the global modeSwitch(config-mst)# end<br>apply all mst configuration changes<br>Switch#Abort the Setting and<br>go to the<br>configuration mode.Switch(config-mst)# abort<br>discard all mst configuration changes<br>Switch(config)# spanning-tree mst configuration<br>Switch(config)# spanning-tree mst configuration<br>Switch(config-mst)# show pendingShow Pending to see<br>the new settings are<br>not applied.Pending MST configuration<br>NameName[korenix] (->The nameis not applied after Abort settir<br>Revision 65535                                                                                                    |      |
| go to the<br>configuration modeapply all mst configuration changes<br>Switch(config)#Apply the setting and<br>go to the global modeSwitch(config-mst)# end<br>apply all mst configuration changes<br>Switch#Abort the Setting and<br>go to the<br>configuration mode.Switch(config-mst)# abort<br>discard all mst configuration changes<br>Switch(config)# spanning-tree mst configuration<br>Switch(config)# spanning-tree mst configuration<br>Switch(config-mst)# show pendingShow Pending to see<br>the new settings are<br>not applied.Pending MST configuration<br>NameName[korenix] (->The nameis not applied after Abort settir<br>Revision 65535                                                                                                    |      |
| configuration modeSwitch(config)#Apply the setting and<br>go to the global modeSwitch(config-mst)# end<br>apply all mst configuration changes<br>Switch#Abort the Setting and<br>go to the<br>configuration mode.Switch(config-mst)# abort<br>discard all mst configuration changes<br>Switch(config)# spanning-tree mst configuration<br>Switch(config-mst)# show pendingShow Pending to see<br>the new settings are<br>not applied.Pending MST configuration<br>(->The nameis not applied after Abort setting<br>Revision 65535                                                                                                    |      |
| Apply the setting and<br>go to the global modeSwitch(config-mst)# end<br>apply all mst configuration changes<br>Switch#Abort the Setting and<br>go to the<br>configuration mode.Switch(config-mst)# abort<br>discard all mst configuration changes<br>Switch(config)# spanning-tree mst configuration<br>Switch(config-mst)# show pendingShow Pending to see<br>the new settings are<br>not applied.Pending MST configuration<br>(->The nameis not applied after Abort settir<br>Revision 65535                                                                                                    |      |
| go to the global modeapply all mst configuration changes<br>Switch#Abort the Setting and<br>go to the<br>configuration mode.Switch(config-mst)# abort<br>discard all mst configuration changes<br>Switch(config)# spanning-tree mst configuration<br>Switch(config-mst)# show pendingShow Pending to see<br>the new settings are<br>not applied.Pending MST configuration<br>Ikorenix] (->The nameis not applied after Abort settir<br>Revision 65535                                                                                                    |      |
| Switch#         Abort the Setting and go to the configuration mode.       Switch(config-mst)# abort discard all mst configuration changes         Configuration mode.       Switch(config)# spanning-tree mst configuration Switch(config)# spanning-tree mst configuration Switch(config-mst)# show pending         Show Pending to see the new settings are not applied.       Pending MST configuration         Name       [korenix] (->The name is not applied after Abort settir Revision 65535                                                                                                    |      |
| Abort the Setting and<br>go to the<br>configuration mode.Switch(config-mst)# abort<br>discard all mst configuration changes<br>Switch(config)# spanning-tree mst configuration<br>Switch(config-mst)# show pending<br>Show Pending to see<br>the new settings are<br>not applied.Switch(config-mst)# abort<br>discard all mst configuration changes<br>Switch(config)# spanning-tree mst configuration<br>Switch(config-mst)# show pending<br>Pending MST configuration<br>Name [korenix] (->The nameis not applied after Abort settir<br>Revision 65535                                                                                                    |      |
| go to the<br>configuration mode.discard all mst configuration changesSwitch(config)# spanning-tree mst configuration<br>Switch(config-mst)# show pendingShow Pending to see<br>the new settings are<br>not applied.Pending MST configuration<br>[korenix] (->The name is not applied after Abort setting<br>Revision 65535                                                                                                    |      |
| configuration mode.Switch(config)# spanning-tree mst configuration<br>Switch(config-mst)# show pendingShow Pending to see<br>the new settings are<br>not applied.Pending MST configuration<br>[korenix] (->The name is not applied after Abort setting<br>Revision 65535                                                                                                    |      |
| Switch(config-mst)# show pending<br>Show Pending to see<br>the new settings are<br>not applied.<br>Switch(config-mst)# show pending<br>Pending MST configuration<br>Name [korenix] (->The name is not applied after Abort setting<br>Revision 65535                                                                                                    |      |
| Show Pending to see<br>the new settings are<br>not applied.Pending MST configurationKorenix] (->The name is not applied after Abort settingRevision65535                                                                                                    |      |
| the new settings are Name [korenix] (->The name is not applied after Abort settine not applied. Revision 65535                                                                                                    |      |
| not applied. Revision 65535                                                                                                    |      |
|                                                                                                    | gs.) |
| Instance Vlans Mapped                                                                                                    |      |
|                                                                                                    |      |
|                                                                                                    |      |
| 0 1,4-4094                                                                                                    |      |
|                                                                                                    |      |
| 2 3 (-> The instance is not applied after Abort setting                                                                                                    | )    |
|                                                                                                    | .,   |
| Config HMAC-MD5 Digest:                                                                                                    |      |
| 0xB41829F9030A054FB74EF7A8587FF58D                                                                                                    |      |
|                                                                                                    |      |
| RSTP                                                                                                    |      |
|                                                                                                    |      |
| System RSTP Setting The mode should be rst, the timings can be configured in global                                                                                                    |      |
| settings listed in above.                                                                                                    |      |
| Port Configuration Mode                                                                                                    |      |
| Port Configuraiton Switch(config)# interface fa1                                                                                                    |      |
| Switch(config-if)# spanning-tree                                                                                                    |      |
| bpdufilter a secure BPDU process on edge-port interfcae                                                                                                    |      |
| bpduguard a secure response to invalid                                                                                                    |      |
| configurations(received BPDU sent by self)                                                                                                    |      |
| cost change an interafce's spanning-tree port path c                                                                                                    |      |
| edge-port interface attached to a LAN segment that is at t                                                                                                    | ost  |
| end of a bridged LAN or to an end node                                                                                                    |      |
| link-type the link type for the Rapid Spanning Tree                                                                                                    |      |
| mst the multiple spanning-tree                                                                                                    |      |
|                                                                                                    |      |
| nort priority, the energing tree part priority                                                                                                    |      |
| port-priority         the spanning tree port priority           Port Path Cost         Switch(config-if)# spanning-tree cost                                                                                                    |      |

| 1.1     1.1     1.1     1.1     1.1     1.1     1.1     1.1     1.1     1.1     1.1     1.1     1.1     1.1     1.1     1.1     1.1     1.1     1.1     1.1     1.1     1.1     1.1     1.1     1.1     1.1     1.1     1.1     1.1     1.1     1.1     1.1     1.1     1.1     1.1     1.1     1.1     1.1     1.1     1.1     1.1     1.1     1.1     1.1     1.1     1.1     1.1     1.1     1.1     1.1     1.1     1.1     1.1     1.1     1.1     1.1     1.1     1.1     1.1     1.1     1.1     1.1     1.1     1.1     1.1     1.1     1.1     1.1     1.1     1.1     1.1     1.1     1.1     1.1     1.1     1.1     1.1     1.1     1.1     1.1     1.1     1.1     1.1     1.1     1.1     1.1     1.1     1.1     1.1     1.1     1.1     1.1     1.1     1.1     1.1     1.1     1.1     1.1     1.1     1.1     1.1     1.1     1.1     1.1     1.1     1.1     1.1     1.1     1.1     1.1     1.1     1.1      1.1      1.1      1.1      1.1      1.1      1.1      1.1      1.1      1.1      1.1      1.1      1.1      1.1      1.1      1.1      1.1      1.1      1.1      1.1      1.1      1.1      1.1      1.1      1.1      1.1      1.1      1.1      1.1      1.1      1.1      1.1      1.1      1.1      1.1      1.1      1.1      1.1      1.1      1.1      1.1      1.1      1.1      1.1      1.1      1.1      1.1      1.1      1.1      1.1      1.1      1.1      1.1      1.1      1.1      1.1      1.1      1.1      1.1      1.1      1.1      1.1      1.1      1.1      1.1      1.1      1.1      1.1      1.1      1.1      1.1      1.1      1.1      1.1      1.1      1.1      1.1      1.1      1.1      1.1      1.1      1.1      1.1      1.1      1.1      1.1      1.1      1.1      1.1      1.1      1.1      1.1      1.1      1.1      1.1      1.1      1.1      1.1      1.1      1.1      1.1      1.1      1.1      1.1      1.1      1.1      1.1      1.1      1.1      1.1      1.1      1.1      1.1      1.1      1.1      1.1      1.1      1.1      1.1      1.1      1.1      1.1      1.1      1.1      1.1      1.1      1.1      1.1 |     |    |
|----------------------------------------------------------------------------------------------------|-----|----|
|                                                                                                    | ren | IV |
| NU                                                                                                    | E   |    |
|                                                                                                    |     |    |

|                           | <1-20000000> 16-bit based value range from 1-65535, 32-bit based    |
|---------------------------|---------------------------------------------------------------------|
|                           | value range                                                         |
|                           | from 1-200,000,000                                                  |
|                           | Switch(config-if)# spanning-tree cost 200000                        |
| Port Priority             | Switch(config-if)# spanning-tree port-priority                      |
| ,                         | <0-240> Number from 0 to 240, in multiple of 16                     |
|                           | Switch(config-if)# spanning-tree port-priority 128                  |
| Link Type - Auto          | Switch(config-if)# spanning-tree link-type auto                     |
| Link Type - P2P           | Switch(config-if)# spanning-tree link-type point-to-point           |
|                           |                                                                     |
| Link Type – Share         | Switch(config-if)# spanning-tree link-type shared                   |
| Edge Port                 | Switch(config-if)# spanning-tree edge-port enable                   |
|                           | Switch(config-if)# spanning-tree edge-port disable                  |
| MSTP Port                 | Switch(config-if)# spanning-tree mst MSTMAP cost                    |
| Configuration             | <1-20000000> the value of mst instance port cost                    |
|                           | Switch(config-if)# spanning-tree mst MSTMAP port-priority           |
|                           | <0-240> the value of mst instance port priority in multiple of 16   |
| <b>Global Information</b> |                                                                     |
| Active Information        | Switch# show spanning-tree active                                   |
|                           | Spanning-Tree : Enabled Protocol : MSTP                             |
|                           | Root Address : 0012.77ee.eeee Priority : 32768                      |
|                           |                                                                     |
|                           |                                                                     |
|                           | Root Times : max-age 20, hello-time 2, forward-delay 15             |
|                           | Bridge Address : 0012.77ee.eeee Priority : 32768                    |
|                           | Bridge Times : max-age 20, hello-time 2, forward-delay 15           |
|                           | BPDU transmission-limit : 3                                         |
|                           |                                                                     |
|                           | Port Role State Cost Prio.Nbr Type Aggregated                       |
|                           |                                                                     |
|                           | fa1 Designated Forwarding 200000 128.1 P2P(RSTP) N/A                |
|                           | fa2 Designated Forwarding 200000 128.2 P2P(RSTP) N/A                |
| RSTP Summary              | Switch# show spanning-tree summary                                  |
| Ron Guillinary            | Switch is in rapid-stp mode.                                        |
|                           | BPDU skewing detection disabled for the bridge.                     |
|                           |                                                                     |
|                           | Backbonefast disabled for bridge.                                   |
|                           | Summary of connected spanning tree ports :                          |
|                           | #Port-State Summary                                                 |
|                           | Blocking Listening Learning Forwarding Disabled                     |
|                           |                                                                     |
|                           | 0 0 0 2 8                                                           |
|                           | #Port Link-Type Summary                                             |
|                           | AutoDetected PointToPoint SharedLink EdgePort                       |
|                           |                                                                     |
|                           | 9 0 1 9                                                             |
| Port Info                 | Switch# show spanning-tree port detail fa7 (Interface_ID)           |
|                           | Rapid Spanning-Tree feature Enabled                                 |
|                           | Port 128.6 as Disabled Role is in Disabled State                    |
|                           |                                                                     |
|                           | Port Path Cost 200000, Port Identifier 128.6                        |
|                           | RSTP Port Admin Link-Type is Auto, Oper Link-Type is Point-to-Point |
|                           | RSTP Port Admin Edge-Port is Enabled, Oper Edge-Port is Edge        |
|                           | Designated root has priority 32768, address 0012.7700.0112          |
|                           | Designated bridge has priority 32768, address 0012.7760.1aec        |
|                           | Designated Port ID is 128.6, Root Path Cost is 600000               |
|                           | Timers : message-age 0 sec, forward-delay 0 sec                     |
|                           |                                                                     |
|                           | Link Aggregation Group: N/A, Type: N/A, Aggregated with: N/A        |
|                           |                                                                     |
|                           | BPDU: sent 43759, received 4854                                     |

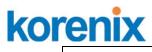

|                                | TCN : sent 0 , received 0                                                                                                    |
|--------------------------------|----------------------------------------------------------------------------------------------------|
|                                | Forwarding-State Transmit count 12                                                                                                    |
|                                | Message-Age Expired count                                                                                                    |
| MSTP Information               |                                                                                                    |
| MSTP Configuraiton             | Switch# show spanning-tree mst configuration<br>Current MST configuration (MSTP is Running)<br>Name [korenix]<br>Revision 65535<br>Instance Vlans Mapped                                                                                            |
|                                | $\begin{array}{cccccccccccccccccccccccccccccccccccc$                                                                                                    |
|                                | <br>Config HMAC-MD5 Digest:<br>0xB41829F9030A054FB74EF7A8587FF58D<br>                                                                                                    |
| Display all MST<br>Information | Switch# show spanning-tree mst###### MST00vlans mapped: 1,4-4094Bridgeaddress 0012.77ee.eeeeBridgeaddress 0012.77ee.eeeeRootthis switch for CST and ISTConfiguredmax-age2, hello-time 15, forward-delay 20, max-hops 20                             |
|                                | Port Role State Cost Prio.Nbr Type                                                                                                    |
|                                | fa1 Designated Forwarding 200000 128.1 P2P Internal(MSTP)<br>fa2 Designated Forwarding 200000 128.2 P2P Internal(MSTP)                                                                                                    |
|                                | ###### MST01 vlans mapped: 2<br>Bridge address 0012.77ee.eeee priority 32768 (sysid 1)<br>Root this switch for MST01                                                                                                    |
|                                | Port Role State Cost Prio.Nbr Type                                                                                                    |
|                                | fa1Designated Forwarding200000128.1P2P Internal(MSTP)fa2Designated Forwarding200000128.2P2P Internal(MSTP)                                                                                                    |
| MSTP Root<br>Information       | Switch# show spanning-tree mst root<br>MST Root Root Root Max Hello Fwd<br>Instance Address Priority Cost Port age dly                                                                                                    |
|                                | MST000012.77ee.eeee327680N/A20215MST010012.77ee.eeee327680N/A20215MST020012.77ee.eeee327680N/A20215                                                                                                    |
| MSTP Instance<br>Information   | Switch# show spanning-tree mst 1<br>###### MST01 vlans mapped: 2<br>Bridge address 0012.77ee.eeee priority 32768 (sysid 1)<br>Root this switch for MST01                                                                                            |
|                                | Port Role State Cost Prio.Nbr Type                                                                                                    |
|                                | fa1       Designated Forwarding       200000       128.1       P2P Internal(MSTP)         fa2       Designated Forwarding       200000       128.2       P2P Internal(MSTP)                                                                         |
| MSTP Port<br>Information       | Switch# show spanning-tree mst interface fa1<br>Interface fastethernet1 of MST00 is Designated Forwarding<br>Edge Port : Edge (Edge) BPDU Filter : Disabled<br>Link Type : Auto (Point-to-point) BPDU Guard : Disabled<br>Boundary : Internal(MSTP) |

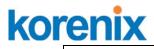

|                                              | Instance<br>mapped                                                   | Role                                                                     | State                                                                                                    | Cost                                    | Prio.Nbr                   | Vlans         |
|----------------------------------------------|----------------------------------------------------------------------|--------------------------------------------------------------------------|----------------------------------------------------------------------------------------------------|-----------------------------------------|----------------------------|---------------|
|                                              | 0                                                                    | Designated                                                               | l Forwarding<br>I Forwarding                                                                                               | 200000<br>200000                        | 128.1                      | 1,4-4094<br>2 |
| Multiple Super Ding                          | 2                                                                    | Designated                                                               | Forwarding                                                                                                    | 200000                                  | 128.1                      | 3             |
| Multiple Super Ring<br>Create or configure a | Switch(cor                                                           | fia)# multipl                                                            | e-super-ring 1                                                                                                    | 1                                       |                            |               |
| Ring                                         | Ring 1 cro<br>Switch(cor<br>Note: 1 is<br>configur                   | eated<br>hfig-multiple-<br>the target l<br>ed.                           | super-ring)#<br>Ring ID which                                                                                              | n is going                              | to be crea                 | ated or       |
| Super Ring Version                           | any-ring<br>default<br>rapid-su<br>super-rir                         | a<br>s<br>per-ring r<br>ng s                                             | super-ring)# v<br>any ring auto c<br>et default to ra<br>apid super rin<br>uper ring<br>super-ring)# v                     | letection<br>apid supe<br>g             | -                          | ina           |
| Priority                                     | Switch(cor<br><0-255><br>default                                     | nfig-multiple-<br>valid rang<br>set defau                                | super-ring)# p<br>e is 0 to 255                                                                                            | oriority                                |                            |               |
| Ring Port                                    | Switch(cor<br>IFLIST<br>cost                                         | nfig-multiple-<br>Interface lis<br>path cost                             | super-ring)# p<br>st, ex: fa1,fa3-<br>super-ring)# p                                                                       | oort<br>5,gi8-10                        | 2                          |               |
| Ring Port Cost                               | <0-255><br>default<br>Switch(cor<br><0-255><br>default<br>Switch(cor | valid rang<br>set default<br>nfig-multiple-<br>valid rang<br>set default | super-ring)# p<br>le is 0 or 255<br>(128)valid ran<br>super-ring)# p<br>le is 0 or 255<br>(128)valid ran<br>ng-plus)# port | ge is 0 or<br>port cost 1<br>ge is 0 or | 00<br>255                  |               |
| Rapid Dual Homing                            | Switch(cor<br>Switch(cor<br>Switch(cor                               | nfig-multiple-<br>nfig-multiple-<br>nfig-multiple-                       | super-ring)# r<br>super-ring)# r<br>super-ring)# r                                                                         | apid-dual                               | -homing dis<br>-homing po  | sable         |
|                                              | set Rapid                                                            | ect up lin<br>Inter<br>nfig-multiple-<br>Dual Homing                     | ace name, ex:<br>k auto detectio<br>face name, ex<br>super-ring)# r<br>g port success<br>commended for                     | on<br>: fastethe<br>apid-dual<br>s.     | rnet1 or gi8<br>-homing po |               |
| Ring Information                             |                                                                      |                                                                          |                                                                                                    |                                         |                            |               |
| Ring Info                                    | [Ring1] Rir<br>Current S<br>Role<br>Ring Sta<br>Ring Ma<br>Blocking  | ng1<br>status : Disal<br>: Dis<br>atus : Abn                             | abled<br>ormal<br>00.0000.0000                                                                                             |                                         |                            |               |

| kor | enix            | JetNet 5310G User Manual                                                                                                    |  |  |
|-----|-----------------|----------------------------------------------------------------------------------------------------|--|--|
|     |                 | Configuration :Version: Rapid Super RingPriority: 128Ring Port: fa1, fa2Path Cost: 100, 200Dual-Homing II : DisabledStatistics :Watchdog sent0, received0, received0                                                                                                    |  |  |
|     |                 | Link Down sent 0, received 0<br>Role Transition count 0<br>Ring State Transition count 1<br>Ring ID is optional. If the ring ID is typed, this command will only<br>display the information of the target Ring.                                                                               |  |  |
|     | Loop Protection |                                                                                                    |  |  |
|     | loop-protect    | Ethernet loop protection         Switch(config)# loop-protect shows parameters of loop protect         enable       Enable loop protection         disable       Disable loop protection         transmit-interval       Set the transmission frequency of loop         protection in seconds |  |  |
|     |                 | Switch(config)# loop-protect enable all                                                                                                    |  |  |
|     |                 | Ethernet loop protection is enabled on all interfaces!<br>Switch(config)# loop-protect transmit-interval<br><1-10> Valid range is 1~10 second(s)                                                                                                    |  |  |
|     |                 | Switch(config)# loop-protect transmit-interval 3 →(set interval time –<br>3 seconds)                                                                                                    |  |  |
|     |                 | Switch(config)# loop-protect enable fa6 → (fa1~8, gi9~gi10)<br>Set fa6 Ethernet loop protection enabled!                                                                                                    |  |  |
|     |                 | Switch# sh loop-protect →(show current loop-protect detected information)                                                                                                    |  |  |
|     |                 | Loop protect information :<br>Loop Protect Interface : fa6,gi10                                                                                                    |  |  |
|     |                 | Transmit Interval(sec) : 3                                                                                                    |  |  |
|     |                 | Loop Detected Interface : N/A                                                                                                    |  |  |

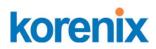

# 4.6 VLAN

A Virtual LAN (VLAN) is a "logical" grouping of nodes for the purpose of limiting a broadcast domain to specific members of a group without physically grouping the members together. That means, VLAN allows you to isolate network traffic so that only members of VLAN could receive traffic from the same VLAN members. Basically, creating a VLAN from a switch is the logical equivalent of physically reconnecting a group of network devices to another Layer 2 switch, without actually disconnecting these devices from their original switches.

JetNet Industrial Ethernet Switch supports 802.1Q VLAN. 802.1Q VLAN is also known as Tag-Based VLAN. This Tag-Based VLAN allows VLAN to be created across different switches (see Figure 1). IEEE 802.1Q tag-based VLAN makes use of VLAN control information stored in a VLAN header attached to IEEE 802.3 packet frames. This tag contains a VLAN Identifier (VID) that indicates which VLAN a frame belongs to. Since each switch only has to check a frame's tag, without the need to dissect the contents of the frame, this also saves a lot of computing resources within the switch.

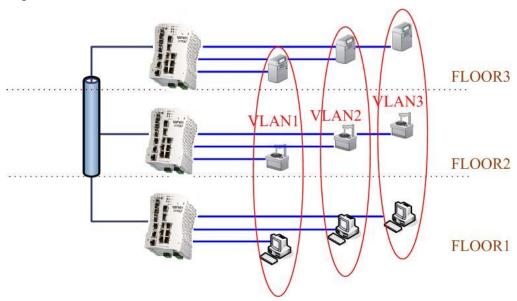

Figure 4.6-1 802.1Q VLAN

VLAN Configuration group enables you to Add/Remove VLAN, configure port Ingress/Egress parameters and view VLAN table.

Following commands are included in this group:

4.6.1 VLAN Port Configuration
4.6.2 VLAN Configuration
4.6.3 GVRP Configuration
4.6.4 VLAN Table
4.6.5 CLI Commands of the VLAN

# 4.6.1 VLAN Port Configuration

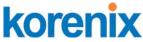

VLAN Port Configuration allows you to set up VLAN port parameters to specific port. These parameters include PVID, Accept Frame Type and Ingress Filtering.

Figure 4.6.1-1 Web UI of VLAN configuration.

Veb Site

Your Industrial Computing &

# VLAN Port Configuration

# **VLAN Port Configuration**

| Port | PVID | Accept Frame Type | Ingress Filtering |
|------|------|-------------------|-------------------|
| 1    | 1    | Admit All 🗸 🗸     | Disable 🔻         |
| 2    | 1    | Admit All 🗸 🗸     | Disable 🔻         |
| 3    | 1    | Admit All 🗸       | Disable 🔻         |
| 4    | 1    | Admit All 🗸       | Disable 🔻         |
| 5    | 1    | Admit All 🗸       | Disable 🔻         |
| 6    | 1    | Admit All 🗸       | Disable 🔻         |
| 7    | 1    | Admit All 🗸       | Disable 🔻         |
| 8    | 1    | Admit All 🗸       | Disable 🔻         |
| 9    | 1    | Admit All 🗸       | Disable 🔻         |
| 10   | 1    | Admit All 🗸       | Disable 🔻         |
| App  | bly  |                   |                   |

**PVID:** The abbreviation of the **Port VLAN ID**. Enter port VLAN ID here. PVID allows the switches to identify which port belongs to which VLAN. To keep things simple, it is recommended that PVID is equivalent to VLAN IDs.

The values of PVIDs are from 0 to 4095. But, 0 and 4095 are reserved. You can't input these 2 PVIDs. 1 is the default value. 2 to 4094 are valid and available in this column. Type the PVID you'd like to configure here.

Accept Frame Type: This column defines the accepted frame type of the port. There are 2 modes you can select, Admit All and Tag Only. Admit All mode means that the port can accept both tagged and untagged packets. Tag Only mode means that the port can only accept tagged packets.

**Ingress Filtering:** Ingress filtering helps VLAN engine to filter out undesired traffic on a port. When Ingress Filtering is enabled, the port checks whether the incoming frames belong to the VLAN they claimed or not. Then the port determines if the frames can be processed or not. For example, if a tagged frame from Engineer VLAN is received, and Ingress

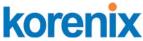

Filtering is enabled, the switch will determine if the port is on the Engineer VLAN's Egress list. If it is, the frame can be processed. If it's not, the frame would be dropped.

# 4.6.2 VLAN Configuration

In this page, you can assign Management VLAN, create the static VLAN, and assign the Egress rule for the member ports of the VLAN.

Figure 4.6.2.1 Web UI of the VLAN Configuration.

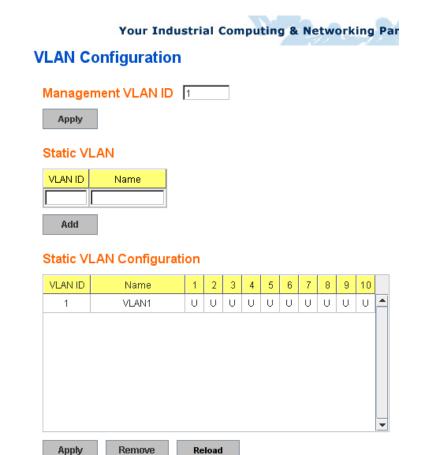

**Management VLAN ID:** The switch supports management VLAN. The management VLAN ID is the VLAN ID of the CPU interface so that only member ports of the management VLAN can ping and access the switch. The default management VLAN ID is **1**.

**Static VLAN**: You can assign a VLAN ID and VLAN Name for new VLAN here.

**VLAN ID** is used by the switch to identify different VLANs. Valid VLAN ID is between 1 and 4094. 1 is the default VLAN.

**VLAN Name** is a reference for network administrator to identify different VLANs. The available character is 12 for you to input. If you don't input VLAN name, the system will automatically assign VLAN name for the VLAN. The rule is VLAN (VLAN ID).

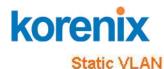

# VLAN ID NAME 3 test Add Help

Figure 4.6.2-2 The steps to create a new VLAN: Type in VLAN ID and NAME, and press **Add** to create a new VLAN. Then you can see the new VLAN in the Static VLAN Configuration table. Refer to Figure 4.6.2-3

After created the VLAN, the status of the VLAN will remain in Unused until you add ports to the VLAN.

**Note:** Before you change the management VLAN ID by Web and Telnet, remember that the port attached by the administrator should be the member port of the management VLAN; otherwise the administrator can't access the switch via the network.

*Note:* Currently JetNet6710G only support max 256 groups VLAN.

# **Static VLAN Configuration**

You can see the created VLANs and specify the egress (outgoing) port rule to be **Untagged or Tagged** here.

Figure 4.6.2-3 Static VLAN Configuration table. You can see that new VLAN 3 is created. VLAN name is test. Egress rules of the ports are not configured now.

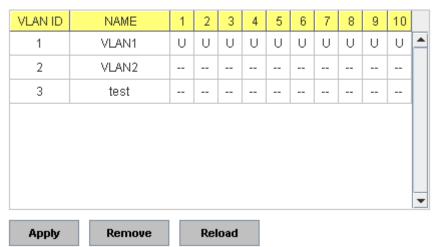

# Static VLAN Configuration

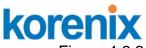

Figure 4.6.2-4 Configure Egress rule of the ports.

# Static VLAN Configuration

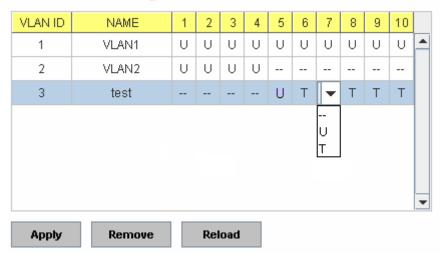

- --: Not available
- U: Untag: Indicates that egress/outgoing frames are not VLAN tagged.
- T : Tag: Indicates that egress/outgoing frames are to be VLAN tagged.

Steps to configure Egress rules: Select the VLAN ID. Entry of the selected VLAN turns to light blue. Assign Egress rule of the ports to **U** or **T**. Press **Apply** to apply the setting. If you want to remove one VLAN, select the VLAN entry. Then press **Remove** button.

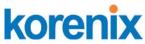

### 4.6.3 GVRP configuration

GVRP allows users to set-up VLANs automatically rather than manual configuration on every port of every switch in the network.

|      | Yo<br>P Config<br>P Protocol | uration    | al Computin | ng & Networl    | king Partner |
|------|------------------------------|------------|-------------|-----------------|--------------|
| Port | State                        | Join Timer | Leave Timer | Leave All Timer |              |
| 1    | Disable 🔻                    | 20         | 60          | 1000            |              |
| 2    | Disable 👻                    | 20         | 60          | 1000            |              |

| - I |    |           |    |    |      |
|-----|----|-----------|----|----|------|
|     | 2  | Disable 🔻 | 20 | 60 | 1000 |
|     | 3  | Disable 🔻 | 20 | 60 | 1000 |
|     | 4  | Disable 🔻 | 20 | 60 | 1000 |
|     | 5  | Disable 🔻 | 20 | 60 | 1000 |
|     | 6  | Disable 🔻 | 20 | 60 | 1000 |
|     | 7  | Disable 🔻 | 20 | 60 | 1000 |
|     | 8  | Disable 🔻 | 20 | 60 | 1000 |
|     | 9  | Disable 🔻 | 20 | 60 | 1000 |
|     | 10 | Disable 🔻 | 20 | 60 | 1000 |

Note: Timer unit is centiseconds

Apply

**GVRP Protocol:** Allow user to enable/disable GVRP globally. State: After enable GVRP globally, here still can enable/disable GVRP by

### port.

**Join Timer:** Controls the interval of sending the GVRP Join BPDU. An instance of this timer is required on a per-Port, per-GARP Participant basis Leave Timer: Control the time to release the GVRP reservation after received the GVRP Leave BPDU. An instance of the timer is required for each state machine that is in the LV state

Leave All Timer: Controls the period to initiate the garbage collection of registered VLAN. The timer is required on a per-Port, per-GARP Participant basis

### 4.6.4 VLAN Table

This table shows you current settings of your VLAN table, including VLAN ID, Name, Status, and Egress rule of the ports.

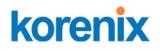

Your Industrial Computing & Networking Partner

# **VLAN Table**

# VLAN Table

| 2         VLAN2         Unused                                                  U         U          T         T         T             3         test         Static           U         U          T         T         T | 1 | VLAN1    | Status<br>Static | U | U | U | U | U | U | U | U | U | U |
|----------------------------------------------------------------------------------------------------|---|----------|------------------|---|---|---|---|---|---|---|---|---|---|
| 3 test Static U U T T T                                                                                                    | 2 | VLAN2    | Unused           |   |   |   |   |   |   |   |   |   |   |
|                                                                                                    | 3 | test     | Static           |   |   | U | U |   | Т | т | Т |   |   |
|                                                                                                    |   | 1.1.0965 |                  |   |   |   |   |   |   |   |   |   |   |

VLAN ID: ID of the VLAN.

Name: Name of the VLAN.

**Status: Static** shows this is a manually configured static VLAN. **Unused** means this VLAN is created by UI/CLI and has no member ports. This VLAN is not workable yet. **Dynamic** means this VLAN is learnt by GVRP.

After created the VLAN, the status of this VLAN will remain in unused status until you add ports to the VLAN.

### 4.6.5 CLI Commands of the VLAN

Command Lines of the VLAN port configuration, VLAN configuration and VLAN table display

| Feature                 | Command Line                                            |  |  |  |  |
|-------------------------|---------------------------------------------------------|--|--|--|--|
| VLAN Port Configuration | VLAN Port Configuration                                 |  |  |  |  |
| VLAN Port PVID          | Switch(config-if)# switchport trunk native vlan 2       |  |  |  |  |
|                         | Set port default vlan id to 2 success                   |  |  |  |  |
| Port Accept Frame       | Switch(config)# inter fa1                               |  |  |  |  |
| Туре                    | Switch(config-if)# acceptable frame type all            |  |  |  |  |
|                         | any kind of frame type is accepted!                     |  |  |  |  |
|                         | Switch(config-if)# acceptable frame type vlantaggedonly |  |  |  |  |
|                         | only vlan-tag frame is accepted!                        |  |  |  |  |
| Ingress Filtering (for  | Switch(config)# interface fa1                           |  |  |  |  |
| fast Ethernet port 1)   | Switch(config-if)# ingress filtering enable             |  |  |  |  |
|                         | ingress filtering enable                                |  |  |  |  |
|                         | Switch(config-if)# ingress filtering disable            |  |  |  |  |
|                         | ingress filtering disable                               |  |  |  |  |
| Egress rule – Untagged  | Switch(config-if)# switchport access vlan 2             |  |  |  |  |

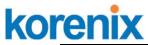

| (for VLAN 2)                          | switchport access vlan - success                           |
|---------------------------------------|------------------------------------------------------------|
| Egress rule – Tagged                  | Switch(config-if)# switchport trunk allowed vlan add 2     |
| (for VLAN 2)                          |                                                            |
| Display – Port Ingress                | Switch# show interface fa1                                 |
| Rule (PVID, Ingress                   | Interface fastethernet1                                    |
| Filtering, Acceptable                 | Administrative Status : Enable                             |
| Frame Type)                           | Operating Status : Not Connected                           |
|                                       | Duplex : Auto                                              |
|                                       | Speed : Auto                                               |
|                                       | Flow Control :off                                          |
|                                       | Default Port VLAN ID: 2                                    |
|                                       | Ingress Filtering : Disabled                               |
|                                       | Acceptable Frame Type : All                                |
|                                       | Port Security : Disabled                                   |
|                                       | Auto Negotiation : Enable                                  |
|                                       | Loopback Mode : None                                       |
|                                       | STP Status: disabled                                       |
|                                       | Default CoS Value for untagged packets is 0.               |
|                                       | Mdix mode is Auto.                                         |
|                                       | Medium mode is Copper.                                     |
| Display – Port Egress                 | Switch# show running-config                                |
| Rule (Egress rule, IP                 |                                                            |
| address, status)                      | !                                                          |
|                                       | interface fastethernet1                                    |
|                                       | switchport access vlan 1                                   |
|                                       | switchport access vlan 3                                   |
|                                       | switchport trunk native vlan 2                             |
|                                       | · · · · · · · · · · · · · · · · · · ·                      |
|                                       | interface vlan1                                            |
|                                       | ip address 192.168.10.8/24                                 |
|                                       | no shutdown                                                |
| VI AN Configuration                   |                                                            |
| VLAN Configuration<br>Create VLAN (2) | Switch(config)# vlan 2                                     |
| OICALC VLAIN (2)                      | Switch(config)# vlan 2<br>vlan 2 success                   |
|                                       | Vian 2 Success                                             |
|                                       | Switch(config)# interface vlan 2                           |
|                                       | Switch(config-if)#                                         |
|                                       |                                                            |
|                                       | Note: In CLI configuration, you should create a VLAN       |
|                                       | interface first. Then you can start to add/remove ports.   |
|                                       | Default status of the created VLAN is unused until you add |
|                                       | member ports to it.                                        |
| Remove VLAN                           | Switch(config)# no vlan 2                                  |
|                                       | no vlan success                                            |
|                                       |                                                            |
|                                       | Note: You can only remove the VLAN when the VLAN is in     |
| N (1 AN 1 N 1                         | unused mode.                                               |
| VLAN Name                             | Switch(config)# vlan 2                                     |
|                                       | vlan 2 has exists                                          |
|                                       | Switch(config-vlan)# name v2                               |
|                                       | Switch(config-vlan)# no name                               |
|                                       | Switch(coning viain)# no name                              |
|                                       | Note: Use no name to change the name to default name,      |
|                                       | VLAN VID.                                                  |
|                                       | 1                                                          |

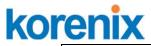

| V/LAN description        | Switch (config) # interface year 2                                                           |
|--------------------------|----------------------------------------------------------------------------------------------|
| VLAN description         | Switch(config)# interface vlan 2                                                             |
|                          | Switch(config-if)#                                                                           |
|                          | Switch(config-if)# description this is the VLAN 2                                            |
|                          |                                                                                              |
|                          | Switch(config-if)# no description ->Delete the description.                                  |
| IP address of the VLAN   | Switch(config)# interface vlan 2                                                             |
|                          | Switch(config-if)#                                                                           |
|                          | Switch(config-if)# ip address 192.168.10.18/24                                               |
|                          |                                                                                              |
|                          | Switch(config-if)# no ip address 192.168.10.8/24 ->Delete                                    |
|                          |                                                                                              |
|                          | the IP address                                                                               |
| Create multiple VLANs    | Switch(config)# interface vlan 5-10                                                          |
| (VLAN 5-10)              |                                                                                              |
| Shut down VLAN           | Switch(config)# interface vlan 2                                                             |
|                          | Switch(config-if)# shutdown                                                                  |
|                          |                                                                                              |
|                          | Switch(config-if)# no shutdown ->Turn on the VLAN                                            |
|                          |                                                                                              |
| Display – VLAN table     | Switch# sh vlan                                                                              |
| Display - VLAN LADIE     |                                                                                              |
|                          | VLAN Name Status Trunk Ports Access Ports                                                    |
|                          |                                                                                              |
|                          | 1 VLAN1 Static - fa1-7,gi8-10                                                                |
|                          | 2 VLAN2 Unused                                                                               |
|                          | 3 test Static fa4-7,gi8-10 fa1-3,fa7,gi8-10                                                  |
| Display – VLAN           | Switch# show interface vlan1                                                                 |
| interface information    | interface vlan1 is up, line protocol detection is disabled                                   |
|                          | index 14 metric 1 mtu 1500 <up,broadcast,running,multicast></up,broadcast,running,multicast> |
|                          | HWaddr: 00:12:77:ff:01:b0                                                                    |
|                          | inet 192.168.10.100/24 broadcast 192.168.10.255                                              |
|                          | input packets 639, bytes 38248, dropped 0, multicast packets 0                               |
|                          | input errors 0, length 0, overrun 0, CRC 0, frame 0, fifo 0, missed 0                        |
|                          | output packets 959, bytes 829280, dropped 0                                                  |
|                          | output errors 0, aborted 0, carrier 0, fifo 0, heartbeat 0, window 0                         |
|                          | collisions 0                                                                                 |
| GVRP configuration       |                                                                                              |
| GVRP enable/disable      | Switch(config)# gvrp mode                                                                    |
|                          | disable Disable GVRP feature globally on the switch                                          |
|                          | enable Enable GVRP feature globally on the switch                                            |
|                          | Switch(config)# gvrp mode enable                                                             |
|                          | Gvrp is enabled on the switch!                                                               |
| Configure GVRP timer     | Switch(config)# inter fa1                                                                    |
|                          |                                                                                              |
| loin times (Les stills t | Switch(config-if)# garp timer                                                                |
| Join timer /Leave timer/ | <10-10000>                                                                                   |
| LeaveAll timer           | Switch(config-if)# garp timer 20 60 1000                                                     |
|                          | Note: The unit of these timer is centisecond                                                 |
| Management VLAN          |                                                                                              |
| Management VLAN          | Switch(config)# int vlan 1 (Go to management VLAN)                                           |
|                          | Switch(config-if)# no shutdown                                                               |
| Display                  | Switch# show running-config                                                                  |
|                          |                                                                                              |
|                          | 1                                                                                            |
|                          |                                                                                              |
|                          | interface vlan1                                                                              |
|                          | ip address 192.168.10.17/24                                                                  |
|                          | ip igmp                                                                                      |
|                          | no shutdown                                                                                  |
|                          | 1                                                                                            |
|                          | [ ·                                                                                          |
|                          |                                                                                              |

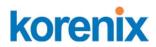

# 4.7 Private VLAN

The private VLAN helps to resolve the primary VLAN ID shortage, client ports' isolation and network security issues. The Private VLAN provides primary and secondary VLAN within a single switch.

**Primary VLAN:** The uplink port is usually the primary VLAN. A primary VLAN contains promiscuous ports that can communicate with lower Secondary VLANs.

**Secondary VLAN:** The client ports are usually defined within secondary VLAN. The secondary VLAN includes Isolated VLAN and Community VLAN. The client ports can be isolated VLANs or can be grouped in the same Community VLAN. The ports within the same community VLAN can communicate with each other. However, the isolated VLAN ports can Not.

The figure shows the typical Private VLAN network. The SCADA/Public Server or NMS workstation is usually located in primary VLAN. The clients PCs or Rings are located within Secondary.

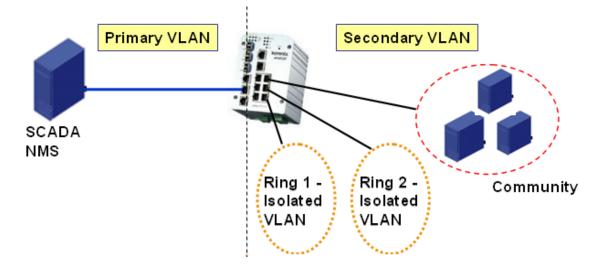

Private VLAN (PVLAN) Configuration group enables you to Configure PVLAN, PVLAN Port and see the PVLAN Information.

Following commands are included in this group:

- 4.7.1 PVLAN Configuration
- 4.7.2 PVLAN Port Configuration
- 4.7.3 CLI Commands of the PVLAN

### 4.7.1 **PVLAN** Configuration

PVLAN Configuration allows you to assign Private VLAN type. After created VLAN in VLAN Configuration page, the available VLAN ID will display here. Choose the Private VLAN types for each VLAN you want configure.

None: The VLAN is Not included in Private VLAN.

**Primary:** The VLAN is the Primary VLAN. The member ports can communicate with secondary ports.

Isolated: The VLAN is the Isolated VLAN. The member ports of the VLAN

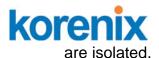

**Community:** The VLAN is the Community VLAN. The member ports of the VLAN can communicate with each other.

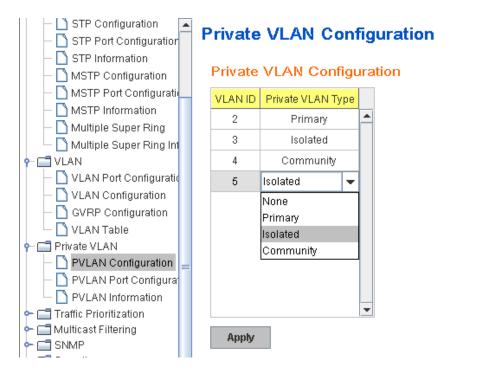

# 4.7.2 PVLAN Port Configuration

PVLAN Port Configuration page allows configure Port Configuration and Private VLAN Association.

# Private VLAN Association (PVLAN)

**Secondary VLAN:** After the Isolated and Community VLAN Type is assigned in Private VLAN Configuration page, the VLANs are belonged to the Secondary VLAN and displayed here.

**Primary VLAN:** After the Primary VLAN Type is assigned in Private VLAN Configuration page, the secondary VLAN can associate to the Primary VLAN ID. Select the Primary VLAN ID here.

Note: Before configuring PVLAN port type, the Private VLAN Association should be done first.

# Port Configuraion

### **PVLAN Port Type :**

**Normal:** The Normal port is None PVLAN ports, it remains its original VLAN setting.

Host: The Host type ports can be mapped to the Secondary VLAN.

**Promiscuous:** The promiscuous port can be associated to the Primary VLAN.

VLAN ID: After assigned the port type, the web UI display the available

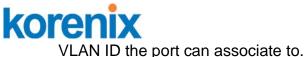

For example:

**1. VLAN Create:** VLAN 2-5 are created in VLAN Configuration page.

**2. Private VLAN Type:** VLAN 2-5 has its Private VLAN Type configured in Private VLAN Configuration page.

VLAN 2 is belonged to Primary VLAN.

VLAN 3-5 are belonged to secondary VLAN (Isolated or Community).

**3. Private VLAN Association:** Associate VLAN 3-5 to VLAN 2 in Private VLAN Association first.

# 4. Private VLAN Port Configuration

VLAN 2 – Primary -> The member port of VLAN 2 is promiscuous port.

VLAN 3 – Isolated -> The Host port can be mapped to VLAN 3.

VLAN 4 – Community -> The Host port can be mapped to VLAN 3.

VLAN 5 – Community -> The Host port can be mapped to VLAN 3.

# 5. Result:

VLAN 2 -> VLAN 3, 4, 5; member ports can communicate with ports in secondary VLAN.

VLAN 3 -> VLAN 2, member ports are isolated, but it can communicate with member port of VLAN 2..

VLAN 4 -> VLAN 2, member ports within the community can communicate with each other and communicate with member port of VLAN 2.

VLAN 5 -> VLAN 2, member ports within the community can communicate with each other and communicate with member port of VLAN 2.

# Private VLAN Port Configuration

# Port Configuration

| Port | PVLAN Port Type | VLAN ID |   |
|------|-----------------|---------|---|
| 1    | Normal          | None    | 1 |
| 2    | Normal          | None    |   |
| 3    | Normal          | None    |   |
| 4    | Normal          | None    |   |
| 5    | Normal          | None    |   |
| 6    | Normal          | None    |   |
| 7    | Host            | 5       |   |
| 8    | Host            | 4       |   |
| 9    | Host            | 3       |   |
| 10   | Promiscuous     | 2       | • |

### Private VLAN Association

| Secondary VLAN | Primary VLAN |   |
|----------------|--------------|---|
| 3              | 2            | - |
| 4              | 2            |   |
| 5              | 2            |   |
|                |              |   |
|                |              |   |
|                |              |   |
|                |              |   |
|                |              |   |
|                |              |   |
|                |              | • |

Apply

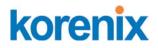

#### 4.7.3 Private VLAN Information

This page allows you to see the Private VLAN information.

# **Private VLAN Information**

#### Private VLAN Information

| Primary VLAN | Secondary VLAN | Secondary VLAN Type | Ports |   |
|--------------|----------------|---------------------|-------|---|
| 2            | 3              | Isolated            | 10,9  | 1 |
| 2            | 4              | Community           | 10,8  |   |
| 2            | 5              | Community           | 10,7  |   |
|              |                |                     |       |   |
|              |                |                     |       |   |
|              |                |                     |       |   |
|              |                |                     |       |   |
|              |                |                     |       |   |
|              |                |                     |       | • |
| Reload       |                |                     |       |   |

#### 4.7.4 CLI Command of the PVLAN

Command Lines of the Private VLAN configuration

| Feature                | Command Line                                                                                                    |  |  |  |
|------------------------|----------------------------------------------------------------------------------------------------|--|--|--|
| Private VLAN Configura | ation                                                                                                    |  |  |  |
| Create VLAN            | Switch(config)# vlan 2<br>vlan 2 success<br>Switch(config-vlan)#<br>end End current mode and change to enable mode<br>exit Exit current mode and down to previous mode<br>list Print command list<br>name Assign a name to vlan<br>no no<br>private-vlan Configure a private VLAN |  |  |  |
| Private VLAN Type      | Go to the VLAN you want configure first.<br>Switch(config)# vlan (VID)                                                                                                    |  |  |  |
| Choose the Types       | Switch(config-vlan)# private-vlan<br>community Configure the VLAN as an community private<br>VLAN<br>isolated Configure the VLAN as an isolated private VLAN                                                                                                    |  |  |  |

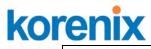

|                                                 | primary Configure the VLAN as a primary private VLAN                                                                                                    |  |  |  |  |
|-------------------------------------------------|----------------------------------------------------------------------------------------------------|--|--|--|--|
| Primary Type                                    | Switch(config-vlan)# private-vlan primary<br><cr></cr>                                                                                                    |  |  |  |  |
| Isolated Type                                   | Switch(config-vlan)# private-vlan isolated<br><cr></cr>                                                                                                    |  |  |  |  |
| Community Type                                  | Switch(config-vlan)# private-vlan community <pre><cr></cr></pre>                                                                                                    |  |  |  |  |
| Private VLAN Port Con                           | figuraiton                                                                                                    |  |  |  |  |
| Go to the port                                  | Switch(config)# interface (port_number, ex: gi9)                                                                                                    |  |  |  |  |
| configuraiton                                   | Switch(config-if)# switchport private-vlan<br>host-association Set the private VLAN host association<br>mapping map primary VLAN to secondary VLAN                                      |  |  |  |  |
| Private VLAN Port Type<br>Promiscuous Port Type | private-vlan Set private-vlan mode<br>Switch(config-if)# switchport mode private-vlan<br>host Set the mode to private-vlan host<br>promiscuous Set the mode to private-vlan promiscuous |  |  |  |  |
|                                                 | Switch(config-if)# switchport mode private-vlan promiscuous<br><cr></cr>                                                                                                    |  |  |  |  |
| Host Port Type                                  | Switch(config-if)# switchport mode private-vlan host<br><cr></cr>                                                                                                    |  |  |  |  |
| Private VLAN Port                               | Switch(config)# interface gi9                                                                                                    |  |  |  |  |
| Configuration<br>PVLAN Port Type                | Switch(config-if)# switchport mode private-vlan host                                                                                                    |  |  |  |  |
| Host Association primary to secondary           | Switch(config-if)# switchport private-vlan host-association<br><2-4094> Primary range VLAN ID of the private VLAN port<br>association                                                   |  |  |  |  |
| (The command is only available for host port.)  | Switch(config-if)# switchport private-vlan host-association 2<br><2-4094> Secondary range VLAN ID of the private VLAN port<br>association                                               |  |  |  |  |
|                                                 | Switch(config-if)# switchport private-vlan host-association 2 3                                                                                                    |  |  |  |  |
| Mapping primary to secondary VLANs              | Switch(config)# interface gi10                                                                                                    |  |  |  |  |
| (This command is only                           | Switch(config-if)# switchport mode private-vlan promiscuous                                                                                                    |  |  |  |  |
| available for promiscuous port)                 | Switch(config-if)# switchport private-vlan mapping 2 add 3<br>Switch(config-if)# switchport private-vlan mapping 2 add 4<br>Switch(config-if)# switchport private-vlan mapping 2 add 5  |  |  |  |  |
| Private VLAN Information                        |                                                                                                    |  |  |  |  |
| Private VLAN                                    | Switch# show vlan private-vlan                                                                                                    |  |  |  |  |
| Information                                     | FLAGS: I -> Isolated P -> Promiscuous<br>C -> Community                                                                                                    |  |  |  |  |
|                                                 | Primary Secondary Type Ports                                                                                                    |  |  |  |  |
|                                                 | 2 3 Isolated gi10(P),gi9(I)                                                                                                    |  |  |  |  |
|                                                 | 2 4 Community gi10(P),gi8(C)                                                                                                    |  |  |  |  |
|                                                 | 2 5 Community gi10(P),fa7(C),gi9(I)<br>10                                                                                                    |  |  |  |  |
|                                                 | -                                                                                                    |  |  |  |  |

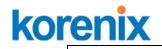

| PVLAN Type        | Switch# show vlan private-vlan type          |  |  |  |
|-------------------|----------------------------------------------|--|--|--|
| ГУСАЮТУРЕ         | Vlan Type Ports                              |  |  |  |
|                   |                                              |  |  |  |
|                   | 2 primary gi10                               |  |  |  |
|                   | 3 isolated gi9                               |  |  |  |
|                   | 4 community gi8                              |  |  |  |
|                   | 5 community fa7,gi9                          |  |  |  |
|                   | 10 primary -                                 |  |  |  |
| Host List         | Switch# show vlan private-vlan port-list     |  |  |  |
|                   | Ports Mode Vlan                              |  |  |  |
|                   |                                              |  |  |  |
|                   | 1 normal -                                   |  |  |  |
|                   | 2 normal -                                   |  |  |  |
|                   | 3 normal -                                   |  |  |  |
|                   | 4 normal -                                   |  |  |  |
|                   | 5 normal -                                   |  |  |  |
|                   | 6 normal -                                   |  |  |  |
|                   | 7 host 5                                     |  |  |  |
|                   | 8 host 4                                     |  |  |  |
|                   | 9 host 3                                     |  |  |  |
|                   | 10 promiscuous 2                             |  |  |  |
| Running Config    | Switch# show run                             |  |  |  |
| Information       | Building configuration                       |  |  |  |
|                   |                                              |  |  |  |
|                   | Current configuration:                       |  |  |  |
|                   | hostname Switch                              |  |  |  |
|                   | vlan learning independent                    |  |  |  |
|                   |                                              |  |  |  |
|                   | vlan 1                                       |  |  |  |
|                   | l                                            |  |  |  |
| Private VLAN Type | vlan 2                                       |  |  |  |
|                   | private-vlan primary                         |  |  |  |
|                   | !<br>vlan 3                                  |  |  |  |
|                   | private-vlan isolated                        |  |  |  |
|                   |                                              |  |  |  |
|                   | '<br>vlan 4                                  |  |  |  |
|                   | private-vlan community                       |  |  |  |
|                   |                                              |  |  |  |
|                   | ہ<br>vlan 5                                  |  |  |  |
|                   | private-vlan community                       |  |  |  |
|                   |                                              |  |  |  |
|                   | [                                            |  |  |  |
|                   |                                              |  |  |  |
| Private VLAN Port | interface fastethernet7                      |  |  |  |
| Information       | switchport access vlan add 2,5               |  |  |  |
|                   | switchport trunk native vlan 5               |  |  |  |
|                   | switchport mode private-vlan host            |  |  |  |
|                   | switchport private-vlan host-association 2 5 |  |  |  |
|                   | <u>l</u>                                     |  |  |  |
|                   | interface gigabitethernet8                   |  |  |  |
|                   | switchport access vlan add 2,4               |  |  |  |
|                   | switchport trunk native vlan 4               |  |  |  |
|                   | switchport mode private-vlan host            |  |  |  |
|                   | switchport private-vlan host-association 2 4 |  |  |  |
|                   | 1                                            |  |  |  |

| interface gigabitethernet9<br>switchport access vlan add 2,5<br>switchport trunk native vlan 5<br>switchport mode private-vlan host<br>switchport private-vlan host-association 2 3      |
|----------------------------------------------------------------------------------------------------|
| interface gigabitethernet10<br>switchport access vlan add 2,5<br>switchport trunk native vlan 2<br>switchport mode private-vlan promiscuous<br>switchport private-vlan mapping 2 add 3-5 |

# 4.8 Traffic Prioritization

Quality of Service (QoS) provides traffic prioritization mechanism which allows users to deliver better service to certain flows. QoS can also help to alleviate congestion problems and ensure high-priority traffic is delivered first. This section allows you to configure Traffic Prioritization settings for each port with regard to setting priorities.

JetNet QOS supports 4 physical queues, weighted fair queuing (WRR) and Strict Priority scheme, which follows 802.1p COS tag and IPv4 TOS/DiffServ information to prioritize the traffic of your industrial network.

Following commands are included in this group:

4.8.1 QoS Setting

4.8.2 CoS-Queue Mapping

4.8.3 DSCP-Queue Mapping

4.8.4 CLI Commands of the Traffic Prioritization

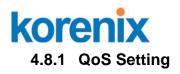

# **QoS Setting**

# Queue Scheduling

Use an 8,4,2,1 weighted fair queuing scheme

Use a strict priority scheme

# Port Setting

| Port  | CoS | Trust Mode |  |  |
|-------|-----|------------|--|--|
| 1     | 0 🔻 | COS Only 🗸 |  |  |
| 2     | 0 🗸 | COS Only 👻 |  |  |
| 3     | 0 🗸 | COS Only 👻 |  |  |
| 4     | 0 🔻 | COS Only 👻 |  |  |
| 5     | 0 🔻 | COS Only 👻 |  |  |
| 6     | 0 🔻 | COS Only 👻 |  |  |
| 7     | 0 🔻 | COS Only 👻 |  |  |
| 8     | 0 🔻 | COS Only 👻 |  |  |
| 9     | 0 🔻 | COS Only 👻 |  |  |
| 10    | 0 🔻 | COS Only 👻 |  |  |
|       |     | COS Only   |  |  |
| Apply |     | DSCP Only  |  |  |
|       |     | COS First  |  |  |
|       |     | DSCP First |  |  |

# **Queue Scheduling**

You can select the Queue Scheduling rule as follows:

**Use an 8,4,2,1 weighted fair queuing scheme.** This is also known as **WRR** (Weight Round Robin). JetNet will follow 8:4:2:1 rate to process the packets in a queue from the highest priority to the lowest. For example, the system will process 8 packets with the highest priority in the queue, 4 with middle priority, 2 with low priority, and 1 with the lowest priority at the same time.

**Use a strict priority scheme.** Packets with higher priority in the queue will always be processed first, except that there is no packet with higher priority.

# Port Setting

**CoS** column is to indicate default port priority value for untagged or priority-tagged frames. When JetNet receives the frames, JetNet will attach the value to the CoS field of the incoming VLAN-tagged packets. You can

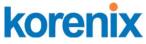

enable 0,1,2,3,4,5,6 or 7 to the port.

Trust Mode is to indicate Queue Mapping types for you to select.

**COS Only:** Port priority will only follow COS-Queue Mapping you have assigned.

**DSCP Only:** Port priority will only follow DSCP-Queue Mapping you have assigned.

**COS first:** Port priority will follow COS-Queue Mapping first, and then DSCP-Queue Mapping rule.

**DSCP first:** Port priority will follow DSCP-Queue Mapping first, and then COS-Queue Mapping rule.

Default priority type is **COS Only**. The system will provide default COS-Queue table to which you can refer for the next command.

After configuration, press **Apply** to enable the settings.

## 4.8.2 CoS-Queue Mapping

This page is to change CoS values to Physical Queue mapping table. Since the switch fabric of JetNet only supports 4 physical queues, Lowest, Low, Middle and High. Users should therefore assign how to map CoS value to the level of the physical queue.

In JetNet, users can freely assign the mapping table or follow the suggestion of the 802.1p standard. Korenix uses 802.p suggestion as default values. You can find CoS values 1 and 2 are mapped to physical Queue 0, the lowest queue. CoS values 0 and 3 are mapped to physical Queue 1, the low/normal physical queue. CoS values 4 and 5 are mapped to physical Queue 2, the middle physical queue. CoS values 6 and 7 are mapped to physical Queue 3, the high physical queue.

# **CoS-Queue Mapping**

# **CoS-Queue Mapping**

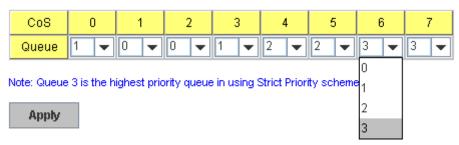

After configuration, press **Apply** to enable the settings.

# 4.8.3 DSCP-Queue Mapping

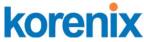

This page is to change DSCP values to Physical Queue mapping table. Since the switch fabric of JetNet only supports 4 physical queues, Lowest, Low, Middle and High. Users should therefore assign how to map DSCP value to the level of the physical queue. In JetNet, users can freely change the mapping table to follow the upper layer 3 switch or routers' DSCP setting.

#### **Traffic Prioritization**

| 0001 0                                       | Door-Queue Mapping |     |     |     |     |     |     |     |
|----------------------------------------------|--------------------|-----|-----|-----|-----|-----|-----|-----|
| DSCP                                         | 0                  | 1   | 2   | 3   | 4   | 5   | 6   | 7   |
| Queue                                        | 1 🔻                | 1 🔻 | 1 🔻 | 1 🔻 | 1 🔻 | 1 🔻 | 1 🔻 | 1 🔻 |
| DSCP                                         | 8                  | 9   | 10  | 11  | 12  | 13  | 14  | 15  |
| Queue                                        | 0 🔻                | 0 🔻 | 0 🔻 | 0 🔻 | 0 🔻 | 0 🔻 | 0 🔻 | 0 🔻 |
| DSCP                                         | 16                 | 17  | 18  | 19  | 20  | 21  | 22  | 23  |
| Queue                                        | 0 🔻                | 0 🔻 | 0 🔻 | 0 🔻 | 0 🔻 | 0 🔻 | 0 🔻 | 0 🔻 |
| DSCP                                         | 24                 | 25  | 26  | 27  | 28  | 29  | 30  | 31  |
| Queue                                        | 1 🔻                | 1 🔻 | 1 🔻 | 1 🔻 | 1 🔻 | 1 🔻 | 1 🔻 | 1 🔻 |
| DSCP                                         | 32                 | 33  | 34  | 35  | 36  | 37  | 38  | 39  |
| Queue                                        | 2 🔻                | 2 🔻 | 2 🔻 | 2 🔻 | 2 🔻 | 2 🔻 | 2 🔻 | 2 🔻 |
| DSCP                                         | 40                 | 41  | 42  | 43  | 44  | 45  | 46  | 47  |
| Queue                                        | 2 🔻                | 2 🔻 | 2 💌 | 2 🔻 | 2 🔻 | 2 🔻 | 2 🔻 | 2 🔻 |
| DSCP                                         | 48                 | 49  | 50  | 51  | 52  | 53  | 54  | 55  |
| Queue                                        | 3 🔻                | 3 🔻 | 3 🔻 | 3 🔻 | 3 🔻 | 3 🔻 | 3 🔻 | 3 🔻 |
| DSCP                                         | 56                 | 57  | 58  | 59  | 60  | 61  | 62  | 63  |
| Queue                                        | 3 🔻                | 3 🔻 | 3 💌 | 3 🔻 | 3 🔻 | 3 🔻 | 3 🔻 | 3 🔻 |
| Note: Queue 3 is the highest priority queue. |                    |     |     |     |     |     |     |     |
| Apply                                        |                    |     |     |     |     |     |     |     |

#### DSCP-Queue Mapping

After configuration, press **Apply** to enable the settings.

#### 4.8.4 CLI Commands of the Traffic Prioritization

Command Lines of the Traffic Prioritization configuration

| Feature                                       | Command Line                                                                                                    |
|-----------------------------------------------|----------------------------------------------------------------------------------------------------|
| QoS Setting                                   |                                                                                                    |
| Queue Scheduling –<br>Strict Priority         | Switch(config)# qos queue-sched<br>sp Strict Priority<br>wrr Weighted Round Robin (Use an 8,4,2,1 weight)<br>Switch(config)# qos queue-sched sp<br><cr></cr> |
| Queue Scheduling -<br>WRR                     | Switch(config)# qos queue-sched wrr                                                                                                    |
| Port Setting – CoS<br>(Default Port Priority) | Switch(config)# interface <b>fa1</b><br>Switch(config-if)# qos cos<br>DEFAULT-COS Assign an priority (7 highest)                                             |

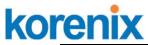

|                          | Jelivel 33 IUG USel Maliual                               |  |  |  |
|--------------------------|-----------------------------------------------------------|--|--|--|
|                          | Switch(config-if)# qos cos 7                              |  |  |  |
|                          | The default port CoS value is set 7 ok.                   |  |  |  |
|                          | Note: When change the port setting, you should Select the |  |  |  |
|                          | specific port first. Ex: fa1 means fast Ethernet port 1.  |  |  |  |
| Port Setting – Trust     | Switch(config)# interface fa1                             |  |  |  |
| Mode- CoS Only           | Switch(config-if)# qos trust cos                          |  |  |  |
|                          | The port trust is set CoS only ok.                        |  |  |  |
| Port Setting – Trust     | Switch(config)# interface fa1                             |  |  |  |
| Mode- CoS First          | Switch(config-if)# qos trust cos-first                    |  |  |  |
|                          | The port trust is set CoS first ok.                       |  |  |  |
| Port Setting – Trust     | Switch(config)# interface fa1                             |  |  |  |
| Mode- DSCP Only          | Switch(config-if)# qos trust dscp                         |  |  |  |
|                          | The port trust is set DSCP only ok.                       |  |  |  |
| Port Setting – Trust     | Switch(config)# interface fa1                             |  |  |  |
| Mode- DSCP First         | Switch(config-if)# gos trust dscp-first                   |  |  |  |
|                          | The port trust is set DSCP first ok.                      |  |  |  |
| Display – Queue          | Switch# show gos queue-sched                              |  |  |  |
| Scheduling               | QoS queue scheduling scheme : Weighted Round Robin (Use   |  |  |  |
| Conceaning               | an 8,4,2,1 weight)                                        |  |  |  |
| Display – Port Setting - | Switch# show gos trust                                    |  |  |  |
| Trust Mode               | QoS Port Trust Mode :                                     |  |  |  |
|                          | Port Trust Mode                                           |  |  |  |
|                          |                                                           |  |  |  |
|                          | 1 DSCP first                                              |  |  |  |
|                          | 2 COS only                                                |  |  |  |
|                          | 3 COS only                                                |  |  |  |
|                          | 4 COS only                                                |  |  |  |
|                          | 5 COS only                                                |  |  |  |
|                          | 6 COS only                                                |  |  |  |
|                          | 7 COS only                                                |  |  |  |
|                          | 8 COS only                                                |  |  |  |
|                          | 9 COS only                                                |  |  |  |
|                          | 10 COS only                                               |  |  |  |
| Display - Port Setting - | Switch# show gos port-cos                                 |  |  |  |
| CoS (Port Default        | Port Default Cos :                                        |  |  |  |
| Priority)                | Port CoS                                                  |  |  |  |
|                          |                                                           |  |  |  |
|                          | 1 7                                                       |  |  |  |
|                          | 2 0                                                       |  |  |  |
|                          | 3 0                                                       |  |  |  |
|                          | 4 0                                                       |  |  |  |
|                          | 5 0                                                       |  |  |  |
|                          | 6 0                                                       |  |  |  |
|                          | 7 0                                                       |  |  |  |
|                          | 8 0                                                       |  |  |  |
|                          | 9 0                                                       |  |  |  |
|                          | 10 0                                                      |  |  |  |
| CoS-Queue Mapping        |                                                           |  |  |  |
| Format                   | Switch(config)# qos cos-map                               |  |  |  |
|                          | PRIORITY Assign an priority (7 highest)                   |  |  |  |
|                          | Switch(config)# qos cos-map 1                             |  |  |  |
|                          | QUEUE Assign an queue (0-3)                               |  |  |  |
|                          |                                                           |  |  |  |
|                          | Note: Format: qos cos-map priority_value queue_value      |  |  |  |
|                          |                                                           |  |  |  |
|                          |                                                           |  |  |  |

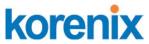

| Map CoS 0 to Queue 1   | Switch(config)# qos cos-map 0 1<br>The CoS to queue mapping is set ok.        |
|------------------------|-------------------------------------------------------------------------------|
|                        |                                                                               |
| Map CoS 1 to Queue 0   | Switch(config)# qos cos-map 1 0<br>The CoS to queue mapping is set ok.        |
| Man CaS 2 to Output 0  |                                                                               |
| Map CoS 2 to Queue 0   | Switch(config)# qos cos-map 2 0                                               |
| Marcala                | The CoS to queue mapping is set ok.                                           |
| Map CoS 3 to Queue 1   | Switch(config)# qos cos-map 3 1                                               |
|                        | The CoS to queue mapping is set ok.                                           |
| Map CoS 4 to Queue 2   | Switch(config)# qos cos-map 4 2<br>The CoS to queue mapping is set ok.        |
| Map CoS 5 to Queue 2   | Switch(config)# gos cos-map 5 2                                               |
|                        | The CoS to queue mapping is set ok.                                           |
| Map CoS 6 to Queue 3   | Switch(config)# qos cos-map 6 3                                               |
| Map COS 6 to Quede S   |                                                                               |
| Map Call 7 to Output 2 | The CoS to queue mapping is set ok.                                           |
| Map CoS 7 to Queue 3   | Switch(config)# qos cos-map 7 3                                               |
|                        | The CoS to queue mapping is set ok.                                           |
| Display – CoS-Queue    | Switch# sh qos cos-map                                                        |
| mapping                | CoS to Queue Mapping :                                                        |
|                        | CoS Queue                                                                     |
|                        | +                                                                             |
|                        | 0 1                                                                           |
|                        | 1 0                                                                           |
|                        | 2 0                                                                           |
|                        | 3 1                                                                           |
|                        | 4 2                                                                           |
|                        | 5 2                                                                           |
|                        | 6 3                                                                           |
|                        | 7 3                                                                           |
| DSCP-Queue Mapping     |                                                                               |
| Format                 | Switch(config)# qos dscp-map                                                  |
|                        | PRIORITY Assign an priority (63 highest)                                      |
|                        | Switch(config)# qos dscp-map 0                                                |
|                        | QUEUE Assign an queue (0-3)                                                   |
|                        |                                                                               |
|                        | Format: qos dscp-map priority_value queue_value                               |
| Map DSCP 0 to Queue    | Switch(config)# qos dscp-map 0 1                                              |
| 1                      | The TOS/DSCP to queue mapping is set ok.                                      |
|                        |                                                                               |
| Display – DSCO-Queue   | Switch# show qos dscp-map                                                     |
| mapping                | DSCP to Queue Mapping : (dscp = d1 d2)                                        |
|                        | d2  0 1 2 3 4 5 6 7 8 9                                                       |
|                        | d1                                                                            |
|                        | ····                                                                          |
|                        | 0 111111100                                                                   |
|                        |                                                                               |
|                        | 11000000000                                                                   |
|                        | 1 000000000                                                                   |
|                        | 2 0 0 0 0 1 1 1 1 1 1                                                         |
|                        | 2 0000111111<br>3 112222222                                                   |
|                        | 2   0 0 0 0 1 1 1 1 1 1<br>3   1 1 2 2 2 2 2 2 2 2<br>4   2 2 2 2 2 2 2 2 3 3 |
|                        | 2 0000111111<br>3 112222222                                                   |

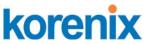

#### 4.9 Multicast Filtering

For multicast filtering, JetNet Switch uses IGMP Snooping technology. IGMP (Internet Group Management Protocol) is an Internet Protocol that provides a way for internet device to report its multicast group membership to adjacent routers. Multicasting allows one computer on the internet to send data to a multitude of other computers that have identified themselves as being interested in receiving the originating computers data.

Multicasting is useful for such applications as updating the address books of mobile computer users in the field, sending out newsletters to a distribution list, and broadcasting streaming media to an audience that has tuned into the event by setting up multicast group membership.

In effect, IGMP Snooping manages multicast traffic by making use of switches, routers, and hosts that support IGMP. Enabling IGMP Snooping allows the ports to detect IGMP queries, report packets, and manage multicast traffic through the switch. IGMP has three fundamental types of messages, as shown below:

| Message        | Description                                                                                                    |
|----------------|----------------------------------------------------------------------------------------------------|
| Query          | A message sent from the querier (an IGMP router or a switch) which asks for a response from each host that belongs to the multicast group.     |
| Report         | A message sent by a host to the querier to indicate that the host wants to be or is a member of a given group indicated in the report message. |
| Leave<br>Group | A message sent by a host to the querier to indicate that the host has quit as a member of a specific multicast group.                          |

You can enable **IGMP Snooping** and **IGMP Query** functions here. You will see the information of the IGMP Snooping function in this section, including different multicast groups' VID and member ports, and IP multicast addresses that range from 224.0.00 to 239.255.255.255.

In this section, Force filtering can determined whether the switch flooding unknown multicast or not.

Following commands are included in this group:

- 4.9.1 IGMP Snooping
- 4.9.2 IGMP Query
- 4.9.3 Force Filtering
- 4.9.4 CLI Commands of the Multicast Filtering

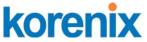

#### 4.9.1 IGMP Snooping

This page is to enable IGMP Snooping feature, assign IGMP Snooping for specific VLAN, and view IGMP Snooping table from dynamic learnt or static manual key-in. JetNet Switch support IGMP snooping V1/V2/V3 automatically and IGMP query V1/V2.

| IGMF       | IGMP Snooping  |      |                              |   |  |  |  |
|------------|----------------|------|------------------------------|---|--|--|--|
| IGMF<br>Ap | P Snooj<br>ply | ping | Disable<br>Disable<br>Enable | • |  |  |  |
|            | VID            | IGME | <sup>o</sup> Snooping        |   |  |  |  |
|            | 1              | D    | isabled                      |   |  |  |  |
| 🖌 S        | ✓ Select All   |      |                              |   |  |  |  |
| En         | Enable Disable |      |                              |   |  |  |  |

**IGMP Snooping,** you can select **Enable** or **Disable** here. After enabling IGMP Snooping, you can then enable IGMP Snooping for specific VLAN. You can enable IGMP Snooping for some VLANs so that some of the VLANs will support IGMP Snooping and others won't.

| IGMP Snoopi     | ng Ta | ble | • |   |   |   |   |   |   |   |    |   |
|-----------------|-------|-----|---|---|---|---|---|---|---|---|----|---|
| IP Address      | VID   | 1   | 2 | 3 | 4 | 5 | 6 | 7 | 8 | 9 | 10 |   |
| 239.255.255.250 | 1     |     |   |   |   |   | V |   |   |   |    |   |
| 239.192.8.0     | 1     |     |   |   |   |   | V |   |   |   |    |   |
|                 |       |     |   |   |   |   |   |   |   |   |    | • |
| Reload          |       |     |   |   |   |   |   |   |   |   |    |   |

To assign IGMP Snooping to VLAN, please select the **checkbox** of VLAN ID or select **Select All** checkbox for all VLANs. Then press **Enable**. In the same way, you can also **Disable** IGMP Snooping for certain VLANs.

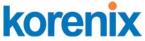

**IGMP Snooping Table**: In the table, you can see multicast group IP address, VLAN ID it belongs to, and member ports of the multicast group. JetNet Managed Switch series supports 256 multicast groups. Click on

| IGMP Snoopi | ng Tab | le |   |   |   |   |   |   |   |   |    |  |
|-------------|--------|----|---|---|---|---|---|---|---|---|----|--|
| IP Address  | VID    | 1  | 2 | 3 | 4 | 5 | 6 | 7 | 8 | 9 | 10 |  |
|             |        |    |   |   |   |   |   |   |   |   |    |  |
| Reload      |        |    |   |   |   |   |   |   |   |   |    |  |

Reload to refresh the table.

#### 4.9.2 IGMP Query

| /ersion                        | Disable 🚽 |
|--------------------------------|-----------|
| Query Interval(s)              |           |
| Query Maximum Response Time(s) |           |

This page allows users to configure **IGMP Query** feature. Since JetNet Switch can only be configured by member ports of the management VLAN, IGMP Query can only be enabled on the management VLAN. If you want to run IGMP Snooping feature in several VLANs, you should notice that whether each VLAN has its own IGMP Querier first.

The IGMP querier periodically sends query packets to all end-stations on the LANs or VLANs that are connected to it. For networks with more than one IGMP querier, a switch with the lowest IP address becomes the IGMP querier.

In IGMP Query selection, you can select V1, V2 or Disable. **V1** means IGMP V1 General Query and **V2** means IGMP V2 General Query. The query will be forwarded to all multicast groups in the VLAN. **Disable** allows you to disable IGMP Query.

Query Interval(s): The period of query sent by querier.

**Query Maximum Response Time**: The span querier detect to confirm there are no more directly connected group members on a LAN.

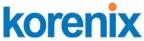

Once you finish configuring the settings, click on **Apply** to apply your configuration.

#### 4.9.3 Force Filtering

| Force Filtering | g       |   |
|-----------------|---------|---|
| Force Filtering | Disable | • |
| Apply           |         |   |

The Force filtering function allows the switch to filter the unknown-multicast data flow. If Force filtering is enabled, all the unknown multicast data will be discarded.

## 4.9.4 CLI Commands of the Multicast Filtering

Command Lines of the multicast filtering configuration

| Feature               | Command Line                                               |
|-----------------------|------------------------------------------------------------|
| IGMP Snooping         |                                                            |
| IGMP Snooping -       | Switch(config)# ip igmp snooping                           |
| Global                | IGMP snooping is enabled globally. Please specify on which |
|                       | vlans IGMP snooping enables                                |
| IGMP Snooping - VLAN  | Switch(config)# ip igmp snooping vlan                      |
|                       | VLANLIST allowed vlan list                                 |
|                       | all all existed vlan                                       |
|                       | Switch(config)# ip igmp snooping vlan 1-2                  |
|                       | IGMP snooping is enabled on VLAN 1-2.                      |
| Disable IGMP Snooping | Switch(config)# no ip igmp snoopin                         |
| - Global              | IGMP snooping is disabled globally ok.                     |
| Disable IGMP Snooping | Switch(config)# no ip igmp snooping vlan 3                 |
| - VLAN                | IGMP snooping is disabled on VLAN 3.                       |
| Display – IGMP        | Switch# sh ip igmp                                         |
| Snooping Setting      | interface vlan1                                            |
|                       | enabled: Yes                                               |
|                       | version: IGMPv1                                            |
|                       | query-interval; 125s                                       |
|                       | query-max-response-time: 10s                               |
|                       | Switch# sh ip igmp snooping                                |
|                       | IGMP snooping is globally enabled                          |
|                       | Vlan1 is IGMP snooping enabled                             |
|                       | Vlan2 is IGMP snooping enabled                             |
|                       | Vlan3 is IGMP snooping disabled                            |
| Display – IGMP Table  | Switch# sh ip igmp snooping multicast all                  |
|                       | VLAN IP Address Type Ports                                 |
|                       |                                                            |
|                       | 1 239.192.8.0 IGMP fa6,                                    |
|                       | 1 239.255.255.250 IGMP fa6,                                |
| IGMP Query            |                                                            |
| IGMP Query V1         | Switch(config)# int vlan 1 (Go to management VLAN)         |

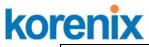

|                                                   | Switch(config-if)# ip igmp v1                                                                                                    |
|---------------------------------------------------|----------------------------------------------------------------------------------------------------|
| IGMP Query V2                                     | Switch(config)# int vlan 1 (Go to management VLAN)<br>Switch(config-if)# ip igmp                                                                                                    |
| IGMP Query version                                | Switch(config-if)# ip igmp version 1<br>Switch(config-if)# ip igmp version 2                                                                                                    |
| Disable                                           | Switch(config)# int vlan 1<br>Switch(config-if)# no ip igmp                                                                                                    |
| Display                                           | Switch# sh ip igmp<br>interface vlan1<br>enabled: Yes<br>version: IGMPv2<br>query-interval: 125s<br>query-max-response-time: 10s<br>Switch# show running-config<br><br>!<br>interface vlan1<br>ip address 192.168.10.17/24<br>ip igmp<br>no shutdown<br>! |
| Force filtering                                   |                                                                                                    |
| Enable Force filtering<br>Disable Force filtering | Switch(config)# mac-address-table multicast filtering<br>Filtering unknown multicast addresses ok!<br>Switch(config)# no mac-address-table multicast filtering                                                                                            |
|                                                   | Flooding unknown multicast addresses ok!                                                                                                    |

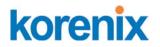

# 4.10 SNMP

Simple Network Management Protocol (SNMP) is a protocol used for exchanging management information between network devices. SNMP is a member of the TCP/IP protocol suite. JetNet Manageed Switch support SNMP v1 and v2c and V3.

An SNMP managed network consists of two main components: agents and a manager. An agent is a management software module that resides in a managed switch. An agent translates the local management information from the managed device into a SNMP

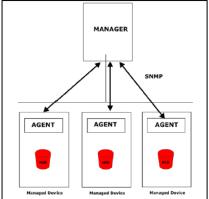

compatible format. The manager is the console through the network.

Following commands are included in this group:

4.10.1 SNMP Configuration

4.10.2 SNMPv3 Profile

4.10.3 SNMP Traps

4.10.4 SNMP CLI Commands for SNMP

#### 4.10.1 SNMP Configuration

This page allows users to configure SNMP V1/V2c Community. The community string can be viewed as the password because SNMP V1/V2c doesn't request you to enter password before you try to access SNMP agent.

The community includes 2 privileges, Read Only and Read and Write.

With **Read Only** privilege, you only have the ability to read the values of MIB tables. Default community string is Public.

With **Read and Write** privilege, you have the ability to read and set the values of MIB tables. Default community string is Private.

JetNet Managed Switch allows users to assign 4 community strings. Type the community string and select the privilege. Then press **Apply**.

**Note:** When you first install the device in your network, we highly recommend you to change the community string. Since most SNMP management application uses Public and Private as their default community name, this might be the leakage of the network security.

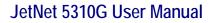

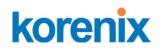

# SNMP

## SNMP V1/V2c Community

| Community String | Privilege        |
|------------------|------------------|
| public           | Read Only 🚽      |
| private          | Read and Write 👻 |
|                  | Read Only 🚽      |
|                  | Read Only 🚽      |
| 0 mm b a         |                  |

Apply

#### 4.10.2 SNMP V3 Profile

SNMP v3 can provide more security functions when the user performs remote management through SNMP protocol. It delivers SNMP information to the administrator with user authentication; all of data between *JetNet Switch* and the administrator are encrypted to ensure secure communication.

# **SNMP V3 Profile**

#### SNMP V3

| User Name               |                  |
|-------------------------|------------------|
| Security Level          | Authentication 🔹 |
| Authentication Portocol | SHA 🔻            |
| Authentication Password |                  |
| DES Encryption Password |                  |
| Add                     |                  |

**Security Level**: Here the user can select the following levels of security: None, User Authentication, and Authentication with privacy.

**Authentication Protocol**: Here the user can select either MD5 (Message-Digest algorithm 5) or SHA (Secure Hash Algorithm). MD5 is a widely used cryptographic hash function with a 128-bit hash value. SHA (Secure Hash Algorithm) hash functions refer to five Federal Information Processing Standard-approved algorithms for computing a condensed digital representation. *JetNet Managed Switch – 5310G* provides 2 user authentication protocols in MD5 and SHA. You will need to configure SNMP v3 parameters for your SNMP tool with the same authentication method.

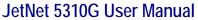

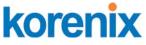

**Authentication Password**: Here the user enters the SNMP v3 user authentication password.

**DES Encryption Password**: Here the user enters the password for SNMP v3 user DES Encryption.

#### 4.10.3 SNMP Traps

SNMP Trap is the notification feature defined by SNMP protocol. All the SNMP management applications can understand such trap information. So you don't need to install new application to read the notification information.

This page allows users to **Enable SNMP Trap**, configure the **SNMP Trap server IP**, **Community** name, and trap **Version V1 or V2**. After configuration, you can see the change of the SNMP pre-defined standard traps and Korenix pre-defined traps. The pre-defined traps can be found in Korenix private MIB, that included in the CD-manual or download from Korenix Web-site.

| SNMP Tra  | р            |   |
|-----------|--------------|---|
| SNMP Trap | Enable 👻     |   |
| Apple     | Disable      |   |
| Apply     | Enable       |   |
| SNMP Trap | Server       | 1 |
| Community |              | 1 |
| Version   | ● V1   ○ V2c |   |
| Add       |              |   |

| Trap Server P  | rofile    |         |   |
|----------------|-----------|---------|---|
| Server IP      | Community | Version |   |
| 192.168.10.105 | Trap-v2c  | V2c     |   |
| 192.168.10.103 | Trap-V1   | V1      |   |
|                |           |         |   |
|                |           |         | • |
| Remove         | Reload    |         |   |

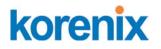

# 4.10.4 CLI Commands of the SNMP

Command Lines of the SNMP configuration

| Feature                                                                     | Command Line                                                                                                    |
|-----------------------------------------------------------------------------|----------------------------------------------------------------------------------------------------|
| SNMP Community                                                              |                                                                                                    |
| Read Only Community                                                         | Switch(config)# snmp-server community public ro<br>community string add ok                                                                                                    |
| Read Write Community                                                        | Switch(config)# snmp-server community private rw<br>community string add ok                                                                                                    |
| SNMP Trap                                                                   |                                                                                                    |
| Enable Trap                                                                 | Switch(config)# snmp-server enable trap<br>Set SNMP trap enable ok.                                                                                                    |
| SNMP Trap Server IP<br>without specific<br>community name                   | Switch(config)# snmp-server host 192.168.10.33<br>SNMP trap host add OK.                                                                                                    |
| SNMP Trap Server IP<br>with version 1 and<br>community                      | Switch(config)# snmp-server host 192.168.10.33 version 1<br>private<br>SNMP trap host add OK.<br><i>Note: private is the community name, version 1 is the</i><br><i>SNMP version</i>                                                      |
| SNMP Trap Server IP<br>with version 2 and<br>community<br>Disable SNMP Trap | Switch(config)# snmp-server host 192.168.10.33 version 2<br>private<br>SNMP trap host add OK.<br>Switch(config)# no snmp-server enable trap<br>Set SNMP trap disable ok.                                                                  |
| Display                                                                     | Switch# sh snmp-server trap<br>SNMP trap: Enabled<br>SNMP trap community: public                                                                                                    |
|                                                                             | Switch# show running-config<br><br>snmp-server community public ro<br>snmp-server community private rw<br>snmp-server enable trap<br>snmp-server host 192.168.10.33 version 2 admin<br>snmp-server host 192.168.10.33 version 1 admin<br> |

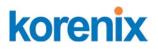

# 4.11 Security

JetNet Switch provides several security features for you to secure your connection. The features include Port Security and IP Security.

Following commands are included in this group:

- 4.11.1 Port Security
- 4.11.2 IP Security
- 4.11.3 IEEE 802.1x
- 4.11.4 CLI Commands of the Security

#### 4.11.1 Port Security

Port Security feature allows you to stop the MAC address learning for specific port. After stopping MAC learning, only the MAC address listed in Port Security List can access the switch and transmit/receive traffic. This is a simple way to secure your network environment and not to be accessed by hackers.

This page allows you to enable Port Security and configure Port Security entry.

Port Security State: Change Port Security State of the port to Enable first.

Add Port Security Entry: Select the port, and type VID and MAC address. Format of the MAC address is xxxx.xxxx. Ex: 0012.7701.0101. Max volume of one port is 10. So the system can accept 100 Port Security MAC addresses in total.

**Port Security List:** This table shows you those enabled port security entries. You can click on **Remove** to delete the entry.

|                  | Security                      |   |           | ono                   | ecurity            | Entry                     |
|------------------|-------------------------------|---|-----------|-----------------------|--------------------|---------------------------|
| Port             | State                         |   | Po        | rt                    | VID                | MAC Addres                |
| 1                | Disable                       | • | Port 7    | -                     | 1                  | 0012.7710.010             |
| 2                | Disable                       | - | Add       |                       |                    |                           |
| 3                | Disable                       | - | Auu       |                       |                    |                           |
| 4                | Distant                       |   |           |                       |                    |                           |
| 4                | Disable                       | - | Port S    | Secur                 | ity List           | All                       |
| 2                | Disable                       | • | Port S    | All Control of Spaces | 10 - 10 - 10 - Top | -                         |
| 5                |                               |   | Port      | VID                   | M                  | AC Address                |
| 4<br>5<br>6<br>7 | Disable                       | - | Port<br>7 | VID<br>1              | M/<br>001          | AC Address<br>2.7710.0101 |
| 5<br>6           | Disable<br>Disable            | * | Port      | VID                   | M/<br>001          | AC Address                |
| 5<br>6<br>7      | Disable<br>Disable<br>Disable | • | Port<br>7 | VID<br>1              | M/<br>001          | AC Address<br>2.7710.0101 |

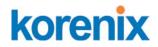

Once you finish configuring the settings, click on **Apply / Add** to apply your configuration.

#### 4.11.2 IP Security

In IP Security section, you can set up specific IP addresses to grant authorization for management access to this JetNet via a web browser or Telnet.

**IP Security**: Select Enable and **Apply** to enable IP security function.

**Add Security IP**: You can assign specific IP addresses, and then press **Add**. Only these IP addresses can access and manage JetNet via a web browser or Telnet. Max security IP is 10.

**Security IP List**: This table shows you added security IP addresses. You can press **Remove** to delete, **Reload** to reload the table.

| P Sec  | curity Enable                                | •    |
|--------|----------------------------------------------|------|
| Add S  | Security IP                                  |      |
| Securi | ty IP 192.168.1                              | 0.33 |
| Add    |                                              |      |
|        |                                              |      |
| Index  | Security IP                                  |      |
|        | rity IP List<br>Security IP<br>192.168.10.33 |      |

Once you finish configuring the settings, click on **Apply** to apply your configuration.

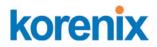

#### 4.11.3 IEEE 802.1x

#### 4.11.3.1 802.1X configuration

IEEE 802.1X is the protocol that performing authentication to obtain access to IEEE 802 LANs. It is port-base network access control. With the function, JetNet Switch could control which connection is available or not.

| 802.1x Port-                             | Based N     | etwork A              | ccess Control   | Configuration | on  |          |
|------------------------------------------|-------------|-----------------------|-----------------|---------------|-----|----------|
| System Auth C<br>Authentication<br>Apply |             | Disable 🔻<br>Radius 👻 |                 |               |     |          |
| Radius Server                            |             |                       | Local Radius Us | ser           |     |          |
| RADIUS Server IP                         | 192.168.10. | 100                   | Username        | Password      | VID |          |
| Shared Key                               | radius-key  |                       |                 |               |     |          |
| Server Port                              | 1812        |                       | Add             |               |     |          |
| Accounting Port                          | 1813        |                       | Huu             |               |     |          |
| Secondary Ra                             | dius Serv   | er                    | Local Radius U  | ser List      |     |          |
| RADIUS Server IP                         |             |                       | Username        | Password      | VID |          |
| Shared Key                               |             |                       |                 |               | 1   | <u> </u> |
| Server Port                              |             |                       |                 |               |     |          |
| Accounting Port                          |             |                       |                 |               |     |          |
| Apply                                    |             |                       |                 |               |     | •        |
|                                          |             |                       | Remove          |               |     |          |

**System AuthControl:** To enable or disable the 802.1x authentication. **Authentication Method:** Radius is a authentication server that provide key for authentication, with this method, user must connect switch to server. If user select Local for the authentication method, switch use the local user data base which can be create in this page for authentication.

Radius Server IP: The IP address of Radius server

**Shared Key:** it is the password for communicate between switch and Radius Server.

Server Port: UDP port of Radius server.

**Accounting Port:** Port for packets that contain the information of account login or logout.

**Secondary Radius Server IP:** Secondary Radius Server could be set in case of the primary radius server down.

**802.1X Local User:** Here User can add Account/Password for local authentication.

**802.1X Local user List:** This is a list shows the account information, User also can remove selected account Here.

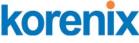

#### 4.11.3.2 802.1x Port Configuration

After the configuration of Radius Server or Local user list, user also need configure the authentication mode, authentication behavior, applied VLAN for each port and permitted communication. The following information will explain the port configuration.

| Port                                | Port Contr                                                | ol Re                                                           | authencatior                                | Max<br>Request                                             | Guest<br>VLAN                            | Host<br>Mode | Admin Control<br>Direction |   |
|-------------------------------------|-----------------------------------------------------------|-----------------------------------------------------------------|---------------------------------------------|------------------------------------------------------------|------------------------------------------|--------------|----------------------------|---|
| 1                                   | Force Author                                              | ized                                                            | Disable                                     | 2                                                          | 0                                        | Single       | Both                       |   |
| 2                                   | Force Author                                              | ized                                                            | Disable                                     | 2                                                          | 0                                        | Single       | Both                       |   |
| 3                                   | Force Author                                              | ized                                                            | Disable                                     | 2                                                          | 0                                        | Single       | Both                       |   |
| 4                                   | Force Author                                              | ized                                                            | Disable                                     | 2                                                          | 0                                        | Single       | Both                       | H |
| 5                                   | Force Author                                              | ized                                                            | Disable                                     | 2                                                          | 0                                        | Single       | Both                       |   |
| 6                                   | Cores Author                                              |                                                                 |                                             |                                                            | -                                        |              |                            |   |
| Арр                                 | Force Author                                              | alize Selec                                                     |                                             | 2<br>Reauthentica                                          | 0<br>ate Selecte                         | Single<br>d  | Both                       | - |
| Арр                                 | nti<br>x Timeout<br>Re-Auth                               | alize Selec<br>Configu<br><sub>Quiet</sub>                      | ration                                      | Reauthentica<br>Supplicant                                 | nte Selecte<br>Server                    | d            | Both                       | • |
| App<br>02.1:<br>Port                | ny Initi<br>x Timeout<br>Re-Auth<br>Period(s)             | alize Selec<br>Configu<br>Quiet<br>Period(s)                    | ration<br>Tx<br>Period(s)                   | Reauthentica<br>Supplicant<br>Timeout(s)                   | ate Selecte<br>Server<br>Timeout(s       | d            | Both                       |   |
| App<br>D2.1:<br>Port                | x Timeout<br>Re-Auth<br>Period(s)<br>3600                 | alize Selec<br>Configu<br>Quiet<br>Period(s)<br>60              | ration<br>Tx<br>Period(s)<br>30             | Reauthentica<br>Supplicant<br>Timeout(s)<br>30             | ate Selecte<br>Server<br>Timeout(s<br>30 | s)           | Both                       |   |
| App<br>02.1:<br>Port                | ny Initi<br>x Timeout<br>Re-Auth<br>Period(s)             | alize Selec<br>Configu<br>Quiet<br>Period(s)                    | ration<br>Tx<br>Period(s)                   | Reauthentica<br>Supplicant<br>Timeout(s)                   | ate Selecte<br>Server<br>Timeout(s       | s)           | Both                       |   |
| App<br>02.1:<br>Port<br>1<br>2      | x Timeout<br>Re-Auth<br>Period(s)<br>3600<br>3600         | alize Select<br>Configu<br>Quiet<br>Period(s)<br>60<br>60       | ration<br>Tx<br>Period(s)<br>30<br>30       | Reauthentica<br>Supplicant<br>Timeout(s)<br>30<br>30       | Server<br>Timeout(s<br>30<br>30          | s)           | Both                       | • |
| App<br>02.1:<br>Port<br>1<br>2<br>3 | x Timeout<br>Re-Auth<br>Period(s)<br>3600<br>3600<br>3600 | alize Select<br>Configu<br>Quiet<br>Period(s)<br>60<br>60<br>60 | ration<br>Tx<br>Period(s)<br>30<br>30<br>30 | Reauthentica<br>Supplicant<br>Timeout(s)<br>30<br>30<br>30 | Server<br>Timeout(s<br>30<br>30<br>30    | s)           | Both                       | • |

**Port control:** Force Authorized means this port is authorized; the data is free to in/out. Force unauthorized just opposite, the port is blocked. If users want to control this port with Radius Server, please select Auto for port control.

**Reauthentication:** If enable this field, switch will ask client to re-authenticate. The default time interval is 3600 seconds.

**Max Request**: the maximum times that the switch allow client request. **Guest VLAN:** 0 to 4094 is available for this field. If this field is set to 0, that means the port is blocked after authentication fail. Otherwise, the port will be set to Guest VLAN.

**Host Mode:** if there are more than one device connected to this port, set the Host Mode to single means only the first PC authenticate success can access this port. If this port is set to multi, all the device can access this port once any one of them pass the authentication.

**Control Direction:** determined devices can end data out only or both send and receive.

**Re-Auth Period:** control the Re-authentication time interval, 1~65535 is available.

Quiet Period: When authentication failed, Switch will wait for a period and

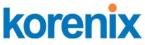

try to communicate with radius server again.

Tx period: the time interval of authentication request.

Supplicant Timeout: the timeout for the client authenticating

Sever Timeout: The timeout for server response for authenticating.

Once you finish configuring the settings, click on **Apply** to apply your configuration.

Click **Initialize Selected** to set the authorize state of selected port to initialize status.

Click **Reauthenticate Selected** to send EAP Request to supplicant to request reauthentication.

Click **Default Selected** to reset the configurable 802.1x parameters of selected port to the default values.

## 4.11.3.3 802.1X Port Status

Here user can observe the port status for Port control status, Authorize Status, Authorized Supplicant and Oper Control Direction each port.

| Port | Port<br>Control  | Authorize<br>Status | Authorized<br>Supplicant | Oper Control<br>Direction |   |
|------|------------------|---------------------|--------------------------|---------------------------|---|
| 1    | Force Authorized | AUTHORIZED          | NONE                     | Both                      |   |
| 2    | Force Authorized | AUTHORIZED          | NONE                     | Both                      |   |
| 3    | Force Authorized | AUTHORIZED          | NONE                     | Both                      | = |
| 4    | Force Authorized | AUTHORIZED          | NONE                     | Both                      |   |
| 5    | Force Authorized | AUTHORIZED          | NONE                     | Both                      | Η |
| 6    | Force Authorized | AUTHORIZED          | NONE                     | Both                      |   |
| 7    | Force Authorized | AUTHORIZED          | NONE                     | Both                      | • |

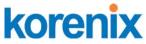

# 4.11.4 CLI Commands of the Security

Command Lines of the Security configuration

| Feature               | Command Line                                                                                                    |  |  |  |
|-----------------------|----------------------------------------------------------------------------------------------------|--|--|--|
| Port Security         |                                                                                                    |  |  |  |
| Add MAC               | Switch(config)# mac-address-table static 0012.7701.0101 vlan 1<br>interface fa1<br>mac-address-table unicast static set ok!                                                                                                    |  |  |  |
| Port Security         | Switch(config)# interface fa1<br>Switch(config-if)# switchport port-security<br>Disables new MAC addresses learning and aging activities!<br>Note: Rule: Add the static MAC, VLAN and Port binding first,<br>then enable the port security to stop new MAC learning.                                                                                                  |  |  |  |
| Disable Port Security | Switch(config-if)# no switchport port-security<br>Enable new MAC addresses learning and aging activities!                                                                                                    |  |  |  |
| Display               | Switch# show mac-address-table static<br>Destination Address Address Type Vlan<br>Destination Port                                                                                                    |  |  |  |
|                       | 0012.7701.0101 Static 1 fa1                                                                                                    |  |  |  |
| IP Security           |                                                                                                    |  |  |  |
| IP Security           | Switch(config)# ip security<br>Set ip security enable ok.<br>Switch(config)# ip security host 192.168.10.33<br>Add ip security host 192.168.10.33 ok.                                                                                                    |  |  |  |
| Display               | Switch# show ip security<br>ip security is enabled<br>ip security host:<br>192.168.10.33                                                                                                    |  |  |  |
| 802.1x                |                                                                                                    |  |  |  |
| enable<br>diable      | Switch(config)# dot1x system-auth-control<br>Switch(config)#<br>Switch(config)# no dot1x system-auth-control<br>Switch(config)#                                                                                                    |  |  |  |
| authentic-method      | Switch(config)# dot1x authentic-method<br>local Use the local username database for authentication<br>radius Use the Remote Authentication Dial-In User<br>Service (RADIUS) servers for authentication<br>Switch(config)# dot1x authentic-method radius<br>Switch(config)#                                                                                            |  |  |  |
| radius server-ip      | Switch(config)# dot1x radius<br>Switch(config)# dot1x radius server-ip 192.168.10.120 key<br>1234<br>RADIUS Server Port number NOT given. (default=1812)<br>RADIUS Accounting Port number NOT given. (default=1813)<br>RADIUS Server IP : 192.168.10.120<br>RADIUS Server Key : 1234<br>RADIUS Server Port : 1812<br>RADIUS Accounting Port : 1813<br>Switch(config)# |  |  |  |
| radius server-ip      | Switch(config)# dot1x radius                                                                                                    |  |  |  |

| korenix                               | JetNet 5310G User Manual                                                                                                    |  |  |
|---------------------------------------|----------------------------------------------------------------------------------------------------|--|--|
|                                       | Switch(config)# dot1x radius server-ip 192.168.10.120 key 1234                                                                                                    |  |  |
|                                       | RADIUS Server Port number NOT given. (default=1812)<br>RADIUS Accounting Port number NOT given. (default=1813)<br>RADIUS Server IP : 192.168.10.120<br>RADIUS Server Key : 1234<br>RADIUS Server Port : 1812<br>RADIUS Accounting Port : 1813<br>Switch(config)#        |  |  |
| radius<br>secondary-server-ip         | Switch(config)# dot1x radius secondary-server-ip 192.168.10.250 key 5678                                                                                                    |  |  |
|                                       | Port number NOT given. (default=1812)<br>RADIUS Accounting Port number NOT given. (default=1813)<br>Secondary RADIUS Server IP : 192.168.10.250<br>Secondary RADIUS Server Key : 5678<br>Secondary RADIUS Server Port : 1812<br>Secondary RADIUS Accounting Port : 1813 |  |  |
| User name/password for authentication | Switch(config)# dot1x username korenix passwd korenix vlan<br>1                                                                                                    |  |  |

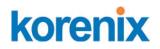

# 4.12 Warning

JetNet Switch provides several types of Warning features for you to remote monitor the status of end devices or the change of your network. The features include Fault Relay, System Log and SMTP E-mail Alert.

Following commands are included in this group:

4.12.1 Fault Relay

4.12.2 Event & E-mail warning

- 4.12.2.1 Event Selection
- 4.12.2.2 Syslog configuration
- 4.12.2.2 SMTP Configuration
- 4.12.3 CLI Commands

# 4.12.1 Fault Relay

The JetNe Switch provides 1 alarm relay output, also known as Digital Output. The relay (DO) contact is energized from normal and will form a close circuit under system fault conditions. The fault conditions include power failure, Ethernet port link fault, Ring topology change, Ping Failure, DI state change or ping remote IP address failure.

From the firmware version 1.1a, the fault relay supports multiple event relay binding function. That means fault realy not only support one event only, it can be assigned multiple event. The condition or term described as following table.

| Term          | conditction                                                                                            | description                                                                                                  |  |
|---------------|----------------------------------------------------------------------------------------------------|----------------------------------------------------------------------------------------------------|--|
| Power         | Power DC1<br>Power DC2<br>Any                                                                          | Detect power input status. If one of condiction occurred, relay triggered.                                   |  |
| Port Link     | Port number                                                                                            | Monitoring port link down event                                                                              |  |
| Ring          | Ring failure                                                                                           | If ring topology changed                                                                                     |  |
| Ping          | IP Address: remote device's IP address.                                                                | If target IP does not reply ping request, then relay active.                                                 |  |
| Ping<br>Reset | IP address: remote device's address<br>Reset Time: duration of output open.                            | Ping target device and trigger relay to<br>emulate power reset for remote device, if<br>remote system crash. |  |
|               | Hodl Time: duration of Ping hold time.                                                                 | Note: once perform Ping reset, the relay output will form a short circuit.                                   |  |
| Dry<br>Output | On period: duration of relay output short<br>(close).<br>Off period: duration of relay output<br>open. | Relay continuous perform On/Off behavior with different duration.                                            |  |

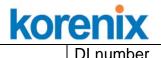

DI

(JetNet 5310GG supports 1 DI)

Relay trigger when DI states change to Hi or Low

The Fault relay configuration UI has shown as below:

| Fault Relay |                                           |
|-------------|-------------------------------------------|
| Relay 1     | Status isOn                               |
| ✓ * Power   | Power ID Any                              |
| Port Link   | Port 1 2 3 4 5 6 7 8 9 10                 |
| Ring        | Ring Failure                              |
| Ping        | IP Address                                |
| Ping Reset  | IP Address Reset Time(Sec) Hold Time(Sec) |
| Dry Output  | On Period(Sec) Off Period(Sec)            |
| DI          | DI Number DI 1 💌 DI State High 💌          |
| Apply       |                                           |

The relay supports multiple event trigger function; click and select type of evnt and setting the detail information, and then click the icon "Apply" to active the replay alarm function.

**Relay 1:** Show current relay state. If the relay is triggered, the event type will be marked with the symbol- \*. On the upper diagram, the replay is triggerd by power event – Any.

**Power:** relay trigger by power down event. It can be set to minotoring power DC1, DC2 and Any.

Port Link: monitoring the port link status.

Ring: monitoring the ring status.

**Ping:** ping predefined IP address. If the deivce does not reply the Ping, the relay will be triggered.

**Ping Reset:** the relay active as a power switch for remote device. If the relay alarm function is occupied for the Ping Reset, the other event should be disabled. It may cause the relay wrong action.

**IP address:** device's IPaddress whose power wiring is connected with relay output.

**Reset Time:** user defined duration of relay contact open to emulate power switch off. After the duration, the relay contact will change to close to emulates power switch on.

**Hold time:** user defined the booting time that deivce needed. After relay contact close, the Switch will start ping after count down the hold time.

**Dry Output:** dorced the relay active as a on/off switch. This function also should not apply with other event.

**On period /Off period:** the duration of relay on and off. The available range of a period is 0-65535 seconds

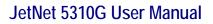

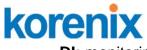

**DI:** monitoring the Digital input state.

## 4.12.2.1 Event & E-mail Warning – Event Selection

Event Types can be divided into two basic groups: System Events and Port Events. System Events are related to the overall function of the switch, whereas Port Events related to the activity of specific ports

Once you finish configuring the settings, click on **Apply** to apply your configuration.

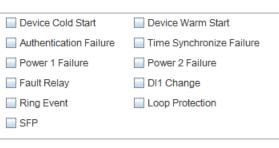

Port Event Selection PoE Event Selection

| Port | Link State |   | Port | PoE Powering |   |
|------|------------|---|------|--------------|---|
| 1    | Disable    |   | 1    | Disable      |   |
| 2    | Disable    |   | 2    | Disable      |   |
| 3    | Disable    |   | 3    | Disable      |   |
| 4    | Disable    |   | 4    | Disable      |   |
| 5    | Disable    |   | 5    | Disable      |   |
| 6    | Disable    |   | 6    | Disable      |   |
| 7    | Disable    |   | 7    | Disable      |   |
| 8    | Disable    |   | 8    | Disable      | - |
| 9    | Disable    |   |      |              |   |
| 10   | Disable    | - |      |              |   |
| App  | bly        |   |      |              |   |

| System Event Selection   | Warning Event is sent when                                              |
|--------------------------|-------------------------------------------------------------------------|
| Device Cold Start        | Power is cut off and then reconnected.                                  |
| Device Warm Start        | Reboot the device by CLI or Web UI.                                     |
| Authentication failure   | An incorrect password, SNMP Community String is entered.                |
| Time Synchronize Failure | Accessing to NTP Server is failure.                                     |
| Power 1/ 2 Failure       | The power input is failure.                                             |
| Fault Relay              | The DO/Fault Relay is on.                                               |
| Ring Topology Changes    | Master of Super Ring has changed or backup path is activated.           |
| SFP                      | The SFP transceiver's state is abnormal.                                |
| Port Event Selection     | Warning Event is sent when                                              |
| Link-Up                  | The port is connected to another device                                 |
| Link-Down                | The port is disconnected (e.g. the cable is pulled out, or the opposing |
|                          | devices turns down)                                                     |
| Both                     | The link status changed.                                                |
| PoE Event Selection      | Warning Event is sent when                                              |
| Diable                   | Port PoE function is disabled                                           |
| Enable                   | Port PoE function is enabled.                                           |

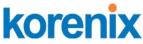

#### 4.12.2.2 SysLog Configuration

System Log is useful to provide system administrator locally or remotely monitor switch events history. There are 2 System Log modes provided by JetNet Switch, local mode and remote mode.

**Local Mode**: In this mode, JetNet Switch will print the occurred events selected in the Event Selection page to System Log table of JetNet Switch. You can monitor the system logs in [Monitor and Diag] / [Event Log] page.

**Remote Mode**: The remote mode is also known as Server mode in JetNet managed switch series. In this mode, you should assign the IP address of the System Log server. JetNet Switch will send the occurred events selected in Event Selection page to System Log server you assigned.

Both: Above 2 modes can be enabled at the same time.

| Warning - SysLog configuration |         |   |                                                                |  |
|--------------------------------|---------|---|----------------------------------------------------------------|--|
| Syslog Mode                    | Disable | - |                                                                |  |
| Remote IP Address              | Disable |   |                                                                |  |
|                                | Local   |   | 1                                                              |  |
| Note: When enabled Local       | Remote  |   | pr the system logs in the [Monitor and Diag]/[Event Log] page. |  |
| Apply                          | Both    |   |                                                                |  |
| . deleta                       |         |   |                                                                |  |

Once you finish configuring the settings, click on **Apply** to apply your configuration.

**Note:** When enabling Local or Both modes, you can monitor the system logs in [Monitor and Diag] / [Event Log] page.

#### 4.12.2.3 SMTP Configuration

JetNet Switch supports E-mail Warning feature. The switch will send the occurred events to remote E-mail server. The receiver can then receive notification by E-mail. The E-mail warning is conformed to SMTP standard.

This page allows you to enable E-mail Alert, assign the SMTP Server IP, Sender E-mail, and Receiver E-mail. If SMTP server requests you to authorize first, you can also set up the username and password in this page.

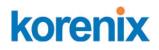

| Warning - SMTP Configuration |                       |                   |  |  |
|------------------------------|-----------------------|-------------------|--|--|
|                              | E-mail Alert          | Enable 💌          |  |  |
|                              | SMTP Configuration    | n                 |  |  |
|                              | SMTP Server IP        | 192.168.10.1      |  |  |
|                              | Mail Account          | admin@korenix.com |  |  |
|                              | Authentication        | _                 |  |  |
|                              | User Name             |                   |  |  |
|                              | Password              |                   |  |  |
|                              | Confirm Password      |                   |  |  |
|                              | Rcpt E-mail Address 1 |                   |  |  |
|                              | Rcpt E-mail Address 2 |                   |  |  |
|                              | Rcpt E-mail Address 3 |                   |  |  |
|                              | Rcpt E-mail Address 4 |                   |  |  |
|                              | Apply                 | _                 |  |  |

| Field                         | Description                                          |  |  |  |  |  |  |
|-------------------------------|------------------------------------------------------|--|--|--|--|--|--|
| SMTP Server IP Address        | Enter the IP address of the email Server             |  |  |  |  |  |  |
| Authentication                | Click on check box to enable password                |  |  |  |  |  |  |
| User Name                     | Enter email Account name (Max.40 characters)         |  |  |  |  |  |  |
| Password                      | Enter the password of the email account              |  |  |  |  |  |  |
| Confirm Password              | Re-type the password of the email account            |  |  |  |  |  |  |
| You can set up to 4 email add | resses to receive email alarm from JetNet            |  |  |  |  |  |  |
| Rcpt E-mail Address 1         | The first email address to receive email alert from  |  |  |  |  |  |  |
|                               | JetNet (Max. 40 characters)                          |  |  |  |  |  |  |
| Rcpt E-mail Address 2         | The second email address to receive email alert from |  |  |  |  |  |  |
|                               | JetNet (Max. 40 characters)                          |  |  |  |  |  |  |
| Rcpt E-mail Address 3         | The third email address to receive email alert from  |  |  |  |  |  |  |
|                               | JetNet (Max. 40 characters)                          |  |  |  |  |  |  |
| Rcpt E-mail Address 4         | The fourth email address to receive email alert from |  |  |  |  |  |  |
|                               | JetNet (Max. 40 characters)                          |  |  |  |  |  |  |

Once you finish configuring the settings, click on **Apply** to apply your configuration.

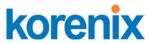

# 4.12.3 CLI Commands

Command Lines of the Warning configuration

| Feature                             | Command Line                                                                                                    |  |  |  |  |  |  |
|-------------------------------------|----------------------------------------------------------------------------------------------------|--|--|--|--|--|--|
| Relay Output                        |                                                                                                    |  |  |  |  |  |  |
| Relay Output                        | Switch(config)# relay 1<br>di DI state<br>dry dry output<br>ping ping failure<br>port port link failure<br>power power failure<br>ring super ring failure                                                                                                    |  |  |  |  |  |  |
|                                     | Note: Select Relay 1 or 2 first, then select the event types.                                                                                                    |  |  |  |  |  |  |
| DI State                            | Switch(config)# relay 1 di<br><1-2> DI number<br>Switch(config)# relay 1 di 1<br>high high is abnormal<br>low low is abnormal<br>Switch(config)# relay 1 di 1 high                                                                                                    |  |  |  |  |  |  |
| Dry Output                          | Switch(config)# relay 1 dry<br><0-4294967295> turn on period in second<br>Switch(config)# relay 1 dry 5<br><0-4294967295> turn off period in second<br>Switch(config)# relay 1 dry 5 5                                                                                                    |  |  |  |  |  |  |
| Ping Failure                        | Switch(config)# relay 1 ping 192.168.10.33<br><cr> reset reset a device<br/>Switch(config)# relay 1 ping 192.168.10.33 reset<br/>&lt;1-65535&gt; reset time<br/>Switch(config)# relay 1 ping 192.168.10.33 reset 60<br/>&lt;0-65535&gt; hold time to retry<br/>Switch(config)# relay 1 ping 192.168.10.33 reset 60 60</cr> |  |  |  |  |  |  |
| Port Link Failure                   | Switch(config)# relay 1 port<br>PORTLIST port list<br>Switch(config)# relay 1 port fa1-5                                                                                                    |  |  |  |  |  |  |
| Power Failure                       | Switch(config)# relay 1 power<br><1-2> power id<br>Switch(config)# relay 1 power 1<br>Switch(config)# relay 1 power 2                                                                                                    |  |  |  |  |  |  |
| Super Ring Failure<br>Disable Relay | Switch(config)# relay 1 ring<br>Switch(config)# no relay<br><1-2> relay id<br>Switch(config)# no relay 1 <i>(Relay_ID: 1 or 2)</i><br><cr></cr>                                                                                                    |  |  |  |  |  |  |
| Display                             | Switch# show relay 1<br>Relay Output Type : Port Link<br>Port : 1, 2, 3, 4,<br>Switch# show relay 2<br>Relay Output Type : Super Ring                                                                                                    |  |  |  |  |  |  |
| Event Selection                     |                                                                                                    |  |  |  |  |  |  |
| Event Selection                     | Switch(config)# warning-event<br>coldstart Switch cold start event                                                                                                    |  |  |  |  |  |  |

# kor<u>enix</u>

# JetNet 5310G User Manual

|                                                                                                    | warmstart Switch warm start event                                                                                                    |  |  |  |  |  |  |  |
|----------------------------------------------------------------------------------------------------|----------------------------------------------------------------------------------------------------|--|--|--|--|--|--|--|
|                                                                                                    | linkdown Switch link down event                                                                                                    |  |  |  |  |  |  |  |
|                                                                                                    | linkup Switch link up event                                                                                                    |  |  |  |  |  |  |  |
|                                                                                                    | all Switch all event                                                                                                    |  |  |  |  |  |  |  |
|                                                                                                    | authentication Authentication failure event                                                                                                    |  |  |  |  |  |  |  |
|                                                                                                    | di Switch di event                                                                                                    |  |  |  |  |  |  |  |
|                                                                                                    | fault-relay Switch fault relay event                                                                                                    |  |  |  |  |  |  |  |
|                                                                                                    | power Switch power failure event                                                                                                    |  |  |  |  |  |  |  |
|                                                                                                    | sfp-ddm Switch SFP DDM abnormal event                                                                                                    |  |  |  |  |  |  |  |
|                                                                                                    |                                                                                                    |  |  |  |  |  |  |  |
|                                                                                                    | super-ring Switch super ring topology change event                                                                                                    |  |  |  |  |  |  |  |
|                                                                                                    | time-sync Switch time synchronize event                                                                                                    |  |  |  |  |  |  |  |
| Ex: Cold Start event                                                                                       | Switch(config)# warning-event coldstart                                                                                                    |  |  |  |  |  |  |  |
|                                                                                                    | Set cold start event enable ok.                                                                                                    |  |  |  |  |  |  |  |
| Ex: Link Up event                                                                                          | Switch(config)# warning-event linkup                                                                                                    |  |  |  |  |  |  |  |
|                                                                                                    | [IFNAME] Interface name, ex: fastethernet1 or gi8                                                                                                    |  |  |  |  |  |  |  |
|                                                                                                    | Switch(config)# warning-event linkup fa5                                                                                                    |  |  |  |  |  |  |  |
|                                                                                                    | Set fa5 link up event enable ok.                                                                                                    |  |  |  |  |  |  |  |
| Display                                                                                                    | Switch# show warning-event                                                                                                    |  |  |  |  |  |  |  |
|                                                                                                    | Warning Event:                                                                                                    |  |  |  |  |  |  |  |
|                                                                                                    | Cold Start: Enabled                                                                                                    |  |  |  |  |  |  |  |
|                                                                                                    | Warm Start: Disabled                                                                                                    |  |  |  |  |  |  |  |
|                                                                                                    | Authentication Failure: Disabled                                                                                                    |  |  |  |  |  |  |  |
|                                                                                                    |                                                                                                    |  |  |  |  |  |  |  |
|                                                                                                    | Link Down: fa4-5                                                                                                    |  |  |  |  |  |  |  |
|                                                                                                    | Link Up: fa4-5                                                                                                    |  |  |  |  |  |  |  |
|                                                                                                    | Power Failure:                                                                                                    |  |  |  |  |  |  |  |
|                                                                                                    | Super Ring Topology Change: Disabled                                                                                                    |  |  |  |  |  |  |  |
|                                                                                                    | Fault Relay: Disabled                                                                                                    |  |  |  |  |  |  |  |
|                                                                                                    | Time synchronize Failure: Disable                                                                                                    |  |  |  |  |  |  |  |
|                                                                                                    | SFP DDM: Enabled                                                                                                    |  |  |  |  |  |  |  |
|                                                                                                    | DI:DI1                                                                                                    |  |  |  |  |  |  |  |
| Suclear Configuration                                                                                      |                                                                                                    |  |  |  |  |  |  |  |
| Syslog Configuration                                                                                       | 1                                                                                                    |  |  |  |  |  |  |  |
| Local Mode                                                                                                 | Switch(config)# log syslog local                                                                                                    |  |  |  |  |  |  |  |
| Server Mode                                                                                                | Switch(config)# log syslog remote 192.168.10.33                                                                                                    |  |  |  |  |  |  |  |
| Dett                                                                                                    |                                                                                                    |  |  |  |  |  |  |  |
| Both                                                                                                    | Switch(config)# log syslog local                                                                                                    |  |  |  |  |  |  |  |
| Both                                                                                                    |                                                                                                    |  |  |  |  |  |  |  |
|                                                                                                    | Switch(config)# log syslog remote 192.168.10.33                                                                                                    |  |  |  |  |  |  |  |
| Disable                                                                                                    |                                                                                                    |  |  |  |  |  |  |  |
|                                                                                                    | Switch(config)# log syslog remote 192.168.10.33                                                                                                    |  |  |  |  |  |  |  |
| Disable SMTP Configuration                                                                                 | Switch(config)# log syslog remote 192.168.10.33<br>Switch(config)# no log syslog local                                                                                                    |  |  |  |  |  |  |  |
| Disable                                                                                                    | Switch(config)# log syslog remote 192.168.10.33<br>Switch(config)# no log syslog local<br>Switch(config)# smtp-server enable email-alert                                                                                                    |  |  |  |  |  |  |  |
| Disable SMTP Configuration SMTP Enable                                                                     | Switch(config)# log syslog remote 192.168.10.33<br>Switch(config)# no log syslog local<br>Switch(config)# smtp-server enable email-alert<br>SMTP Email Alert set enable ok.                                                                                                    |  |  |  |  |  |  |  |
| Disable SMTP Configuration                                                                                 | Switch(config)# log syslog remote 192.168.10.33<br>Switch(config)# no log syslog local<br>Switch(config)# smtp-server enable email-alert<br>SMTP Email Alert set enable ok.<br>Switch(config)# smtp-server server 192.168.10.100                                                                                                    |  |  |  |  |  |  |  |
| Disable SMTP Configuration SMTP Enable                                                                     | Switch(config)# log syslog remote 192.168.10.33<br>Switch(config)# no log syslog local<br>Switch(config)# smtp-server enable email-alert<br>SMTP Email Alert set enable ok.<br>Switch(config)# smtp-server server 192.168.10.100<br>ACCOUNT SMTP server mail account, ex: admin@korenix.com                                                                                                    |  |  |  |  |  |  |  |
| Disable SMTP Configuration SMTP Enable                                                                     | Switch(config)# log syslog remote 192.168.10.33<br>Switch(config)# no log syslog local<br>Switch(config)# smtp-server enable email-alert<br>SMTP Email Alert set enable ok.<br>Switch(config)# smtp-server server 192.168.10.100<br>ACCOUNT SMTP server mail account, ex: admin@korenix.com<br>Switch(config)# smtp-server server 192.168.10.100                                                                                                    |  |  |  |  |  |  |  |
| Disable SMTP Configuration SMTP Enable                                                                     | Switch(config)# log syslog remote 192.168.10.33<br>Switch(config)# no log syslog local<br>Switch(config)# smtp-server enable email-alert<br>SMTP Email Alert set enable ok.<br>Switch(config)# smtp-server server 192.168.10.100<br>ACCOUNT SMTP server mail account, ex: admin@korenix.com                                                                                                    |  |  |  |  |  |  |  |
| Disable SMTP Configuration SMTP Enable                                                                     | Switch(config)# log syslog remote 192.168.10.33<br>Switch(config)# no log syslog local<br>Switch(config)# smtp-server enable email-alert<br>SMTP Email Alert set enable ok.<br>Switch(config)# smtp-server server 192.168.10.100<br>ACCOUNT SMTP server mail account, ex: admin@korenix.com<br>Switch(config)# smtp-server server 192.168.10.100                                                                                                    |  |  |  |  |  |  |  |
| Disable SMTP Configuration SMTP Enable                                                                     | Switch(config)# log syslog remote 192.168.10.33<br>Switch(config)# no log syslog local<br>Switch(config)# smtp-server enable email-alert<br>SMTP Email Alert set enable ok.<br>Switch(config)# smtp-server server 192.168.10.100<br>ACCOUNT SMTP server mail account, ex: admin@korenix.com<br>Switch(config)# smtp-server server 192.168.10.100<br>admin@korenix.com                                                                                                    |  |  |  |  |  |  |  |
| Disable SMTP Configuration SMTP Enable                                                                     | Switch(config)# log syslog remote 192.168.10.33<br>Switch(config)# no log syslog local<br>Switch(config)# smtp-server enable email-alert<br>SMTP Email Alert set enable ok.<br>Switch(config)# smtp-server server 192.168.10.100<br>ACCOUNT SMTP server mail account, ex: admin@korenix.com<br>Switch(config)# smtp-server server 192.168.10.100<br>admin@korenix.com<br>SMTP Email Alert set Server: 192.168.10.100, Account:                                                                                                    |  |  |  |  |  |  |  |
| Disable SMTP Configuration SMTP Enable Sender mail                                                         | Switch(config)# log syslog remote 192.168.10.33<br>Switch(config)# no log syslog local<br>Switch(config)# smtp-server enable email-alert<br>SMTP Email Alert set enable ok.<br>Switch(config)# smtp-server server 192.168.10.100<br>ACCOUNT SMTP server mail account, ex: admin@korenix.com<br>Switch(config)# smtp-server server 192.168.10.100<br>admin@korenix.com<br>SMTP Email Alert set Server: 192.168.10.100, Account:<br>admin@korenix.com ok.<br>Switch(config)# smtp-server receipt 1 korecare@korenix.com                                                                                                    |  |  |  |  |  |  |  |
| Disable SMTP Configuration SMTP Enable Sender mail Receiver mail                                           | Switch(config)# log syslog remote 192.168.10.33<br>Switch(config)# no log syslog local<br>Switch(config)# smtp-server enable email-alert<br>SMTP Email Alert set enable ok.<br>Switch(config)# smtp-server server 192.168.10.100<br>ACCOUNT SMTP server mail account, ex: admin@korenix.com<br>Switch(config)# smtp-server server 192.168.10.100<br>admin@korenix.com<br>SMTP Email Alert set Server: 192.168.10.100, Account:<br>admin@korenix.com ok.<br>Switch(config)# smtp-server receipt 1 korecare@korenix.com<br>SMTP Email Alert set receipt 1: korecare@korenix.com ok.                                                                                                    |  |  |  |  |  |  |  |
| Disable SMTP Configuration SMTP Enable Sender mail Receiver mail Authentication with                       | Switch(config)# log syslog remote 192.168.10.33<br>Switch(config)# no log syslog local<br>Switch(config)# smtp-server enable email-alert<br>SMTP Email Alert set enable ok.<br>Switch(config)# smtp-server server 192.168.10.100<br>ACCOUNT SMTP server mail account, ex: admin@korenix.com<br>Switch(config)# smtp-server server 192.168.10.100<br>admin@korenix.com<br>SMTP Email Alert set Server: 192.168.10.100, Account:<br>admin@korenix.com ok.<br>Switch(config)# smtp-server receipt 1 korecare@korenix.com<br>SMTP Email Alert set receipt 1: korecare@korenix.com ok.<br>Switch(config)# smtp-server authentication username admin                                                                                                    |  |  |  |  |  |  |  |
| Disable SMTP Configuration SMTP Enable Sender mail Receiver mail Authentication with username and          | Switch(config)# log syslog remote 192.168.10.33<br>Switch(config)# no log syslog local<br>Switch(config)# smtp-server enable email-alert<br>SMTP Email Alert set enable ok.<br>Switch(config)# smtp-server server 192.168.10.100<br>ACCOUNT SMTP server mail account, ex: admin@korenix.com<br>Switch(config)# smtp-server server 192.168.10.100<br>admin@korenix.com<br>SMTP Email Alert set Server: 192.168.10.100, Account:<br>admin@korenix.com ok.<br>Switch(config)# smtp-server receipt 1 korecare@korenix.com<br>SMTP Email Alert set receipt 1: korecare@korenix.com ok.<br>Switch(config)# smtp-server authentication username admin<br>password admin                                                                                                    |  |  |  |  |  |  |  |
| Disable SMTP Configuration SMTP Enable Sender mail Receiver mail Authentication with                       | Switch(config)# log syslog remote 192.168.10.33         Switch(config)# no log syslog local         Switch(config)# smtp-server enable email-alert         SMTP Email Alert set enable ok.         Switch(config)# smtp-server server 192.168.10.100         ACCOUNT       SMTP server mail account, ex: admin@korenix.com         Switch(config)# smtp-server server 192.168.10.100         admin@korenix.com         SMTP Email Alert set Server: 192.168.10.100, Account:         admin@korenix.com ok.         Switch(config)# smtp-server receipt 1 korecare@korenix.com         SMTP Email Alert set receipt 1: korecare@korenix.com ok.         Switch(config)# smtp-server authentication username admin         password admin         SMTP Email Alert set authentication Username: admin, Password:                                                                                                    |  |  |  |  |  |  |  |
| Disable  SMTP Configuration  SMTP Enable  Sender mail  Receiver mail  Authentication with username and     | Switch(config)# log syslog remote 192.168.10.33<br>Switch(config)# no log syslog local<br>Switch(config)# smtp-server enable email-alert<br>SMTP Email Alert set enable ok.<br>Switch(config)# smtp-server server 192.168.10.100<br>ACCOUNT SMTP server mail account, ex: admin@korenix.com<br>Switch(config)# smtp-server server 192.168.10.100<br>admin@korenix.com<br>SMTP Email Alert set Server: 192.168.10.100, Account:<br>admin@korenix.com ok.<br>Switch(config)# smtp-server receipt 1 korecare@korenix.com<br>SMTP Email Alert set receipt 1: korecare@korenix.com ok.<br>Switch(config)# smtp-server authentication username admin<br>password admin                                                                                                    |  |  |  |  |  |  |  |
| Disable SMTP Configuration SMTP Enable Sender mail Receiver mail Authentication with username and          | Switch(config)# log syslog remote 192.168.10.33<br>Switch(config)# no log syslog local<br>Switch(config)# smtp-server enable email-alert<br>SMTP Email Alert set enable ok.<br>Switch(config)# smtp-server server 192.168.10.100<br>ACCOUNT SMTP server mail account, ex: admin@korenix.com<br>Switch(config)# smtp-server server 192.168.10.100<br>admin@korenix.com<br>SMTP Email Alert set Server: 192.168.10.100, Account:<br>admin@korenix.com ok.<br>Switch(config)# smtp-server receipt 1 korecare@korenix.com<br>SMTP Email Alert set receipt 1: korecare@korenix.com ok.<br>Switch(config)# smtp-server authentication username admin<br>password admin<br>SMTP Email Alert set authentication Username: admin, Password:<br>admin                                                                                                    |  |  |  |  |  |  |  |
| Disable SMTP Configuration SMTP Enable Sender mail Receiver mail Authentication with username and password | Switch(config)# log syslog remote 192.168.10.33<br>Switch(config)# no log syslog local<br>Switch(config)# smtp-server enable email-alert<br>SMTP Email Alert set enable ok.<br>Switch(config)# smtp-server server 192.168.10.100<br>ACCOUNT SMTP server mail account, ex: admin@korenix.com<br>Switch(config)# smtp-server server 192.168.10.100<br>admin@korenix.com<br>SMTP Email Alert set Server: 192.168.10.100, Account:<br>admin@korenix.com ok.<br>Switch(config)# smtp-server receipt 1 korecare@korenix.com<br>SMTP Email Alert set receipt 1: korecare@korenix.com ok.<br>Switch(config)# smtp-server authentication username admin<br>password admin<br>SMTP Email Alert set authentication Username: admin, Password:<br>admin                                                                                                    |  |  |  |  |  |  |  |
| Disable SMTP Configuration SMTP Enable Sender mail Receiver mail Authentication with username and          | Switch(config)# log syslog remote 192.168.10.33<br>Switch(config)# no log syslog local<br>Switch(config)# smtp-server enable email-alert<br>SMTP Email Alert set enable ok.<br>Switch(config)# smtp-server server 192.168.10.100<br>ACCOUNT SMTP server mail account, ex: admin@korenix.com<br>Switch(config)# smtp-server server 192.168.10.100<br>admin@korenix.com<br>SMTP Email Alert set Server: 192.168.10.100, Account:<br>admin@korenix.com ok.<br>Switch(config)# smtp-server receipt 1 korecare@korenix.com<br>SMTP Email Alert set receipt 1: korecare@korenix.com ok.<br>Switch(config)# smtp-server authentication username admin<br>password admin<br>SMTP Email Alert set authentication Username: admin, Password:<br>admin                                                                                                    |  |  |  |  |  |  |  |
| Disable SMTP Configuration SMTP Enable Sender mail Receiver mail Authentication with username and password | Switch(config)# log syslog remote 192.168.10.33<br>Switch(config)# no log syslog local<br>Switch(config)# smtp-server enable email-alert<br>SMTP Email Alert set enable ok.<br>Switch(config)# smtp-server server 192.168.10.100<br>ACCOUNT SMTP server mail account, ex: admin@korenix.com<br>Switch(config)# smtp-server server 192.168.10.100<br>admin@korenix.com<br>SMTP Email Alert set Server: 192.168.10.100, Account:<br>admin@korenix.com ok.<br>Switch(config)# smtp-server receipt 1 korecare@korenix.com<br>SMTP Email Alert set receipt 1: korecare@korenix.com ok.<br>Switch(config)# smtp-server authentication username admin<br>password admin<br>SMTP Email Alert set authentication Username: admin, Password:<br>admin                                                                                                    |  |  |  |  |  |  |  |
| Disable SMTP Configuration SMTP Enable Sender mail Receiver mail Authentication with username and password | Switch(config)# log syslog remote 192.168.10.33         Switch(config)# no log syslog local         Switch(config)# smtp-server enable email-alert         SMTP Email Alert set enable ok.         Switch(config)# smtp-server server 192.168.10.100         ACCOUNT       SMTP server mail account, ex: admin@korenix.com         Switch(config)# smtp-server server 192.168.10.100         admin@korenix.com         SMTP Email Alert set Server: 192.168.10.100, Account:         admin@korenix.com ok.         Switch(config)# smtp-server receipt 1 korecare@korenix.com         SMTP Email Alert set receipt 1: korecare@korenix.com ok.         Switch(config)# smtp-server authentication username admin         password admin         SMTP Email Alert set authentication Username: admin, Password:         admin         Mote: You can assign string to username and password.         Switch(config)# no smtp-server enable email-alert |  |  |  |  |  |  |  |

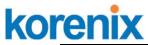

|         | SMTP Email Alert set Authentication disable ok.    |  |  |  |  |  |
|---------|----------------------------------------------------|--|--|--|--|--|
| Dispaly | Switch# sh smtp-server                             |  |  |  |  |  |
|         | SMTP Email Alert is Enabled                        |  |  |  |  |  |
|         | Server: 192.168.10.100, Account: admin@korenix.com |  |  |  |  |  |
|         | Authentication: Enabled                            |  |  |  |  |  |
|         | Username: admin, Password: admin                   |  |  |  |  |  |
|         | SMTP Email Alert Receipt:                          |  |  |  |  |  |
|         | Receipt 1: korecare@korenix.com                    |  |  |  |  |  |
|         | Receipt 2:                                         |  |  |  |  |  |
|         | Receipt 3:                                         |  |  |  |  |  |
|         | Receipt 4:                                         |  |  |  |  |  |

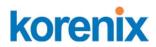

# 4.13 Monitor and Diag

JetNet Switch provides several types of features for you to monitor the status of the switch or diagnostic for you to check the problem when encountering problems related to the switch. The features include MAC Address Table, Port Statistics, Port Mirror, Event Log and Ping.

Following commands are included in this group:

4.13.1 MAC Address Table

4.13.2 Port Statistics

4.13.3 Port Mirror

- 4.13.4 Event Log
- 4.13.5 Topology Discovery
- 4.13.6 Ping
- 4.13.7 CLI Commands of the Monitor and Diag

#### 4.13.1 MAC Address Table

JetNet 5310G provides 8K entries in MAC Address Table. In this page, users can change the Aging time, add Static Unicast MAC Address, monitor the MAC address or sort them by different packet types and ports. Click on **Apply** to change the value.

#### Aging Time (Sec)

Each switch fabric has limit size to write the learnt MAC address. To save more entries for new MAC address, the switch fabric will age out non-used MAC address entry per Aging Time timeout. The default Aging Time is 300 seconds. The Aging Time can be modified in this page.

#### Static Unicast MAC Address

In some applications, users may need to type in the static Unicast MAC address to its MAC address table. In this page, you can type MAC Address (format: xxxx.xxxx), select its VID and Port ID, and then click on **Add** to add it to MAC Address table.

#### MAC Address Table

In this MAC Address Table, you can see all the MAC Addresses learnt by the switch fabric. The packet types include Management Unicast, Static Unicast, Dynamic Unicast, Static Multicast and Dynamic Multicast. The table allows users to sort the address by the packet types and port.

**Packet Types: Management Unicast** means MAC address of the switch. It belongs to CPU port only. **Static Unicast** MAC address can be added and deleted. **Dynamic Unicast** MAC is MAC address learnt by the switch Fabric. **Static Multicast** can be added by CLI and can be deleted by Web and CLI. **Dynamic Multicast** will appear after you enabled IGMP and the switch learnt IGMP report.

Click on **Remove** to remove the static Unicast/Multicast MAC address. Click on **Reload** to refresh the table. New learnt Unicast/Multicast MAC

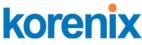

address will be updated to MAC address table.

| ging Time (S                                                                                       | ec) 300                                                                                |                         |   |       |   |      |       |       |            |   |   |    |
|----------------------------------------------------------------------------------------------------|----------------------------------------------------------------------------------------|-------------------------|---|-------|---|------|-------|-------|------------|---|---|----|
| Apply                                                                                              |                                                                                        |                         |   |       |   |      |       |       |            |   |   |    |
| Static Unicast                                                                                     | MAC Address                                                                            |                         |   |       |   |      |       |       |            |   |   |    |
| MAC Address                                                                                        | VID Port                                                                               |                         |   |       |   |      |       |       |            |   |   |    |
|                                                                                                    | Port 1 💌                                                                               |                         |   |       |   |      |       |       |            |   |   |    |
| Add                                                                                                |                                                                                        |                         | _ |       |   |      |       |       |            |   |   |    |
| Add<br>MAC Address<br>MAC Address                                                                  | Table All<br>Address Type                                                              | VID                     | ▼ | 2     | 3 | 4    | 5     | 6     | 7          | 8 | 9 | 10 |
| AC Address                                                                                         |                                                                                        |                         |   | 2     | 3 | 4    | 5     | 6     | 7          | 8 | 9 | 10 |
| MAC Address                                                                                        | Address Type                                                                           | VID                     | 1 | 2     | 3 | - 28 | 5     | 6     | 7          | 8 | 9 | 10 |
| MAC Address<br>MAC Address<br>000f.b079.ca3b                                                       | Address Type Dynamic Unicast                                                           | VID<br>1                | 1 | 2     | 3 | - 28 | 5     | 6<br> |            | 8 | 9 | 10 |
| MAC Address<br>MAC Address<br>000f.b079.ca3b<br>0012.7701.0386                                     | Address Type Dynamic Unicast Dynamic Unicast                                           | VID<br>1<br>1           | 1 | 2     | 3 | - 28 | 5     | 6<br> | <b>N</b>   | 8 | 9 | 10 |
| MAC Address<br>MAC Address<br>000f.b079.ca3b<br>0012.7701.0386<br>0012.7710.0101                   | Address Type<br>Dynamic Unicast<br>Dynamic Unicast<br>Static Unicast                   | VID<br>1<br>1<br>1      |   | 2<br> | 3 | - 28 | 5<br> | 6<br> | -<br>-<br> | 8 | 9 |    |
| MAC Address<br>MAC Address<br>000f.b079.ca3b<br>0012.7701.0386<br>0012.7710.0101<br>0012.7710.0102 | Address Type<br>Dynamic Unicast<br>Dynamic Unicast<br>Static Unicast<br>Static Unicast | VID<br>1<br>1<br>1<br>1 | 1 | 2     | 3 | - 28 | 5<br> | 6<br> | -<br>-<br> | 8 | 9 |    |

#### 4.13.2 Port Statistics

In this page, you can view operation statistics for each port. The statistics that can be viewed include Link Type, Link State, Rx Good, Rx Bad, Rx Abort, Tx Good, Tx Bad and Collision. Rx means the received packet while Tx means the transmitted packets.

Note: If you see many Bad, Abort or Collision counts increased, that may mean your network cable is not connected well, the network performance of the port is poor...etc. Please check your network cable, Network Interface Card of the connected device, the network application, or reallocate the network traffic...etc.

Click on **Clear Selected** to reinitialize the counts of the selected ports, and **Clear All** to reinitialize the counts of all ports. Click on **Reload** to refresh the counts.

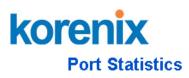

| Port                            | Туре     | Link | State  | Rx Good | Rx Bad | Rx Abort | Tx Good | Tx Bad | Collision |   |
|---------------------------------|----------|------|--------|---------|--------|----------|---------|--------|-----------|---|
| 1                               | 100BASE  | Up   | Enable | 2435    | 0      | 2        | 12508   | 0      | 0         |   |
| 2                               | 100BASE  | Down | Enable | 0       | 0      | 0        | 0       | 0      | 0         |   |
| 3                               | 100BASE  | Down | Enable | 0       | 0      | 0        | 0       | 0      | 0         |   |
| 4                               | 100BASE  | Down | Enable | 0       | 0      | 0        | 0       | 0      | 0         |   |
| 5                               | 100BASE  | Down | Enable | 0       | 0      | 0        | 0       | 0      | 0         |   |
| 6                               | 100BASE  | Down | Enable | 0       | 0      | 0        | 0       | 0      | 0         |   |
| 7                               | 100BASE  | Down | Enable | 0       | 0      | 0        | 0       | 0      | 0         |   |
| 8                               | 100BASE  | Down | Enable | 0       | 0      | 0        | 0       | 0      | 0         |   |
| 9                               | 1000BASE | Down | Enable | 0       | 0      | 0        | 0       | 0      | 0         |   |
| 10                              | 1000BASE | Down | Enable | 0       | 0      | 0        | 0       | 0      | 0         | • |
| Clear Selected Clear All Reload |          |      |        |         |        |          |         |        |           |   |

# 4.13.3 Port Mirroring

Port mirroring (also called port spanning) is a tool that allows you to mirror the traffic from one or more ports onto another port, without disrupting the flow of traffic on the original port. Any traffic that goes into or out of the Source Port(s) will be duplicated at the Destination Port. This traffic can then be analyzed at the Destination port using a monitoring device or application. A network administrator will typically utilize this tool for diagnostics, debugging, or fending off attacks.

**Port Mirror Mode:** Select Enable/Disable to enable/disable Port Mirror.

**Source Port:** This is also known as Monitor Port. These are the ports you want to monitor. The traffic of all source/monitor ports will be copied to destination/analysis ports. You can choose a single port, or any combination of ports, but you can only monitor them in Rx or TX only. Click on checkbox of the Port ID, RX, Tx or Both to select the source ports.

**Destination Port:** This is also known as Analysis Port. You can analyze the traffic of all the monitored ports at this port without affecting the flow of traffic on the port(s) being monitored. Only one RX/TX of the destination port can be selected. A network administrator would typically connect a LAN analyzer or Netxray device to this port.

Once you finish configuring the settings, click on **Apply** to apply the settings.

# korenix

|  | <b>JetNet</b> | 5310G | User | Manual |
|--|---------------|-------|------|--------|
|--|---------------|-------|------|--------|

|        | lirror M<br>electio |        | Enable  | •        |
|--------|---------------------|--------|---------|----------|
|        | Sourc               | e Port | Destina | tion Por |
| Port - | Rx                  | Тx     | Rx      | Tx       |
| 1      | V                   | V      | 0       | 0        |
| 2      | V                   | ~      | 0       | 0        |
| 3      |                     |        | ۲       | 0        |
| 4      |                     |        | 0       | ۲        |
| 5      |                     |        | 0       | 0        |
| 6      |                     |        | 0       | 0        |
| 7      |                     |        | 0       | 0        |
| 8      |                     |        | 0       | 0        |
| 9      |                     |        | 0       | 0        |
| 10     |                     |        | 0       | 0        |

#### 4.13.4 Event Log

In the 4.11.3, we have introduced System Log feature. When System Log Local mode is selected, JetNet Switch will record occurred events in local log table. This page shows this log table. The entry includes the index, occurred data and time and content of the events.

Click on Clear to clear the entries. Click on Reload to refresh the table.

| Index | Date  | Time     | Event Log           |  |
|-------|-------|----------|---------------------|--|
| 1     | Jan 1 | 02:50:53 | Event: Link 4 Up.   |  |
| 2     | Jan 1 | 02:50:51 | Event: Link 5 Down. |  |
| 3     | Jan 1 | 02:50:50 | Event: Link 5 Up.   |  |
| 4     | Jan 1 | 02:50:47 | Event: Link 4 Down. |  |
|       |       |          |                     |  |

#### 4.13.5 Topology Discovery

JetNet Managed Switch- 5310G support network topology discovery or LLDP (IEEE 802.1AB Link Layer Discovery Protocol) function that can help user to discovery multi-vendor's network devicec on same segment by NMS system which supports LLDP function; With LLDP function, NMS can easier maintain the topology map, display port ID, port description, system

## JetNet 5310G User Manual

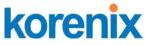

description, VLAN ID... Once the link failure, the topology change events can be updated to the NMS as well. The LLDP Port State can display the neighbor ID and IP leant from the connected devices. You can purchase Korenix JetView Pro iNMS as your network management platform. Once configured the Management Switch's LLDP setting, it will be auto discover by the NMS platform, like as JetView Pro. The configuration and settings explain as following.

**LLDP:** Select Enable/Disable to enable/disable LLDP function.

LLDP Configuration: To configure the related timer of LLDP.

**LLDP Timer:** the interval time of each LLDP and counts in second; the valid number is from 5 to 254, default is 30 seconds.

**LLDP Hold time:** The TTL (Time To Live) timer. The LLDP state will be expired once the LLDP is not received by the hold time. The default is 120 seconds.

**Local port:** the current port number that linked with neighbor network device.

**Neighbor ID:** the MAC address of neighbor device on the same network segment.

**Neighbor IP:** the IP address of neighbor device on the same network segment.

**Neighbor VID:** the VLAN ID of neightbor device on the same network segment.

#### 4.13.6 Ping Utility

This page provides **Ping Utility** for users to ping remote device and check whether the device is alive or not. Type **Target IP** address of the target device and click on **Start** to start the ping. After few seconds, you can see the result in the **Result** field.

| Ping                                                                                             |                                                                                                    |
|--------------------------------------------------------------------------------------------------|----------------------------------------------------------------------------------------------------|
| Target IP                                                                                        | 192.168.10.33                                                                                                    |
| Start                                                                                            |                                                                                                    |
|                                                                                                  |                                                                                                    |
| Result                                                                                           |                                                                                                    |
| PING 192.16                                                                                      | i8.10.33 (192.168.10.33): 56 data bytes                                                                                                    |
| PING 192.16<br>64 bytes fror                                                                     | n 192.168.10.33: icmp_seq=0 ttl=128 time=0.0 ms                                                                                                    |
| PING 192.16<br>64 bytes fror<br>64 bytes fror                                                    | n 192.168.10.33: icmp_seq=0 ttl=128 time=0.0 ms<br>n 192.168.10.33: icmp_seq=1 ttl=128 time=0.0 ms                                                                                                    |
| PING 192.16<br>64 bytes fror<br>64 bytes fror<br>64 bytes fror                                   | n 192.168.10.33: icmp_seq=0 ttl=128 time=0.0 ms<br>n 192.168.10.33: icmp_seq=1 ttl=128 time=0.0 ms<br>n 192.168.10.33: icmp_seq=2 ttl=128 time=0.0 ms                                                    |
| PING 192.16<br>64 bytes fror<br>64 bytes fror<br>64 bytes fror<br>64 bytes fror                  | n 192.168.10.33: icmp_seq=0 ttl=128 time=0.0 ms<br>n 192.168.10.33: icmp_seq=1 ttl=128 time=0.0 ms                                                                                                    |
| PING 192.16<br>64 bytes fror<br>64 bytes fror<br>64 bytes fror<br>64 bytes fror<br>64 bytes fror | n 192.168.10.33: icmp_seq=0 ttl=128 time=0.0 ms<br>n 192.168.10.33: icmp_seq=1 ttl=128 time=0.0 ms<br>n 192.168.10.33: icmp_seq=2 ttl=128 time=0.0 ms<br>n 192.168.10.33: icmp_seq=3 ttl=128 time=0.0 ms |

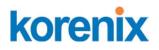

# 4.13.7 CLI Commands of the Monitor and Diag

Command Lines of the Monitor and Diag configuration

| Feature                                 | Command Line                                                                                                    |
|-----------------------------------------|----------------------------------------------------------------------------------------------------|
| MAC Address Table                       | •                                                                                                    |
| Ageing Time                             | Switch(config)# mac-address-table aging-time 350<br>mac-address-table aging-time set ok!<br>Note: 350 is the new ageing timeout value. |
| Add Static Unicast MAC                  |                                                                                                    |
| address                                 | vlan 1 interface fastethernet7                                                                                                    |
|                                         | mac-address-table ucast static set ok!                                                                                                 |
|                                         | Note: rule: mac-address-table static MAC_address VLAN<br>VID interface interface_name                                                  |
| Add Multicast MAC                       | Switch(config)# mac-address-table multicast 0100.5e01.0101                                                                             |
| address                                 | vlan 1 interface fa6-7                                                                                                    |
|                                         | Adds an entry in the multicast table ok!                                                                                               |
|                                         | Note: rule: mac-address-table multicast MAC_address<br>VLAN VID interface_list interface_name/range                                    |
| Show MAC Address<br>Table – All types   | Switch# show mac-address-table                                                                                                    |
|                                         | ***** UNICAST MAC ADDRESS *****                                                                                                    |
|                                         | Destination Address Address Type Vlan Destination Port                                                                                 |
|                                         | 000f.b079.ca3b Dynamic 1 fa4                                                                                                    |
|                                         | 0012.7701.0386 Dynamic 1 fa7                                                                                                    |
|                                         | 0012.7710.0101 Static 1 fa7                                                                                                    |
|                                         | 0012.7710.0102 Static 1 fa7                                                                                                    |
|                                         | 0012.77ff.0100 Management 1                                                                                                    |
|                                         | ***** MULTICAST MAC ADDRESS *****                                                                                                    |
|                                         | Vlan Mac Address COS Status Ports                                                                                                    |
|                                         |                                                                                                    |
|                                         | 1 0100.5e40.0800 0 fa6                                                                                                    |
|                                         | 1 0100.5e7f.fffa 0 fa4,fa6                                                                                                    |
| Show MAC Address                        | Switch# show mac-address-table dynamic                                                                                                 |
| Table – Dynamic Learnt<br>MAC addresses | Destination Address Address Type Vlan Destination Port                                                                                 |
|                                         | 000f.b079.ca3b Dynamic 1 fa4                                                                                                    |
|                                         | 0012.7701.0386 Dynamic 1 fa7                                                                                                    |
| Show MAC Address                        | Switch# show mac-address-table multicast                                                                                               |
| Table – Multicast MAC                   | Vlan Mac Address COS Status Ports                                                                                                    |
| addresses                               | 1 0100.5e40.0800 0 fa6-7                                                                                                    |
|                                         | 1 0100.5e7f.fffa 0 fa4,fa6-7                                                                                                    |
| Show MAC Address                        | Switch# show mac-address-table static                                                                                                  |
| Table – Static MAC                      | Destination Address Address Type Vlan Destination Port                                                                                 |
| addresses                               |                                                                                                    |
|                                         | 0012.7710.0101 Static 1 fa7                                                                                                    |
|                                         | 0012.7710.0102 Static 1 fa7                                                                                                    |
| Show Aging timeout                      | Switch# show mac-address-table aging-time                                                                                              |

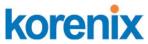

# JetNet 5310G User Manual

|                         | Jelivel 33106 USer Marida                                                                         |
|-------------------------|---------------------------------------------------------------------------------------------------|
| time                    | the mac-address-table aging-time is 300 sec.                                                      |
| Port Statistics         |                                                                                                   |
| Port Statistics         | Switch# show rmon statistics fa4 (select interface)                                               |
|                         | Interface fastethernet4 is enable connected, which has                                            |
|                         | Inbound:                                                                                          |
|                         | Good Octets: 178792, Bad Octets: 0                                                                |
|                         |                                                                                                   |
|                         | Unicast: 598, Broadcast: 1764, Multicast: 160                                                     |
|                         | Pause: 0, Undersize: 0, Fragments: 0                                                              |
|                         | Oversize: 0, Jabbers: 0, Disacrds: 0                                                              |
|                         | Filtered: 0, RxError: 0, FCSError: 0                                                              |
|                         | Outbound:                                                                                         |
|                         | Good Octets: 330500                                                                               |
|                         | Unicast: 602, Broadcast: 1, Multicast: 2261                                                       |
|                         | Pause: 0, Deferred: 0, Collisions: 0                                                              |
|                         | SingleCollision: 0, MultipleCollision: 0                                                          |
|                         | ExcessiveCollision: 0, LateCollision: 0                                                           |
|                         |                                                                                                   |
|                         | Filtered: 0, FCSError: 0                                                                          |
|                         | Number of frames received and transmitted with a length of:                                       |
|                         | 64: 2388, 65to127: 142, 128to255: 11                                                              |
|                         | 256to511: 64, 512to1023: 10, 1024toMaxSize: 42                                                    |
| Port Mirroring          |                                                                                                   |
| Enable Port Mirror      | Switch(config)# mirror en                                                                         |
|                         | Mirror set enable ok.                                                                             |
| Disable Port Mirror     |                                                                                                   |
| Disable Port Mirror     | Switch(config)# mirror disable                                                                    |
|                         | Mirror set disable ok.                                                                            |
| Select Source Port      | Switch(config)# mirror source fa1-2                                                               |
|                         | both Received and transmitted traffic                                                             |
|                         | rx Received traffic                                                                               |
|                         | tx Transmitted traffic                                                                            |
|                         | Switch(config)# mirror source fa1-2 both                                                          |
|                         | Mirror source fa1-2 both set ok.                                                                  |
|                         |                                                                                                   |
|                         | Note: Select course nort list and TV/DV/Path made                                                 |
|                         | Note: Select source port list and TX/RX/Both mode.                                                |
| Select Destination Port | Switch(config)# mirror destination fa6 both                                                       |
|                         | Mirror destination fa6 both set ok                                                                |
| Display                 | Switch# show mirror                                                                               |
|                         | Mirror Status : Enabled                                                                           |
|                         | Ingress Monitor Destination Port : fa6                                                            |
|                         | Egress Monitor Destination Port : fa6                                                             |
|                         | Ingress Source Ports :fa1,fa2,                                                                    |
|                         | Egress Source Ports :fa1,fa2,                                                                     |
| Event Log               |                                                                                                   |
| Display                 | Switch# show event-log                                                                            |
|                         | <1>Jan 1 02:50:47 snmpd[101]: Event: Link 4 Down.                                                 |
|                         | <2>Jan 1 02:50:50 snmpd[101]: Event: Link 5 Up.                                                   |
|                         | <3>Jan 1 02:50:51 snmpd[101]: Event: Link 5 Down.                                                 |
|                         | <4>Jan 1 02:50:53 snmpd[101]: Event: Link 4 Up.                                                   |
| Ping                    |                                                                                                   |
| Ping IP                 | Switch# ping 192.168.10.33                                                                        |
| -                       | PING 192.168.10.33 (192.168.10.33): 56 data bytes                                                 |
|                         | 64 bytes from 192.168.10.33: icmp_seq=0 ttl=128 time=0.0 ms                                       |
|                         | 64 bytes from 192.168.10.33: icmp_seq=1 ttl=128 time=0.0 ms                                       |
|                         | 64 bytes from 192.168.10.33: icmp_seq=2 ttl=128 time=0.0 ms                                       |
|                         | 64 bytes from 192.168.10.33: icmp_seq=3 ttl=128 time=0.0 ms                                       |
|                         | 64 bytes from 192.168.10.33: icmp_seq=4 ttl=128 time=0.0 ms                                       |
|                         | 102 169 10 22 ping statistics                                                                     |
|                         | 192.168.10.33 ping statistics                                                                     |
|                         | 5 packets transmitted, 5 packets received, 0% packet loss round-trip min/avg/max = 0.0/0.0/0.0 ms |
|                         | μουπα-τηρ ΠΠΠ/ανg/Παλ – 0.0/0.0/0.0 Πδ                                                            |

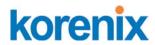

# 4.14 Device Front Panel

Device Front Panel commands allows you to see LED status of the switch. You can see LED and link status of the Power, DO, R.M. and Ports.

| Feature | LED On                              | LED Blinking                                     | LED off                 |
|---------|-------------------------------------|--------------------------------------------------|-------------------------|
| Power   | Power is on applying                | Not avaliable                                    | No power                |
| Sys     | System ready                        | System is on progress<br>firmware upgrade or not | System not ready        |
|         |                                     | ready                                            |                         |
| R.S.    | Green on: switch is working as ring | Red blinking: Ring failed                        | Switch is working at    |
|         | master                              |                                                  | slave mode.             |
| Alarm   | Green on: alarm relay active and    | Not avaliable                                    | Green off: relay output |
|         | contacts is short.                  |                                                  | contact is open.        |
| LNK/ACT | Port is linked                      | Port is on transmitting                          | Port is link down       |
| 1000M   | The port is linked at 1000Mbps      | Not avaliable                                    | Not avaliable           |
|         | speed.                              |                                                  |                         |
| PoE     | Green on: powering                  | On detecting                                     | Power output over       |
|         |                                     |                                                  | current or cable short  |

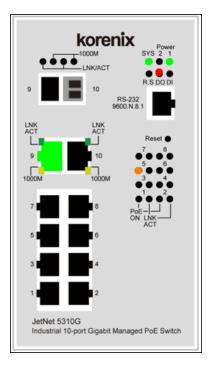

Note: No CLI command for this feature.

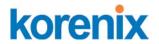

# 4.15 Save to Flash

**Save Configuration** allows you to save any configuration you just made to the Flash. Powering off the switch without clicking on **Save Configuration** will cause loss of new settings. After selecting **Save Configuration**, click on **Save to Flash** to save your new configuration.

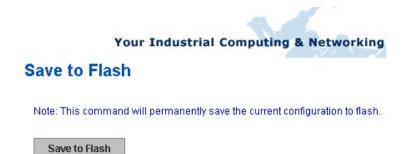

#### **Command Lines:**

| Feature | Command Line                                                                                                    |
|---------|----------------------------------------------------------------------------------------------------|
| Save    | SWITCH# write<br>Building Configuration<br>[OK]<br>Switch# copy running-config startup-config<br>Building Configuration<br>[OK] |

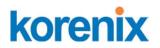

# 4.16 Logout

The switch provides 2 logout methods. The web connection will be logged out if you don't input any command after 30 seconds. The Logout command allows you to manually logout the web connection. Click on **Yes** to logout, **No** to go back the configuration page. (refer to following diagram)

| ☐ JetNet5010G                          | Welcome to the<br>Industrial Mana | e JetNet 5010G<br>aged Switch          |
|----------------------------------------|-----------------------------------|----------------------------------------|
| Metwork Redundancy                     | System Name                       | JetNet 5010G                           |
| ← 🗂 VLAN<br>← 🗂 Traffic Prioritization | System Location                   |                                        |
| - C Multicast Filtering                | System Contact                    |                                        |
| ∽ 🗂 SNMP                               | System OID                        | 1.3.6.1.2.24062.2.1.3                  |
| ►                                      | System Description                | JetNet 5010G Industrial Managed Switch |
| - C Monitor and Diag                   | Firmware Versio                   | firm Dialog 🛛 🔀                        |
| - 🗋 Device Front Panel<br>- 🗋 Save     | Device MAC                        | Do you want to really logout?          |
| - 🗋 Logout                             | Copyright (c) 2006                | Yes No                                 |

#### **Command Lines:**

| Feature | Command Line |
|---------|--------------|
| Logout  | SWITCH> exit |
|         | SWITCH# exit |

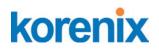

# 5 Appendix

# 5.1 JetNet 5310G Product Specifications

# Technology

| IEEE 802.3 10 Base-T Ethernet                        |
|------------------------------------------------------|
| IEEE 802.3u 100 Base-TX Fast Ethernet                |
| IEEE 802.3u 100 Base-FX Fast Ethernet Fiber          |
| IEEE 802.3ab 1000 Base-T                             |
| IEEE 802.3z Gigabit Fiber                            |
| IEEE 802.3x Flow Control and Back-pressure           |
| IEEE 802.3af Power over Ethernet                     |
| IEEE 802.3at High power Power over Ethernet          |
| IEEE 802.1AB Link Layer Discovery Protocol (LLDP)    |
| IEEE 802.1p Class of Service (CoS)                   |
| IEEE 802.1Q VLAN and GVRP                            |
| IEEE 802.1D-2004 Rapid Spanning Tree Protocol (RSTP) |
| IEEE 802.1s Multiple Spanning Tree Protocol (MSTP)   |
| IEEE802.3ad Link Aggregation Protocol (LACP)         |
| IEEE802.1x Port Based Network Access Protocol        |
| IEEE 1588 Precision Time Protocol (PTP)              |
|                                                      |

#### **System Performance**

| Switch Technology      | Store and Forward Technology with 32Gbps Switch Fabric,<br>Non-blocking                                     |  |
|------------------------|----------------------------------------------------------------------------------------------------|--|
| System Throughput      | 8.32 Mega packet per second                                                                                 |  |
| CPU performance        | 32 bits ARM-9E running at 180 Mhz and performance up to 200MIPS;<br>Embedded hardware based watch-dog timer |  |
| System Memory          | 8M bytes flash ROM, 64M bytes SDRAM                                                                         |  |
| Transfer packet size   | 64 bytes to 1522 bytes (includes double tag VLAN)                                                           |  |
| MAC Address            | 8K MAC address table                                                                                        |  |
| Packet Buffer          | 1M bits shared memory for packet buffer                                                                     |  |
| Transfer performance   | 14,880pps for Ethernet and 148,800 for Fast Ethernet, 1488,100 for                                          |  |
|                        | Gigabit Ethernet                                                                                            |  |
| Environment Monitoring | Embedded board-level thermal detector for system temperature monitoring.                                    |  |
| System Management      |                                                                                                    |  |
|                        | Table ( Level DO 000 served by Well Answerse States (see ONMD Task                                          |  |

| Configuration and    | Telnet, local RS-232 console, Web- browser interface, SNMP, Trap   |
|----------------------|--------------------------------------------------------------------|
| monitoring interface | and SMTP interface. TFTP/Web Update for firmware and configuration |
|                      | backup and restore, DHCP Client, warm reboot, reset to default,    |
|                      | Admin password, Port Speed/Duplex Control, status, statistic, MAC  |
|                      | address table display, static MAC, Aging time, SNMP v1, v2c, v3,   |
|                      | Traps and RMON groups 1,2,3,9.                                     |

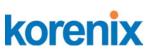

| korenix                   | JetNet 5310G User Manual                                                                                                    |
|---------------------------|----------------------------------------------------------------------------------------------------|
| Telnet & Local Console    | Supports command line interface with Cisco like commands and maximum 4 sessions; the telnet interface also supports SSH.                                                                                           |
| SNMP                      | v1, v2c, V3 with SNMP trap function, trap station up to 4 and can be manually configured the trap server IP address.                                                                                               |
| SNMP MIB                  | MIBII, Bridge MIB, Ethernet-like MIB, VLAN MIB, IGMP MIB, Korenix<br>Private MIB.                                                                                                    |
| Korenix Utility           | Supports JetView and JetView Pro with IEEE 802.1AB Link Layer<br>Discovery Protocol for device finding and link topology discovery                                                                                 |
| Network Time Protocol     | Supports NTP protocol with daylight saving function and localize time sync function.                                                                                                    |
| Management IP<br>Security | IP address security to prevent unauthorized access                                                                                                    |
| E-mail Warning            | 4 receipt E-mail accounts with mail server authentication                                                                                                    |
| System Log                | Supports both of Local or remote Server with authentication                                                                                                    |
| Network Performance       | e e                                                                                                    |
| Port Configuration        | Port link Speed, Link mode, current status and enable/disable.                                                                                                    |
| Port Trunk                | IEEE 802.3ad port aggregation and static port trunk; trunk member up to 8 ports and maximum 5 trunk groups include Gigabit Ethernet port.                                                                          |
| VLAN                      | IEEE 802.1Q Tag VLAN with 256 VLAN Entries and provides 2K GVRP<br>entries, 3 VLAN link modes- Trunk, Hybrid and Link access                                                                                       |
| IEEE 802.1Q Q-in-Q        | Supports Double Tag VLAN function for Metro Network -Private VLAN application                                                                                                    |
| Class of Service          | IEEE 802.1p class of service; per port 4 priority queues.                                                                                                    |
| Traffic Prioritize        | Supports 4 physical queues, weighted fair queuing (W.R.R.) and Strict<br>Priority scheme, which follows 802.1p CoS tag and IPv4 ToS/ DiffServ<br>information to prioritize the traffic of your industrial network. |
| IGMP Snooping             | IGMP Snooping v1/v2c /v3 for multicast filtering and IGMP Query mode; also support unknown multicasting process forwarding                                                                                         |
| Rate Control              | policies- drop, flooding and forward to router port.<br>Ingress/Egress filtering for Broadcast, Multicast, Unknown DA or All<br>packets.                                                                           |
| Port Mirroring            | Online traffic monitoring on multiple selected ports                                                                                                    |
| Port Security             | Port security to assign authorized MAC to specific port                                                                                                    |
| DHCP                      | DHCP Client, DHCP Server with IP & MAC Address binding and DHCP agent (option 82), DHCP server relay with circuit ID, Port Based DHCP Server with fixed IP address.                                                |
| IEEE 802.1x               | Port based network access control.                                                                                                    |
| Power over Ethernet       | IEEE 802.3af / IEEE 802.3at End-span wiring architecture                                                                                                    |
| PoE Operating Mode        | Auto mode: Auto detects and powering by IEEE 802.3af /IEEE 802.3at<br>2-event/IEEE 802.3at 2-event plus LLDP behaviors                                                                                             |

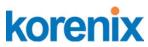

# JetNet 5310G User Manual

|                                         | Jenner 23 Ing nzer manual                                                                                                    |
|-----------------------------------------|----------------------------------------------------------------------------------------------------|
| PoE forwarding                          | V+: RJ-45 plug's pin conductor 3,6                                                                                                    |
| conductor                               | V-: RJ-45 plug's pin conductor 1,2                                                                                                    |
| Power forwarding<br>ability             | IEEE 802.3af: 15.4w /port, IEEE 802.3at:30w/port.                                                                                                    |
| PoE System Power<br>Budget              | 120W @ 75°C, 95% Humidity, DC 48V power input                                                                                                    |
| Power Budget Control                    | Port-based system power budget control with first plug-in high priority mechanism.                                                                                                    |
| Network Redundanc                       | у                                                                                                    |
| Multiple Super Ring                     | New generation Korenix Ring Redundancy Technology, Includes                                                                                                    |
| (MSR) <sup>™</sup>                      | Rapid Super Ring (RSR <sup>™</sup> ), Rapid Dual Homing (RDH <sup>™</sup> ), TrunkRing <sup>™</sup> ,<br>MultiRing <sup>™</sup> and backward compatible with legacy Super Ring <sup>™</sup> . |
| Rapid Dual Homing<br>(RDH) <sup>™</sup> | Multiple uplink paths to one or multiple upper switch                                                                                                    |
| TrunkRing <sup>™</sup>                  | Integrate port aggregate function in ring path to get higher throughput ring architecture                                                                                                    |
| MultiRing <sup>™</sup>                  | Couple or multiple rings: JetNet 5310G supports up to 4 100Mbps rings and 2 Gigabit rings in single switch.                                                                                   |
| Spanning Tree                           | IEEE802.1D-2004 Rapid Spanning Tree Protocol. Compatible with<br>Legacy Spanning Tree and IEEE 802.1w multiple spanning tree.                                                                 |
| Loop Protection                         | Provides interface looping prtoection during the RSTP,MSR ring state change.                                                                                                    |
| Interface                               |                                                                                                    |
| Enclosure Port                          | 10/100Mbps PSE port: 8 x RJ-45                                                                                                    |
|                                         | Gigabit Ethernet port : 2 x RJ-45 with auto MDI/MDI-X function                                                                                                    |
|                                         | •                                                                                                    |
|                                         | 100Mbps / 1000Mbps Fiber port : 2 x SFP Socket for SFP fiber                                                                                                    |
|                                         | transceiver with Hot-swappable and Digital Diagnostic Monitoring                                                                                                    |
|                                         | (DDM) functions                                                                                                    |
|                                         | Console port : 1 x RJ-45 for system configuration                                                                                                    |
|                                         | Digital Input / Relay Output port: 4-Pin removable terminal block<br>connector                                                                                                    |
|                                         | Power input port: 4-Pin removable terminal block connector                                                                                                    |
| Cables                                  | 100 Base-TX: 2-pairs UTP/STP/FTP Cat.5 cable, EIA/TIA-568B 100-ohm<br>(100m)                                                                                                    |
|                                         | 1000 Base-T: 4-pair UTP/STP/FTP Cat.5e cable, EIA/TIA-568B 100-ohm<br>(100m)                                                                                                    |
|                                         | Uses STP or FTP cable can provide higher electromagnetic resistance                                                                                                    |
|                                         | to correspond vertical market standard, such as railway EMC –<br>EN50121-4.                                                                                                    |
| Digital Input                           | Digital Input (Hi): DC 11V~30V                                                                                                    |
|                                         | Digital Input (Low): DC 10V~0V                                                                                                    |
|                                         | Supports sink type signal input with photo-coupler isolation.                                                                                                    |
|                                         | ouppoints sink type signal input with photo-coupler isolation.                                                                                                    |
| Relay Output                            | Dry Relay output: 0.5A / DC 24V.                                                                                                    |
| Relay Output                            | Dry Relay output: 0.5A / DC 24V.                                                                                                    |
| Relay Output<br>Diagnostic Indicators   |                                                                                                    |
|                                         | Dry Relay output: 0.5A / DC 24V.<br>Supports Multiple Events Binding trigger function.<br>Power: Green On (System power applied)                                                              |
|                                         | Dry Relay output: 0.5A / DC 24V.<br>Supports Multiple Events Binding trigger function.                                                                                                    |

| korenix                                | JetNet 5310G User Manual                                                                                                    |
|----------------------------------------|----------------------------------------------------------------------------------------------------|
|                                        | Sys: Green On (System Ready), Blinking ( System perform firmware                                                                                                    |
|                                        | upgrade)<br>R.S. (Ring status): Green on (Ring normal) / Blinking (Ring with wrong<br>port), Yellow on (Ring abnormal) / Blinking (device's ring port failed)<br>LNK (Link): Green on, ACT (Active): Green Blinking<br>PoE: Yellow on (PoE is applying power) |
| Power Requirements                     |                                                                                                    |
| System power inquire                   | Input Range: DC 46~57V; Inrush current: 64A / DC 46V input, 76.4A /<br>DC 57V input.                                                                                                    |
| Power Consumption                      | Power system type: Passive power source<br>15Watt without PD loading.                                                                                                    |
| Mechanical<br>Installation             | DIN-Rail mounting                                                                                                    |
| Case material                          | Steel metal with Aluminum heat-dissipate panel housing<br>Ingress Protection –grade 30                                                                                                    |
| Dimension (mm)                         | 95 (W) x 127(D) x 160 (H) – w/o DIN Rail Clip<br>95 (W) x 136.2(D) x 160 (H) – w/ DIN Rail Clip                                                                                                    |
| Weight                                 | 1.28Kg                                                                                                    |
| Environmental<br>Operating Temperature | -40°C ~75°C: 120Watts                                                                                                    |
| Operating Humidity                     | 0% ~ 95%, non-condensing                                                                                                    |
| Storage Temperature                    | -40°C ~ 85°C, 0% ~90% Humidity                                                                                                    |
| Hi-Pot                                 | DC 2.25KV for power to chassis ground, Ethernet port to chassis ground.                                                                                                    |
| Regulatory Approva                     | Is                                                                                                    |
| EMC                                    | IEC /EN61000-6-2, IEC/EN61000-6-4 Heavy Industrial EMC<br>EMI:                                                                                                    |
|                                        | FCC Class A, CE/ Class A<br>EMS:                                                                                                    |
|                                        | IEC/EN61000-4-2, IEC/EN61000-4-3, IEC/EN61000-4-4,<br>IEC/EN61000-4-5, IEC/EN61000-4-6, IEC/EN61000-4-8, IEC/EN61000-4-9                                                                                                    |
| Warranty                               | Global 5 years                                                                                                    |

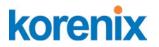

# 5.2 Pin assignment of RS-232 serial console cable

The RS-232 console cabl include in the unitbox, and the connectors are RJ-45 and DB-9 female.

The following diagram showns the pins assignment of RJ-5 and DB-9 female connectors.

### **DB-9 Female Connector**

| RJ-45 Pin | DB-9 Pin | Description |
|-----------|----------|-------------|
| 1         | 8        | N/A         |
| 2         | 9        | N/A         |
| 3         | 2        | TxD         |
| 4         | 1        | N/A         |
| 5         | 5        | GND         |
| 6         | 3        | RxD         |
| 7         | 4        | N/A         |
| 8         | 7        | N/A         |

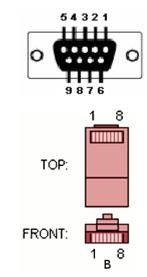

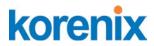

## 5.3 Korenix Private MIB

Korenix provides many standard MIBs for users to configure or monitor the switch's configuration by SNMP. But, since some commands can't be found in standard MIB, Korenix provides Private MIB to meet up the need. Compile the private MIB file by your SNMP tool. You can then use it. Private MIB can be found in product CD or downloaded from Korenix Web site.

Private MIB tree is the same as the web tree. This is easier to understand and use. If you are not familiar with standard MIB, you can directly use private MIB to manage /monitor the switch, no need to learn or find where the OIDs of the commands are.

The path of the JetNet 5310G is 1.3.6.1.4.1.24062.2.3.9. Below is the Private MIB tree for your reference.

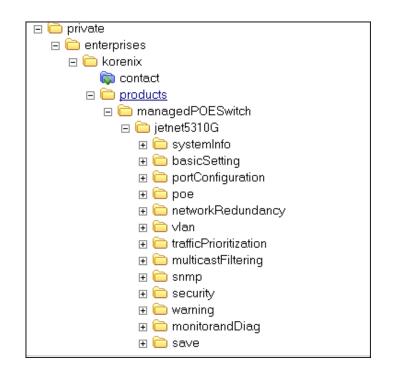

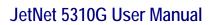

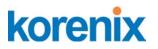

# 5.4 Revision History

| Edition | Date         | Modifications                                                                                                    |
|---------|--------------|----------------------------------------------------------------------------------------------------|
| V01     | 15-May,2012  | New edit and modify from JetNet 6710G user manual.                                                                                                    |
| V02     | 23-May-2012  | Change enclosure appearance diagram, add IEEE 802.1Q<br>Q-in-Q, Private VLAN, and system throughput information.<br>Add IEEE 1588 PTP and Port Based DHCP Server function<br>( available on Q3 2012) |
| V03     | 25-May-2012  | Remove IEEE802.3at 1-event plus LLDP and replace by IEEE802.3at 2-event plus LLDP, Multi Ring changes to 2 Gigabit rings. Grammer modify by Armine.                                                  |
| V04     | 27-Aug-2012  | Modify Power connection diagram for UL ceeertificate.<br>Update – install figure with Hot Surface warning information.                                                                               |
| V05     | 31-May-2013  | Sync with v1.2a firmware with IPv6 and some enhancements.                                                                                                    |
| V06     | 20-July-2013 | Modify Revision History, and add PoE 120 enabled information<br>PoE 120W output enabled, since firmware V1.2a.                                                                                       |
| V07     | 20-OCT-2014  | Add Loop Protection, since firmware v1.4.                                                                                                    |

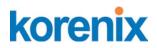

## 5.5 About Korenix

#### Less Time At Work! Fewer Budget on applications!

The Korenix business idea is to let you spend less time at work and fewer budget on your applications. Do you really want to go through all the troubles but still end up with low quality products and lousy services? Definitely not! This is why you need Korenix. Korenix offers complete product selection that fulfills all your needs for applications. We provide easier, faster, tailor-made services, and more reliable solutions. In Korenix, there is no need to compromise. Korenix takes care of everything for you!

#### **Fusion of Outstandings**

You can end your searching here. Korenix Technology is your one-stop supply center for industrial communications and networking products. Korenix Technology is established by a group of professionals with more than 10 year experience in the arenas of industrial control, data communications and industrial networking applications. Korenix Technology is well-positioned to fulfill your needs and demands by providing a great variety of tailor-made products and services. Korenix's industrial-grade products also come with quality services. No more searching, and no more worries. Korenix Technology stands by you all the way through.

#### **Core Strength---Competitive Price and Quality**

With our work experience and in-depth know-how of industrial communications and networking, Korenix Technology is able to combine Asia's research / development ability with competitive production cost and with quality service and support.

#### **Global Sales Strategy**

Korenix's global sales strategy focuses on establishing and developing trustworthy relationships with value added distributors and channel partners, and assisting OEM distributors to promote their own brands. Korenix supplies products to match local market requirements of design, quality, sales, marketing and customer services, allowing Korenix and distributors to create and enjoy profits together.

#### **Quality Services**

**KoreCARE---** KoreCARE is Korenix Technology's global service center, where our professional staffs are ready to solve your problems at any time and in real-time. All of Korenix's products have passed ISO-9000/EMI/CE/FCC/UL certifications, fully satisfying your demands for product quality under critical industrial environments. Korenix global service center's e-mail is <u>koreCARE@korenix.com</u>

#### **5 Years Warranty**

Each of Korenix's product line is designed, produced, and tested with high industrial standard. Korenix warrants that the Product(s) shall be free from defects in materials and workmanship for a period of five (5) years from the date of delivery provided that the Product was properly installed and used. This warranty is voided if defects, malfunctions or failures of the warranted Product are caused by damage resulting from force measure (such as floods, fire, etc.), environmental and atmospheric disturbances, other external forces such as power line disturbances, host computer malfunction, plugging the board in under power, or incorrect cabling; or the warranted Product is misused, abused, or operated, altered and repaired in an unauthorized or improper way

Business service : sales@korenix.com

Customer service: <a href="mailto:koreCARE@korenix.com">koreCARE@korenix.com</a>